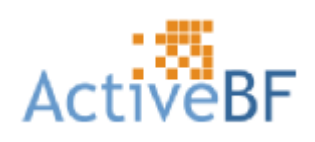

# User Guide

Version 4.0

#### **Copyright © 2004-2012 by A&B Software LLC**

All rights reserved. No part of this publication may be reproduced, stored in a retrieval system, or transmitted, in any form by any means, electronic, mechanical, by photocopying, recording , or otherwise, without the prior written permission of A&B Software, LLC

Information furnished by A&B Software LLC is believed to be accurate and reliable; however, no responsibility is assumed by A&B Software LLC for its use; nor for any infringements of patents or other rights of third parties which may result from its use. No license is granted by implication or otherwise under any patent rights of A&B Software LLC.

Use, duplication, or disclosure by the United States Government is subject to restrictions as set forth in subparagraph (c)(1)(ii) of the Rights in Technical Data and Computer software clause at 48 C.F.R, 252.227-7013, or in subparagraph (c)(2) of the Commercial Computer Software - Registered Rights clause at 48 C.F.R, 52-227-19 as applicable.

ActiveBF is a trademark of A&B Software LLC.

All other brand and product names are trademarks or registered trademarks of their respective companies.

#### **Fifth Edition**

*January 2012*

*A&B Software LLC New London, CT 06320 USA*

*www.ab-soft.com support@ab-soft.com*

 $\overline{1}$ 

# **Table of Contents**

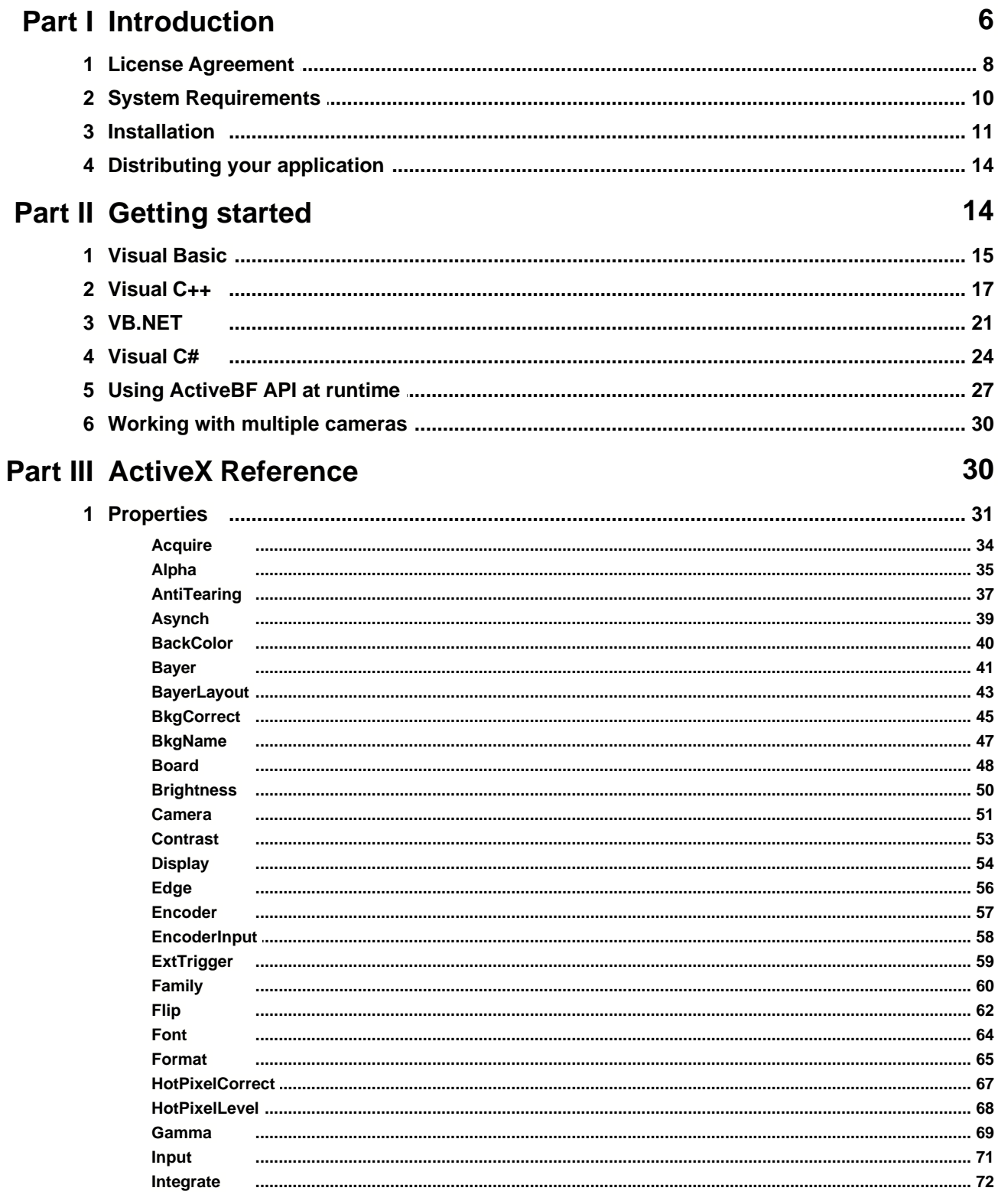

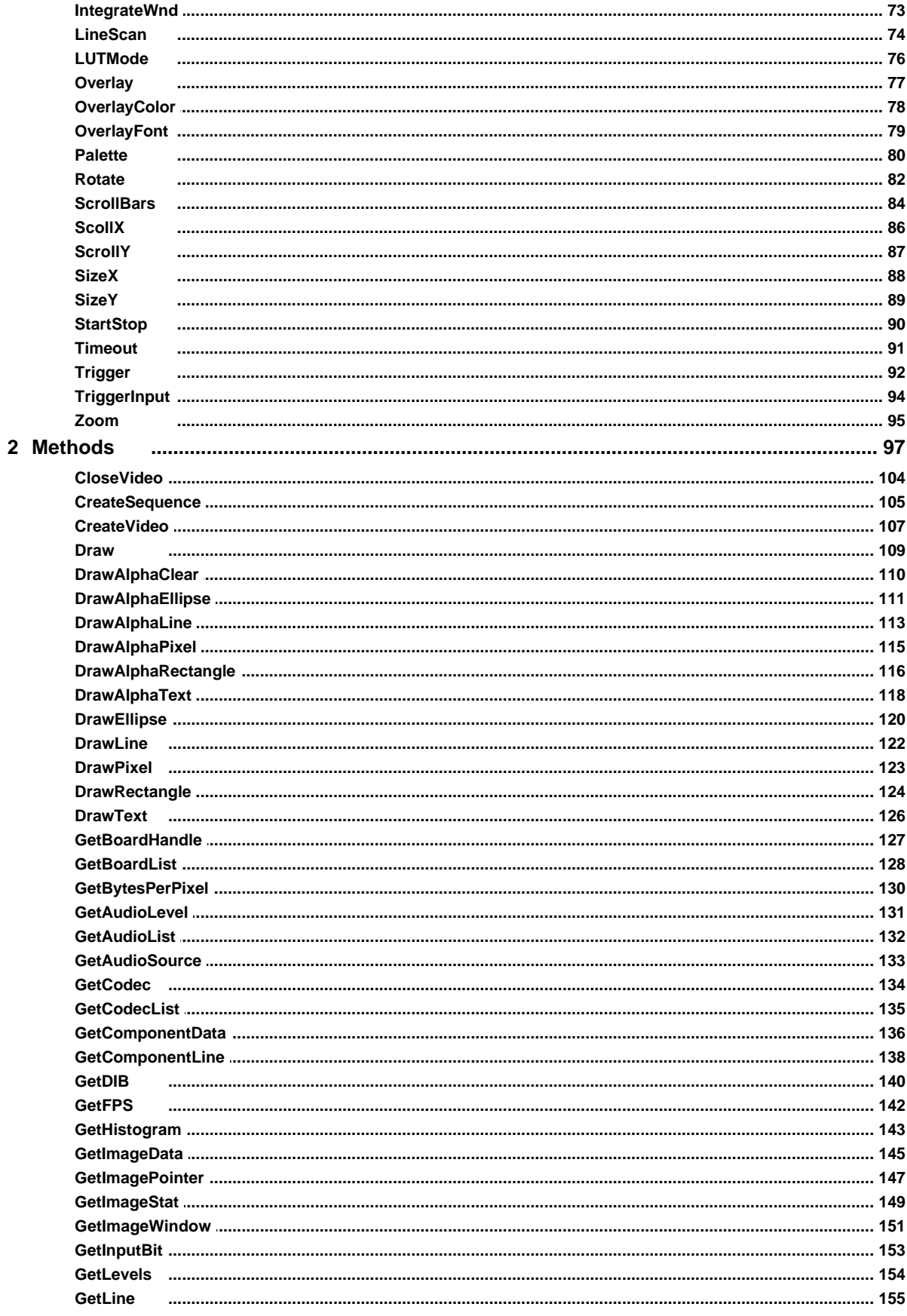

 $\mathbf{I}$ 

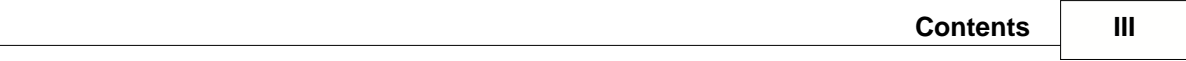

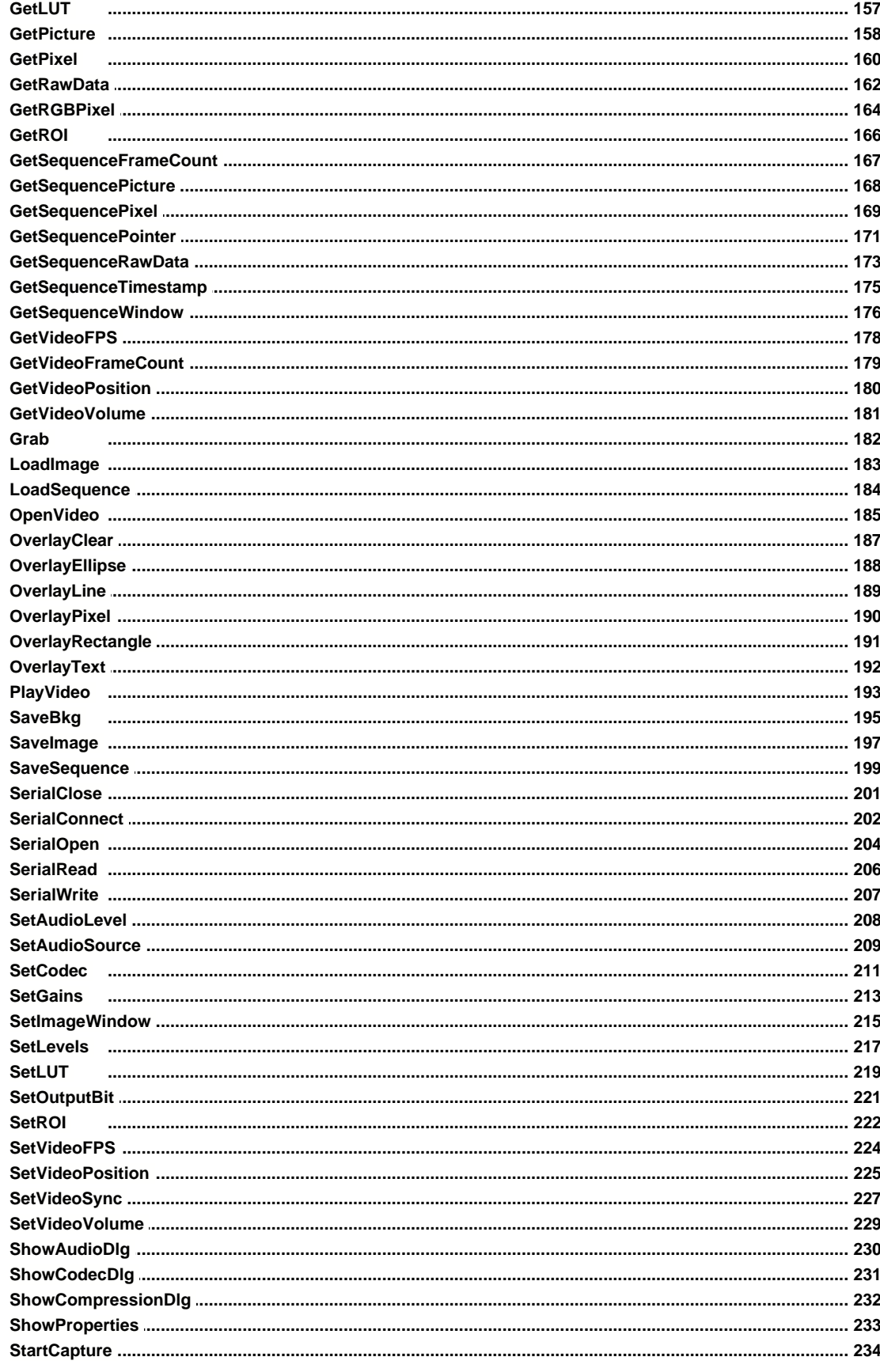

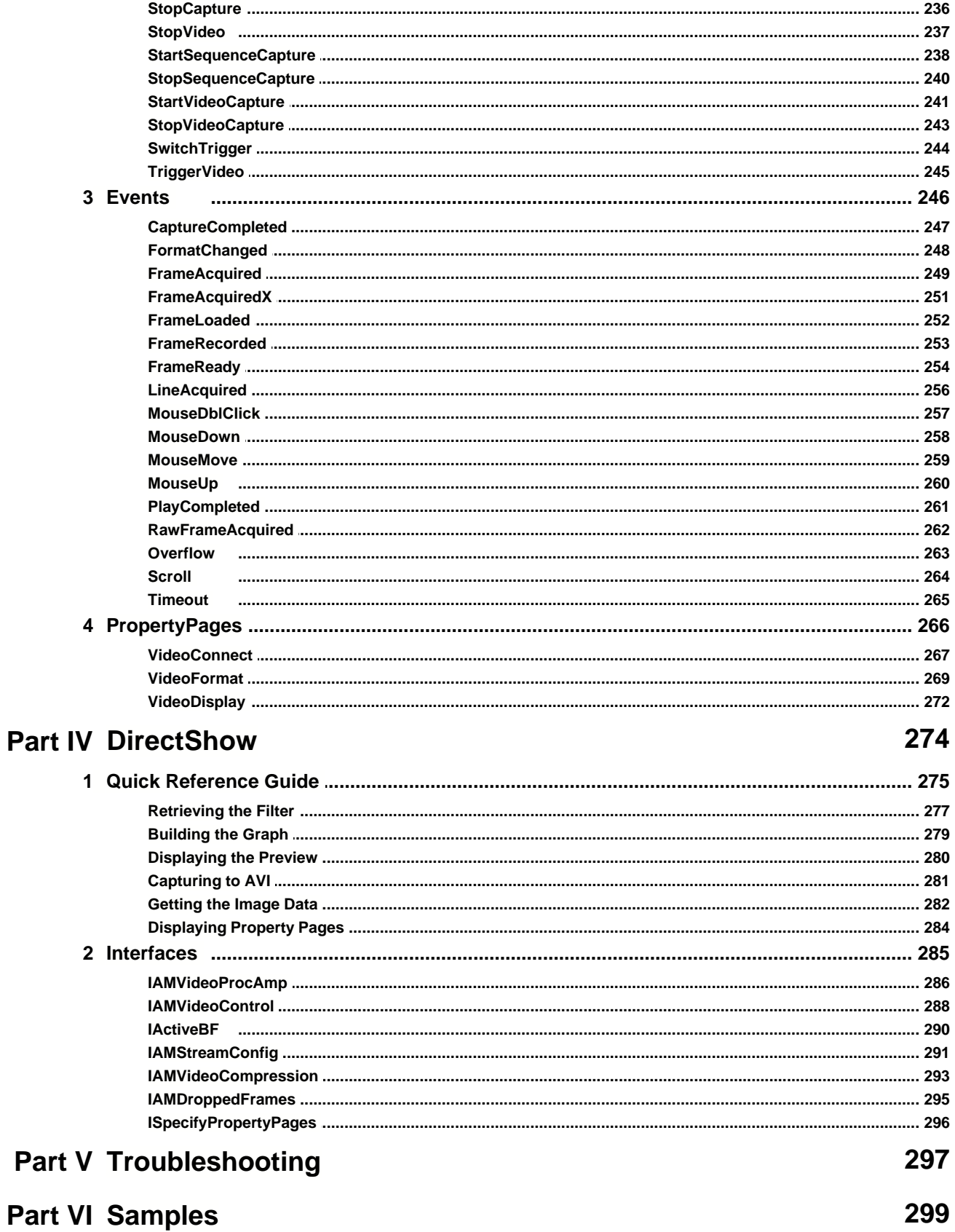

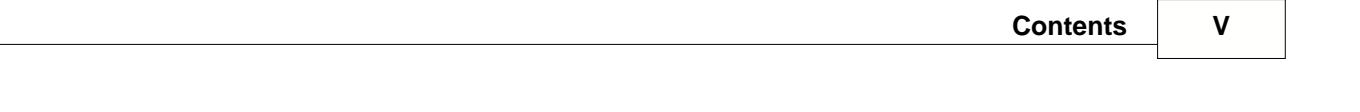

**Index 303**

## **1 Introduction**

*ActiveBF* is an SDK and ActiveX control built around BitFlow driver and designed for rapid application development tools, such as Visual Basic, VB.NET, Visual C++, C#, Java, Delphi, Python, etc. Provided is BFViewer application allowing customers to operate multiple BitFlow boards and save images in a number of formats. With *ActiveBF* control your application immediately supports all of BitFlow's framegrabbers: *Road Runner*, *Raven*, *R3*, *R64, Karbon, Neon, Alta*.

In general, with *ActiveBF* you can :

- Acquire and display live video from one or several BitFlow boards.
- Select among multiple camera sources.
- Set a desired video format and triggering mode.
- Use hardware and software triggers.
- Choose between synchronous and asynchronous acquisition modes.
- Adjust hardware brightness, contrast, and gamma.
- Flip and rotate the live image.
- Choose among several palettes for pseudo-color display.
- Grab 8-, 10-, 12-, 14-, 16-bit monochrome images or 24-, 30-, 32-, 36-, 48-bit color images.
- Perform automatic color interpolation of a monochrome video generated by Bayer cameras.
- Get an instant access to pixel values and pixel arrays.
- Retrieve individual color planes from RGB images.
- Import live video to a PictureBox object.
- Perform image processing on captured frames and display processed video in real-time.
- Perform real-time histogram and statistical analysis over a selected color component.
- Implement real-time background correction over the dark and bright fields.
- Automatically identify hot pixels and eliminate them from incoming images.
- Perform the running average and integration of incoming video frames.
- Apply custom LUTs (lookup tables) to incoming video frames.
- Perform manual and automatic Window/Level processing (brightness, contrast, white balance).
- Save images in BMP, TIF and JPEG formats with adjustable compression.
- Perform time-lapse capture to an AVI file or series of sequentially-named images.
- Scroll and zoom the live video with the full screen option.
- Overlay custom graphic and texts on the live video.
- Draw multi-colored graphics and texts with an adjustable transparency over the live video.
- Synchronize video rendering with the monitor refresh rate to eliminate the tearing artifact.
- Communicate with cameras via Camera Link serial port.
- Control digital input/output on the board.
- Interface to DirectShow-based applications via the included Video Capture Source filter.

With the extended *ActiveBF DVR* version you can:

- Record multiple AVI files with the sound.
- Reserve a space for AVI files to eliminate dropped frames.
- Play back AVI files with an adjustable speed, direction and frame interval.
- Browse through the frames in an AVI file with the full access to recorded pixel values.
- Use a proprietary raw codec to record and play back raw Bayer video with no quality degradation.
- Control the recording and play-back volume.
- Record the incoming video into a memory sequence.
- Perform a loop recording.
- Play back the recorded memory sequence with an adjustable speed, direction and frame interval.
- Get an instant access to pixel values and timestamp of each frame in the memory sequence.

*ActiveBF* uses multiple threads to support video acquisition, therefore it does not require separate components for thread management.

This document gives a detailed description of *ActiveBF*, its properties and methods; it also explains how to use the *ActiveBF* objects to perform the most common tasks.

**[License agreement](#page-9-0) [System requirements](#page-11-0) [Installation](#page-12-0) [Distributing your application](#page-15-0)**

### <span id="page-9-0"></span>**1.1 License Agreement**

This legal document is an agreement between you, the Licensee, and A&B Software LLC. By installing *ActiveBF SDK* on your computer, you are agreeing to be bound by the terms of this agreement. If you do not agree to the terms of this agreement, promptly return the unopened package, together with all the other material which comprises the product, respectively delete all *ActiveBF SDK* related files.

#### **1. Subject of agreement**

The subject of this agreement is the software *ActiveBF SDK*, the operating manuals, and all other accompanying material. It will be referred to henceforth as *ActiveBF SDK*.

#### **2. Grant of license**

A&B Software LLC grants the Licensee a non-exclusive, non-transferable, personal and worldwide license to use one copy of *ActiveBF SDK* in the development of an end-user application, as described in section 3 (below). This license is for a single developer/one computer and not for an entire company. If additional programmers wish to use *ActiveBF SDK*, additional copies must be licensed.

#### **3. End user application**

An *end user application* is a specific application program that is licensed to a person or firm for business or personal use. The files which are not listed under section 5 must not be included with the end user application. Furthermore, the end user must not be in a position to be able to neither modify the program, nor to create *ActiveBF SDK* based programs. Likewise, the end user must not be given the *ActiveBF SDK* serial number.

#### **4. Royalties**

The *ActiveBF SDK* is NOT royalty free. The cost and licensing issue breaks down into the cost of the development environment and the cost for each run-time license that must be shipped with any product that embeds *ActiveBF SDK*.

#### **5. Redistributable files**

The redistributable components of *ActiveBF SDK* are those files specifically designated as being distributable in the [distributing your application](#page-15-0) section of ActiveBF User's Guide.

#### **6. Trial version**

A&B Software LLC grants the Licensee a non-exclusive license to test *ActiveBF SDK* for 21 days on one computer system using the Trial version. The Trial version must be used solely for the trial and evaluation of the Software. The Licensee is not permitted to use the Trial version for any other purpose, including without limitation any use of the Software for productive purposes, hardware testing or in the operation of any Licensee's business.

At the end of the evaluation period the Licensee shall promptly remove all coding and other vestiges of the Trial version from the computer system, and make no further use of it, except to the extent that may be permitted under any subsequent agreements between the Licensee and A&B Software LLC

#### **7. Third party software**

Certain third party software included with the Software is subject to additional terms and conditions imposed by third party licensor(s).

#### **8. Copyright**

The Software is the property of A&B Software LLC. A&B Software LLC reserves all rights to the publishing, duplication, processing and utilization of *ActiveBF SDK*. A single copy may be made exclusively for security and archiving purposes. Without the express written permission of *A&B Software LLC* it is forbidden to:

• reverse engineer, emulate, alter, translate, decompile, or disassemble *ActiveBF SDK*

- copy *ActiveBF SDK's* accompanying written documentation
- lend, hire out or lease *ActiveBF SDK*.

A permanent transference of *ActiveBF SDK* is only permitted when the Licensee retains no copies and the recipient declares his acceptance of the conditions of this agreement.

#### **9. Exclusion of warranties**

A&B Software LLC offers and the Licensee accepts the product 'as is'. A&B Software LLC does not warrant *ActiveBF SDK* will meet the Licensee's requirements, nor will operate uninterrupted, nor error free.

#### **10. Liability**

With the exception of damage caused by willful or gross negligence, neither A&B Software LLC nor its distributors are responsible for any damage whatsoever which is put down to the use of *ActiveBF SDK*. This is valid without exception, including loss of profits, lost working time, lost company information or other financial losses. In any event the liability of A&B Software LLC is limited to the purchase price.

#### **11. Duration of Agreement**

This agreement is valid for an indefinite period of time. The Licensee's rights as a user automatically expire if the conditions of this agreement are in any way violated. In this event all data storage material and all copies of *ActiveBF SDK* are to be destroyed.

# <span id="page-11-0"></span>**1.2 System Requirements**

#### **Hardware requirements:**

- Pentium 1.5 GHz or better CPU recommended.
- 1G or more RAM recommended.
- A graphic card supporting 65535 colors or higher
- One or more BitFlow framegrabbers installed on the system.

#### **Software requirements:**

- Windows 2000, XP, Vista, Windows 7, XP 64-bit, Vista 64-bit, Windows 7 64-bit
- BitFlow SDK 5.30 or higher (free driver-only version).

### <span id="page-12-0"></span>**1.3 Installation**

Before installing *ActiveBF*, make sure that you have installed the latest version of *BitFlow SDK* (free driver-only version). If you are installing *ActiveBF* on a Windows Vista/7, you are recommended having administrator-level access.

To install *ActiveBF*, perform the following steps:

- 1. Save and exit out of all currently running applications.
- 2. Insert *ActiveBF* CD into the CD-ROM drive. The setup program should start automatically. If not, navigate to the following path (assuming D: is the drive letter of your CD-ROM drive): D:\setup.exe, and then double click the name of the file. The InstallShield Wizard box with a status bar will appear while setup prepares to start the installation process.
- 3. After the setup program has verified your system has the appropriate installer files, you are ready to start installing *ActiveBF.* The **Welcome** dialog box will appear. After reading the preliminary information, click **Next**. Note that if you select the complete type of setup, *ActiveBF's* location will be C:\Program Files\ActiveBF
- 4. The **License Agreement** dialog box will appear. To accept the license and continue, click **I accept the terms in the license agreement**, and then click **Next**. Note that the Next button is not available until you click "I accept". If you do not accept the license, click **I do not accept the terms in the license agreement**, and setup will terminate.
- 5. The **Setup Type** dialog box will appear. Select one of the following types of setup:
	- · **Typical**: Installs all *ActiveBF* components, including the main files, sample applications, Help and documentation.
	- · **Custom**: Allows you to select which component you want installed and to change *ActiveBF* default installation location.
- 6. When **Ready to Install** dialog box appears, click Install. *ActiveBF* will begin installing on your system.
- 7. Once installation is finished, the **Completed** dialog box will appear. Click **Finish** to exit the **InstallShield Wizard**. Note that depending on your operation system you might need to reboot your system at this point. You will be prompted if a reboot is required; if a message appears, follow the on-screen instructions.

The *ActiveBF* setup includes the demonstration license that allows you to use the control in both design and run-time mode for a period of 14 days.

If you wish to continue using *ActiveBF*, you must acquire a design-time license from your distributor. The design-time license is provided in form of a license file *activebf.lic* that must be saved in the ActiveBF folder (typically, C:\Program Files\ActiveBF) replacing the existing file. In addition, if you need to execute ActiveBF based applications outside of your development environment, you should perform a run-time registration. This is done through the following procedure.

When you first start an executable file that was created using *ActiveBF* control, the registration dialog box will appear.

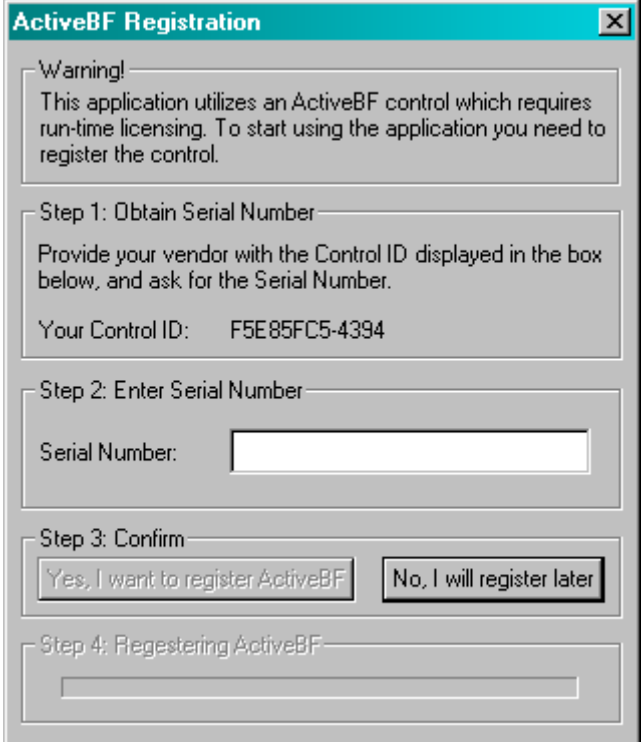

The dialog will display a Control ID uniquely generated for your system. Based on this ID, your distributor will provide your with a Serial Number that will validate a run-time permission for *ActiveBF.* After the proper Serial Number is entered in the dialog and registration completed, all *ActiveBF* based application will become unlocked.

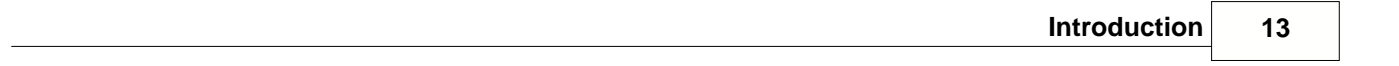

-

### <span id="page-15-0"></span>**1.4 Distributing your application**

If you create an application using *ActiveBF* control, your distribution package should include the file *activebf.dll*. There is no need to provide a user of your application with the license file *activebf.lic.* The control must be registered on the end-user's system before the application can be used. Therefore, you may want your setup program to register the control when the application is installed. You can do it by passing the complete path to *activebf.dll* as an argument to *regsvr32.exe*, or you can write your own setup program to register the control directly instead. You might also want to include *BitFlow SDK* (free driver-only version) in your distribution package and make sure the user installs it before starting using your application.

In addition, you must ensure that the following files exit on the end-user's system:

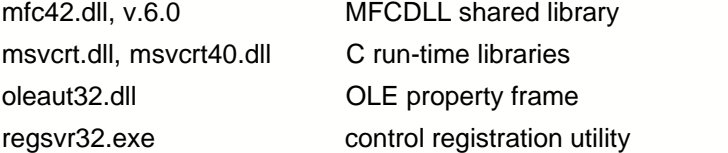

These files are part of the Windows operating system and they are typically located in the Windows system directory. Please refer to Microsoft's redistribution policy if you need to redistribute them.

When an ActiveBF based application is executed for the first time on an end-user's system, *ActiveBF* control will display the registration dialog (see [Installation](#page-12-0)). You should instruct the user to provide you or your distributor with a Control ID displayed in the dialog. After the run-time license of the user is validated, the distributor will issue a unique serial number which will unlock the control on the user's machine.

# **2 Getting started**

This chapter describes how to create a simple application with *ActiveBF* control using various development platforms.

[Visual Basic](#page-16-0) [Visual C++](#page-18-0) [Visual C#](#page-25-0)

### <span id="page-16-0"></span>**2.1 Visual Basic**

This chapter shows you how to get started with *ActiveBF* control in VB 6.0. With just a few mouse clicks and one line of code, you will be able to display a live video image in your Visual Basic program and report a value of a selected pixel in real time.

#### .**Creating the Project**

Assuming that you have already run the *ActiveBF* installation program and started Visual Basic, the next step is to create a project. Begin by selecting the *New Project* command from the file menu, and select *Standard EXE* as your project type. Then use the *Project / Components...* command and select *ActiveBF 1.5 type library* from the list. You will see *ActiveBF* icon appear at the bottom of the toolbox. You will see *ActiveBF* icon appear at the bottom of the toolbox:

#### **Creating the Control**

Click the *ActiveBF* icon in the *Toolbox* and draw a rectangular area on the form. A rectangle with the text "ActiveBF Control" will apear on the form, and the *Project* window on the right will display *ActiveBF's* properties.

#### **Selecting the Board**

In the properties window, click the *Board* property. The list box will display BitFlow boards installed on your system. Select the one you intend to use:

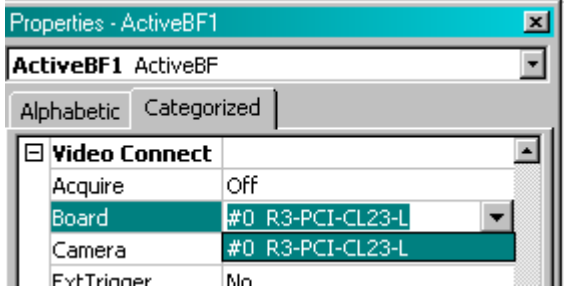

#### **Selecting the Camera**

In the properties window, click the *Camera* property. The list box will display all the camera configuration files available for the chosen board. Select the one you intend to use:

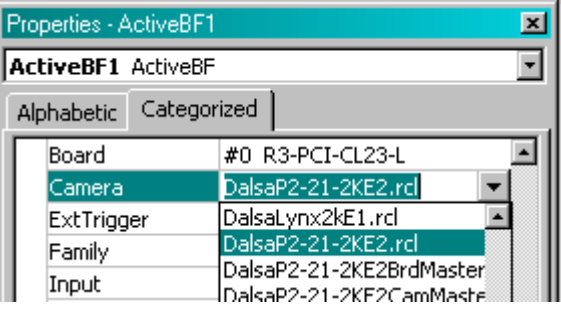

**Activating continuous acquisition**

In the properties window, click the *Acquire* property and set it to "On". If the selected camera is connected to the board, the live video will appear on the form in the *ActiveBF* control's window.

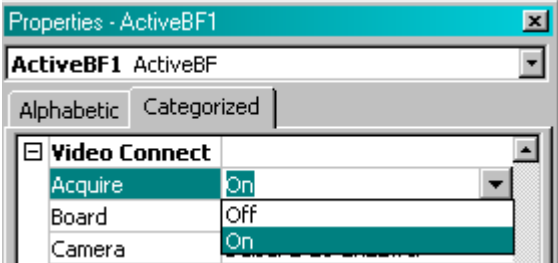

#### **Adding a label**

Click the label icon on the toolbox and draw a small rectangular area on the form outside of the *ActiveBF* window. A label *Label 1* will appear on the form.

#### **Adding the FrameAcquired event**

Double-click in the control window. The code window will appear with the empty FrameAcquired subroutine in it. It is now time to enter the single line of code mentioned earlier:

```
Private Sub ActiveBF1_FrameAcquired(ByVal Lines As Integer)
  'the following line needs to be added to the code
  Label1.Caption = ActiveBF1.GetPixel (64, 32)
End Sub
```
#### **Running the application**

You are now ready to hit F5 and watch your program display a live video and report a real-time pixel value in the coordinates  $x = 64$ ,  $y = 32$ .

## <span id="page-18-0"></span>**2.2 Visual C++**

This chapter shows you how to get started with *ActiveBF* control in Visual C++. With just a few mouse clicks and a few lines of code, you will be able to display a live video image in your C++ program and report a value of a pixel pointed by a mouse cursor in real time.

#### .**Creating the Project**

 $VC++ 6.0$ 

In the development environment select the *New* command from the file menu, and then select *Projects/MFC AppWizard.exe*. In the *Project name* field on the right type the name of your application, for instance *MyActiveBF* and click *OK*. When *MFC AppWizard* appears, select *Dialog based* radio button and click *Finish*. The project will be created, and the program dialog *MyActiveBF* will be displayed for editing.

VC++ 2005, 2008, 2010

In the .NET development environment select *New -> Project.* The *New Project* Dialog box will appear. Select *Visual C++ projects* on the left and *MFC Application* on the right. In the *Name* filed below type the name of your application, for instance *MyActiveBF* and click *OK*. When *MFC Application Wizard* appears, click *Application Type*, select *Dialog based* radio button and click *Finish*. The project will be created, and the program dialog *MyActiveBF* will be displayed for editing.

#### **Creating the Control**

Right click in the dialog and select *Insert ActiveX control* from a shortcut menu. From the list of controls select *ActiveBF class* and press *OK*. A white rectangle with the text "ActiveBF Control" will appear on the dialog.

#### **Generating the class for the Control**

 $VC++ 6.0$ 

Right click in the dialog and select *Class Wizard* from the shortcut menu. When *MFC Class Wizard* appears, click the *Member Variables* tab. In the *Control ID* window click IDC\_ACTIVEBF1 and then click *Add Variable.* Confirm generating the new CActiveBF class. When the *Add Member Variable* dialog appears, enter the name for the ActiveBF object, for instance *m\_ActiveBF*. Click *OK* to close the Wizard.

VC++ 2005, 2008, 2010

Right click on the *ActiveBF* control in the program dialog and select *Add Variable* from the shortcut menu. *Add Member Variable Wizard* will appear. In the Variable name field enter the name for the ActiveBF object, for instance *m\_ActiveBF*, and click finish. The Wizard will generate a wrapper class for ActiveBF control and add a corresponding member variable to the main dialog class.

#### **Selecting the Board**

Right click on the *ActiveBF* control in the program dialog and select *Properties* from the shortcut menu. (In .NET select *Property pages* from the *View* menu). This will display the *ActiveBF Class Properties* tab dialog. Click the *Video Connect* tab. The *Board* list box will contain the names of the boards installed on your system. Select the one you intend to use.

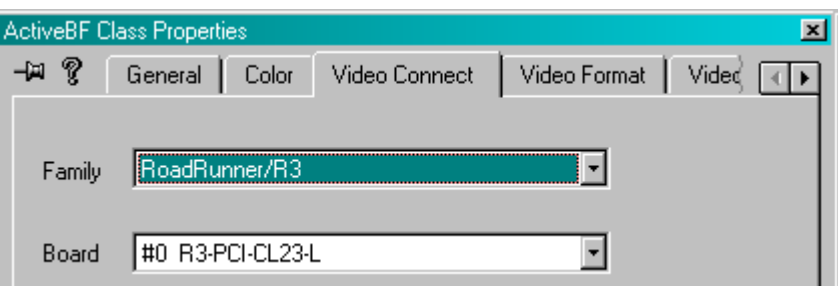

#### **Selecting the Camera**

Click the arrow next to the *Camera* box. The list box will display all the camera configuration files available for the chosen board. Select the one you intend to use:

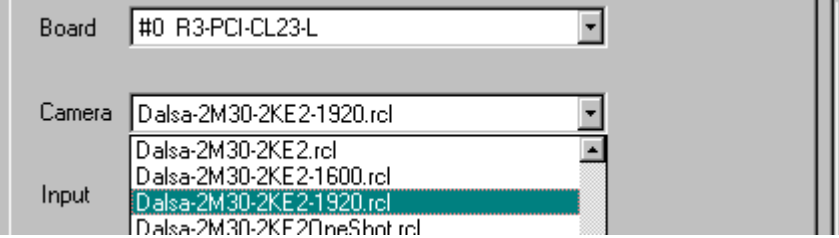

#### **Modifying the Control's appearance**

Switch to the *Video Displ*ay tab. Select *3D look* and *Scroll bars* check boxes:

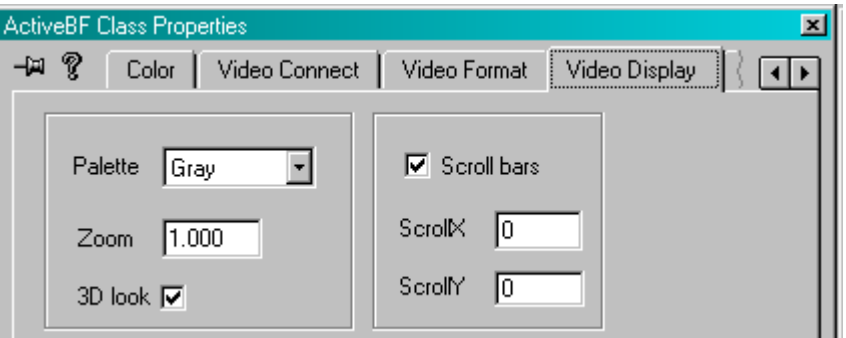

#### **Adding the Start button**

In the *Controls* toolbox click on the *Button* icon and then draw a rectangular area on the program dialog. A button "Button1" will appear. Right click on the button and select *Properties* from the shortcut menu. In the *Caption* field type "Start" and double click on the button. The *Add Member Function* dialog box will appear. After clicking *OK* the source code window will be displayed with the new member function *OnButton1* added. Insert one line to the function body:

VC++ 6.0

```
void CMyActiveBFDlg::OnButton1()
{
 // TODO: Add your control notification handler code here
 m_ActiveBF.SetAcquire(TRUE);
}
```

```
VC++ 2005, 2008, 2010
void CMyActiveBFDlg::OnBnClickedButton1()
{
 // TODO: Add your control notification handler code here
 m_ActiveBF.put_Acquire(TRUE);
}
```
This will activate continuous acquisition when the button is clicked.

#### **Adding text boxes**

In the *Controls* toolbox click on the *Edit Box* icon and then draw a small rectangular area on the program dialog. Repeat this two more times. Your final design of the program dialog will be similar to this:

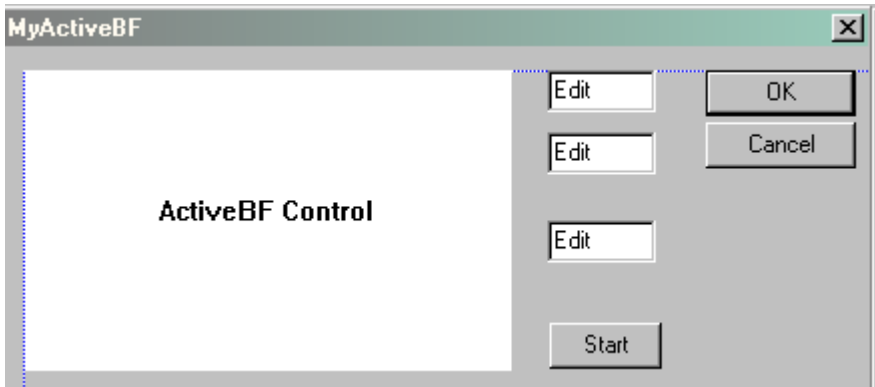

#### **Adding the MouseMove event**

Right click on the ActiveBF control in the program dialog and select *Events.*. from the shortcut menu. Highlight the *MouseMove* event and click *Add and Edit.* The new event handler *OnMouseMoveActivebf1* will be added to the source code. Add the following lines to the body of the function:

```
void CMyActiveBFDlg::OnMouseMoveActivebf1(short x, short y)
{
 // TODO: Add your control notification handler code here
 SetDlgItemInt(IDC_EDIT1,x);
  SetDlgItemInt(IDC_EDIT2,y);
  SetDlgItemInt(IDC_EDIT3,m_ActiveBF.GetPixel(x,y));
}
```
#### **Running the application**

From the *Build* menu of the development environment select *Execute MyActiveBF.exe.* This will build and run the application. The application dialog will appear on the screen with a black image window and empty text boxes. Click the *Start* button to activate the continuous video acquisition and move the mouse cursor over the image window. You are now able to watch and scroll the live image and analyze pixel coordinates and values - all in real time!

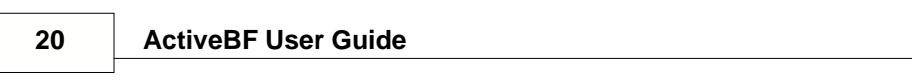

 $\sim$  -  $\sim$  -  $\sim$ 

### <span id="page-22-0"></span>**2.3 VB.NET**

This chapter shows you how to get started with *ActiveBF* control in VB.NET. With just a few mouse clicks and a few lines of code, you will be able to display a live video image in your VB.NET program, access the array of pixel values and display them in a table in real time.

#### .**Creating the Project**

In the .NET development environment select *New -> Project.* The *New Project* Dialog box will appear. Select *Visual Basic projects* on the left and *Windows Application* on the right. In the *Name* filed below type the name of your application, for instance *MyActiveBF* and click *OK*. The project will be created, and the main application form will be displayed for editing.

#### **Creating the Control**

In the *Toolbox* select *Components.* From the *Tools* menu select *Customize Toolbox* and then select *ActiveBF Class* from the list. You will see *ActiveBF* icon appear at the bottom of the toolbox.

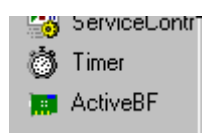

Click the *ActiveBF* icon in the *Toolbox* and draw a rectangular area on the form. A rectangle with the text "ActiveBF Control" will appear on the form, and the *Properties* window on the right will display *ActiveBF's* properties.

#### **Selecting the Board**

In the properties window, click the *Board* property. The list box will display BitFlow boards installed on your system. Select the one you intend to use:

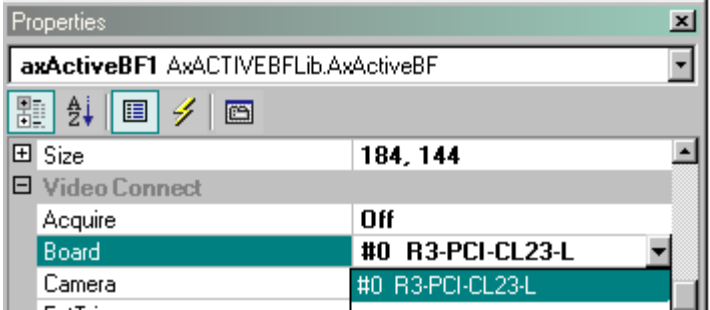

#### **Selecting the Camera**

In the *Properties* window, click the *Camera* property. The list box will display all the camera configuration files available for the chosen board. Select the one you intend to use:

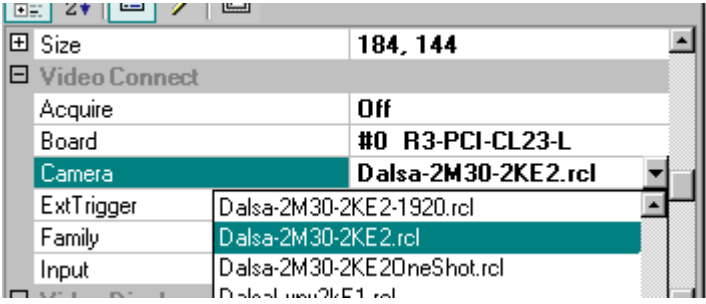

#### **Adding the Start and Stop buttons**

In the *Toolbox* select *Windows Form*, click on the *Button* icon and then draw a rectangular area on the program dialog. A button "Button1" will appear. Go to the *Property* window and change the *Text* property to "Start". Double click on the button. A new function *Button1\_Click* will be added to the *Form1.vb* source code. Insert one line to the function body:

Private Sub Button1\_Click(ByVal sender As System.Object, ByVal e As System.EventArgs) Handles Button1.Click

 AxActiveBF1.Acquire = True End Sub

Repeat the same procedure for the *Stop* button adding the following line to the *Button2\_Click* function:

Private Sub Button2 Click(ByVal sender As System.Object, ByVal e As System.EventArgs) Handles Button1.Click

 AxActiveBF1.Acquire = False End Sub

#### **Adding the Grid**

From the *Tools* menu select *Customize Toolbox* and then select *Microsoft Flex Grid Control* from the list. A FlexGrid icon will appear at the bottom of the toolbox. Click the icon and draw a rectangular area on the form. Go to the *Property* window and set both *Cols* and *Rows* property to 5. You will see a corresponding number of raws and columns added to the grid on the main form.

Your final design of the main form will be similar to this:

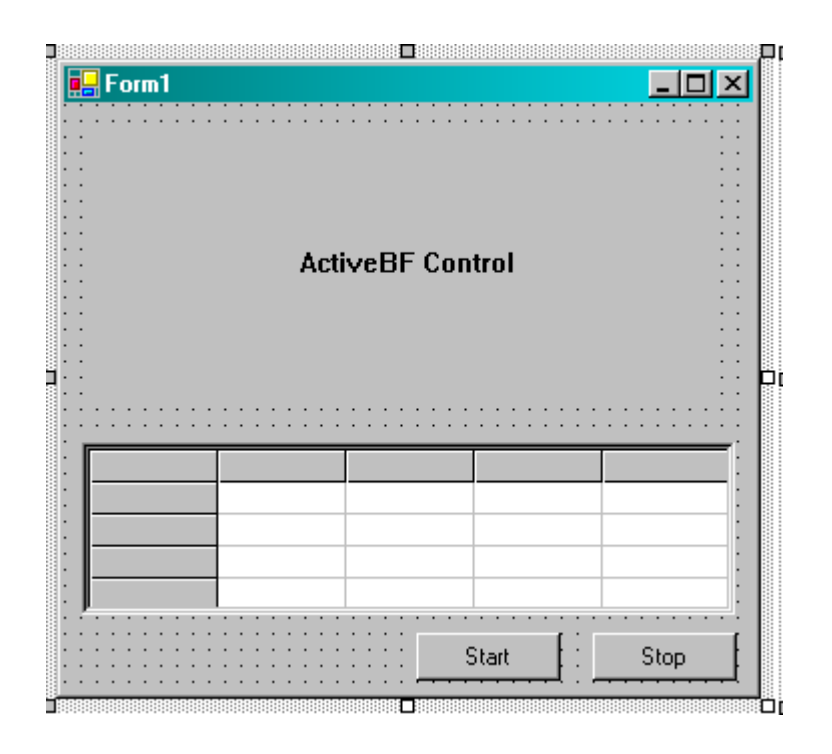

#### **Adding the FrameAcquired event**

Double-click in the ActiveBF control window. The code window will appear with an empty *AxActiveBF1\_FrameAcquired* subroutine in it. It is now time to enter the code that will retrieve an image data array and display pixel values in the grid cells:

```
Private Sub AxActiveBF1_FrameAcquired(ByVal sender As System.Object, ByVal e As
    AxACTIVEBFLib._IActiveBFEvents_FrameAcquiredEvent) Handles AxActiveBF1.FrameAcquired
     Dim A As Array
     Dim X As Integer
     Dim Y As Integer
     A = AxActiveBF1.GetImageData
    For y = 1 To 4
      For x = 1 To 4
          AxMSFlexGrid1.set_TextMatrix(Y, X, A(X, Y))
      Next
    Next
   End Sub
```
#### **Running the application**

From the *Debug* menu of the development environment select *Start* or press F5*.* This will build and run the application. The application dialog will appear on the screen with a black image window and empty text boxes. Click the *Start* button to activate the continuous video acquisition. The live image will appear in the control window and the real-time pixel values will be displayed in the table.

### <span id="page-25-0"></span>**2.4 Visual C#**

.

This chapter shows you how to get started with *ActiveBF* control in Visual C#. With just a few mouse clicks and a few lines of code, you will be able to display a live video image in your C# program and report a value of a pixel pointed by a mouse cursor in real time.

#### **Creating the Project**

In the .NET development environment select *New -> Project.* The *New Project* Dialog box will appear. Select *Visual C# projects* on the left and *Windows Application* on the right. In the *Name* filed below type the name of your application, for instance *MyActiveBF* and click *OK*. The project will be created, and the main application form will be displayed for editing.

#### **Creating the Control**

In the *Toolbox* select *Components.* From the *Tools* menu select *Customize Toolbox* and then select *ActiveBF Class* from the list. You will see *ActiveBF* icon appear at the bottom of the toolbox.

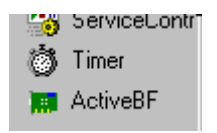

Click the *ActiveBF* icon in the *Toolbox* and draw a rectangular area on the form. A rectangle with the text "ActiveBF Control" will appear on the form, and the *Properties* window on the right will display *ActiveBF's* properties.

#### **Selecting the Board**

In the properties window, click the *Board* property. The list box will display BitFlow boards installed on your system. Select the one you intend to use:

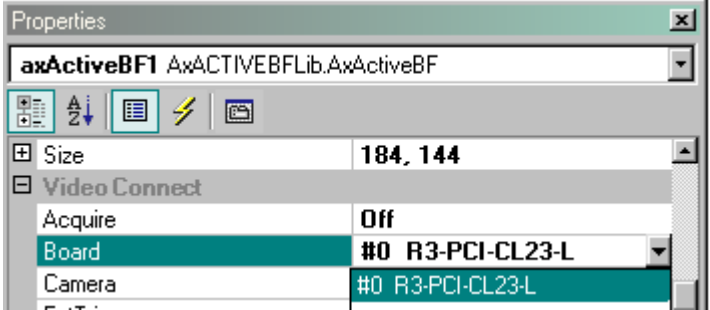

#### **Selecting the Camera**

In the *Properties* window, click the *Camera* property. The list box will display all the camera configuration files available for the chosen board. Select the one you intend to use:

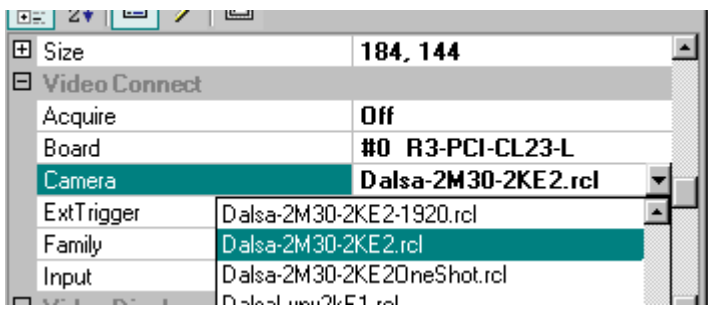

#### **Modifying the Control's appearance**

In the Properties window scroll down to the *Video Display* category and set the *Edge* and *ScrollBars* fields to "Yes"

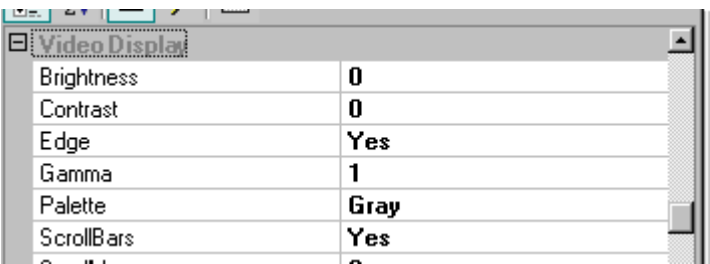

#### **Adding the Start button**

In the *Toolbox* select *Windows Form*, click on the *Button* icon and then draw a rectangular area on the program dialog. A button "Button1" will appear. Go to the *Property* window and change the *Text* property to "Start". Double click on the button. A new member function *button1\_Click* will be added to the *Form1* source window. Insert one line to the function body:

```
private void button1_Click(object sender, System.EventArgs e)
   {
     axActiveBF1.Acquire=true;
    }
```
This will activate continuous acquisition when the button is clicked.

#### **Adding text boxes**

In the *Toolbox* click on the *TextBox* icon and then draw a small rectangular area on the program dialog. Repeat this two more times. Your final design of the main form will be similar to this:

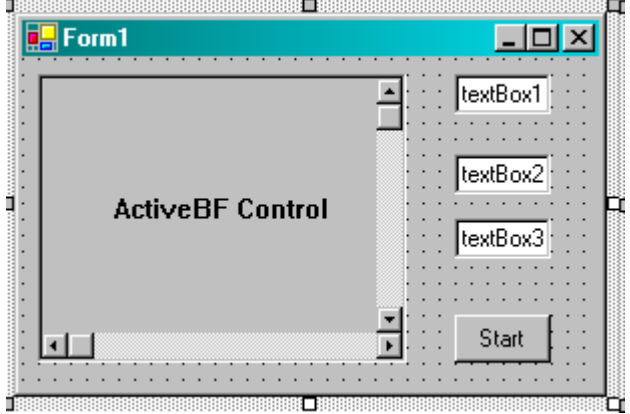

#### **Adding the MouseMove event**

Click on the ActiveBF control on the main form. In the *Property* window click the *Event* button. In the list of events double-click the *MouseMoveEvent*.

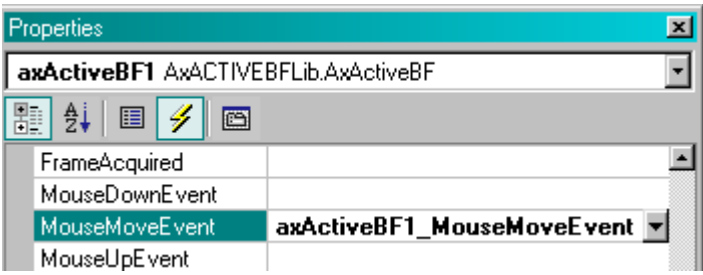

The new event handler *axActiveBF1\_MouseMoveEvent* will be added to the source code. Add the following lines to the body of the function:

```
private void axActiveBF1_MouseMoveEvent(object sender,
AxACTIVEBFLib._IActiveBFEvents_MouseMoveEvent e)
   {
     textBox1.Text=ToString(e.x);
     textBox2.Text=e.y;
     textBox3.Text=axActiveBF1.GetPixel(e.x,e.y);
   }
```
#### **Running the application**

From the *Debug* menu of the development environment select *Start* or press F5*.* This will build and run the application. The application dialog will appear on the screen with a black image window and empty text boxes. Click the *Start* button to activate the continuous video acquisition and move the mouse cursor over the image window. You are now able to watch and scroll the live image and analyze pixel coordinates and values - all in real time!

# **2.5 Using ActiveBF API at runtime**

Most applications would use *ActiveBF* by embedding one or several ActiveX objects into an application form at design time, as described in the previous topics. Sometimes however you may want to use *ActiveBF* SDK dynamically at runtime. This can be useful if you want a user of your application to decide if he wants to use IIDC-1394 cameras or if you are creating a dynamic link library that has no GUI. ActiveBF easily allows you to do it via its COM programming interface.

### **C/C++**

- 1. Copy ActiveBF i.c and ActiveBF.h files into your project folder and include them into your project.
- 2. Add the following defines to a mudule which will be using *ActiveBF* functions:

```
#include <comdef.h>
#include <atlbase.h>
#include <atlconv.h>
#include "ActiveBF.h"
```
3. Initialize COM library and instantiate an ActiveBF object:

```
IActiveBF *pActiveBF;
HRESULT hr = Colnitialize(0);
if (hr==S OK)
{
 hr = CoCreateInstance(CLSID_ActiveBF, NULL, CLSCTX_INPROC_SERVER, IID_IActiveBF,
(void**) &pActiveBF);
}
```
4. Start using *ActiveBF* properties and methods, for example:

```
hr = pActiveBF->put_Board(0); // selecting board #0
hr = pActiveBF - Srab(); // grabbing a frame
hr = pActiveBF->SaveImage( OLESTR("frame1.jpg") ); //saving a frame as jpg file
```
Refer to *BFConsole* and *BFWin* sample applications for more details.

#### **VB6**

- 1. Add the *ActiveBF* component to the Toolbox as described in [Getting started in VB](#page-16-0).
- 2. Declare a global *ActiveBF*-type object variable in the beginning of your code:

Dim WithEvents AB As ActiveBF

3. Instantiate an *ActiveBF* object and assign it to the variable:

Set AB = New ActiveBF

4. Start using *ActiveBF* properties and methods, for example:

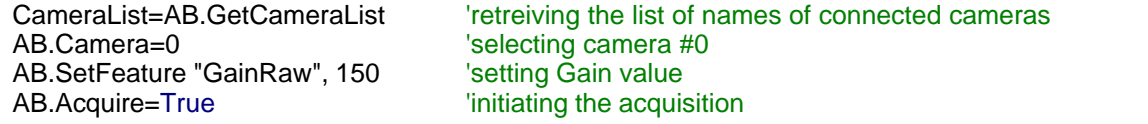

5. To add an ActiveBF event handler to your code, select the AB variable from the Object combo box on top of your code window and then select a desired event from the Procedure box on the right, for example FrameAcquired. The following fragment will be added to your code:

Private Sub AB\_FrameAcquired() End Sub

Refer to *BFByRef* sample application for more details.

6. When you are done with using the ActiveBF object, destroy it with the following command:

Set AB = Nothing

#### **VB.NET**

1. 1. Right click on your application in the Solution Explorer, select Add Reference...->COM, then select *ActiveBF* Control from the list.

2. Declare a global *ActiveBF*-type object variable in the beginning of your code:

Dim WithEvents AB As ActiveBFLib.ActiveBF

3. Instantiate an *ActiveBF* object and assign it to the variable:

AB = New ActiveBFLib.ActiveBF

4. Start using *ActiveBF* properties and methods, for example:

```
 AB.Family = "R64"
BrdLst = AB.GetBoardList 'retreiving board list<br>BrdNumber = UBound(BrdLst) 'number of boards found
BrdNumber = UBound(BrdLst)
 For i = 0 To BrdNumber 'filling out combo box with the names of boards
   ComboBox1.Items.Add(BrdLst(i))
Next
..... AB.Board = 0
```
5. To add an ActiveBF event handler to your code, select the AG variable from the Class Name box on top of your code window and then select a desired event from the Method Name box on the right, for example FrameAcquired. The following fragment will be added to your code:

Private Sub AB\_FrameAcquired(ByVal Lines As Short) Handles AB.FrameAcquired End Sub

6. When you are done using the ActiveBF object, destroy it with the following command:

 $AB =$  Nothing

AB.Acquire = True

Refer to *BFNetRef* sample application for more details.

#### **C#**

1. Right click on your application in the Solution Explorer, select Add Reference.../COM, then select *ActiveBF* Control from the list.

2. Declare a global *ActiveBF*-type object variable:

ActiveBFLib.ActiveBF AB;

3. Instantiate an *ActiveBF* object and assign it to the variable:

AB = new ActiveBFLib.ActiveBF();

4. Start using *ActiveBF* properties and methods, for example:

```
AB.Board = 0<br>AB.Acquire=true;
                                  'starting automatic acquisition
AB.ShowProperties (true, 0); 'displaying buit-in property pages
```
### **2.6 Working with multiple cameras**

In general, interfacing to multiple BitFlow boards is as easy as dropping a few *ActiveBF* objects on the surface of your application.

1. Start by creating a new project. Depending on the development environment you are using, refer to one of the following chapters for more details:

[Visual Basic](#page-16-0) [Visual C++](#page-18-0) [VB.NET](#page-22-0) [Visual C#](#page-25-0)

2. Configure each *ActiveBF* object for a different board by clicking a corresponding *ActiveBF* window and modifying the *Board* property. *Do not configure different ActiveBF objects for the same board. Multiple instances of ActiveBF cannot acquire video from the same board.* For the same reason, if you run several ActiveBF-based applications, make sure that each of them connects to a different board.

3. Add *FrameAcquired* event handlers per each *ActiveBF* object following the procedure for your language environment. Due to the multithreading nature of *ActiveBF*, they will not interfere with each other.

4. Add the acquisition command for each ActiveBF object to initiate the video streaming. In VB.NET you might have the following lines in your code:

AxActiveBF1.Acquire = True AxActiveBF2.Acquire = True AxActiveBF3.Acquire = True

5. For more information refer to the code of the *TwoBoards* sample.

The same general rules apply if you use DirectShow*.* You can run several instances of the *Video Capture Source Filter* in your system or in your application provided each instance is configured for a different board. Refer to [DirectShow Programming Reference](#page-276-0) for more information.

# **3 ActiveX Reference**

**[Properties](#page-32-0) [Methods](#page-98-0) [Events](#page-247-0) [Property Pages](#page-267-0)**

# <span id="page-32-0"></span>**3.1 Properties**

*ActiveBF* properties are divided into four categories and can be modified in a Property Window of your development environment, or in *ActiveBF* property pages.

#### *Appearance Category*

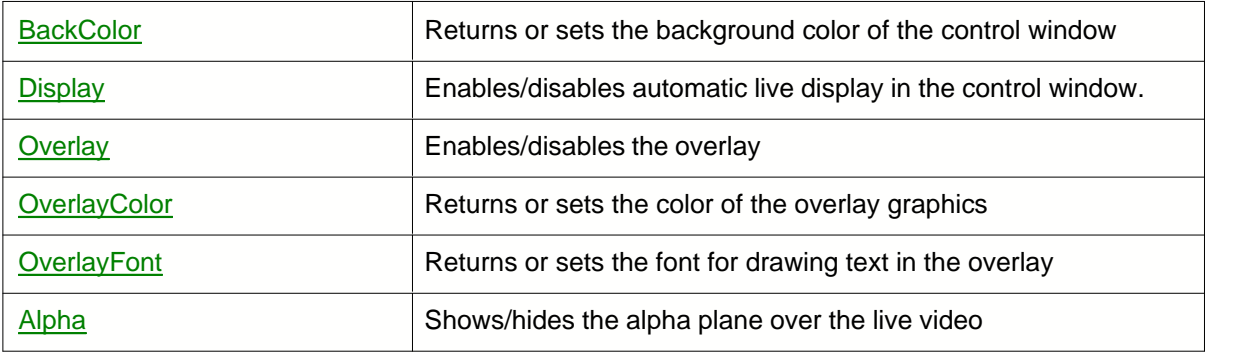

#### *Video Connect Category*

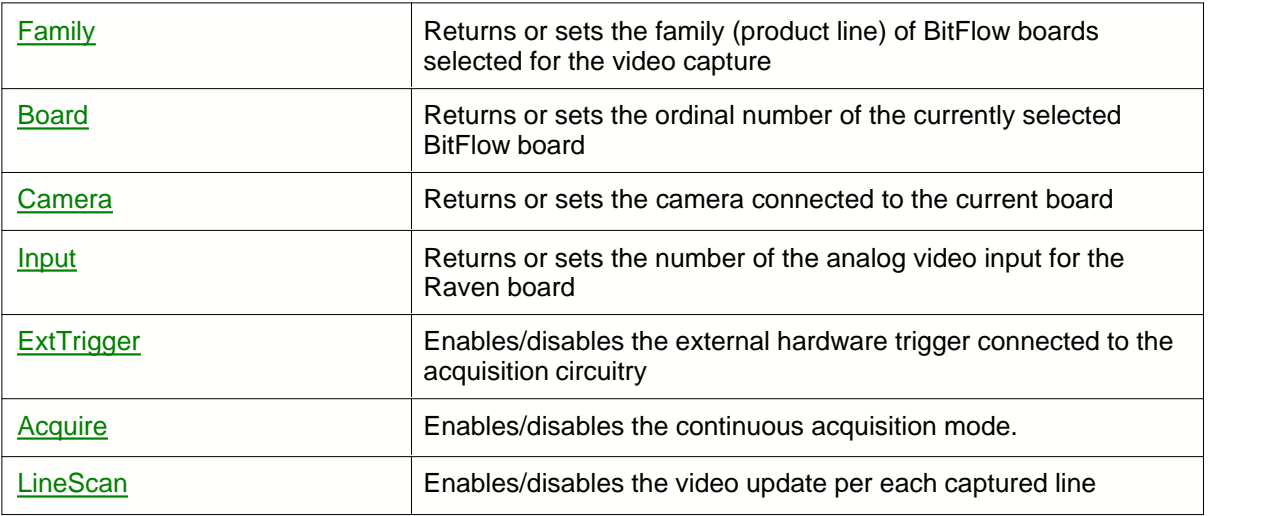

### *Video Format Category*

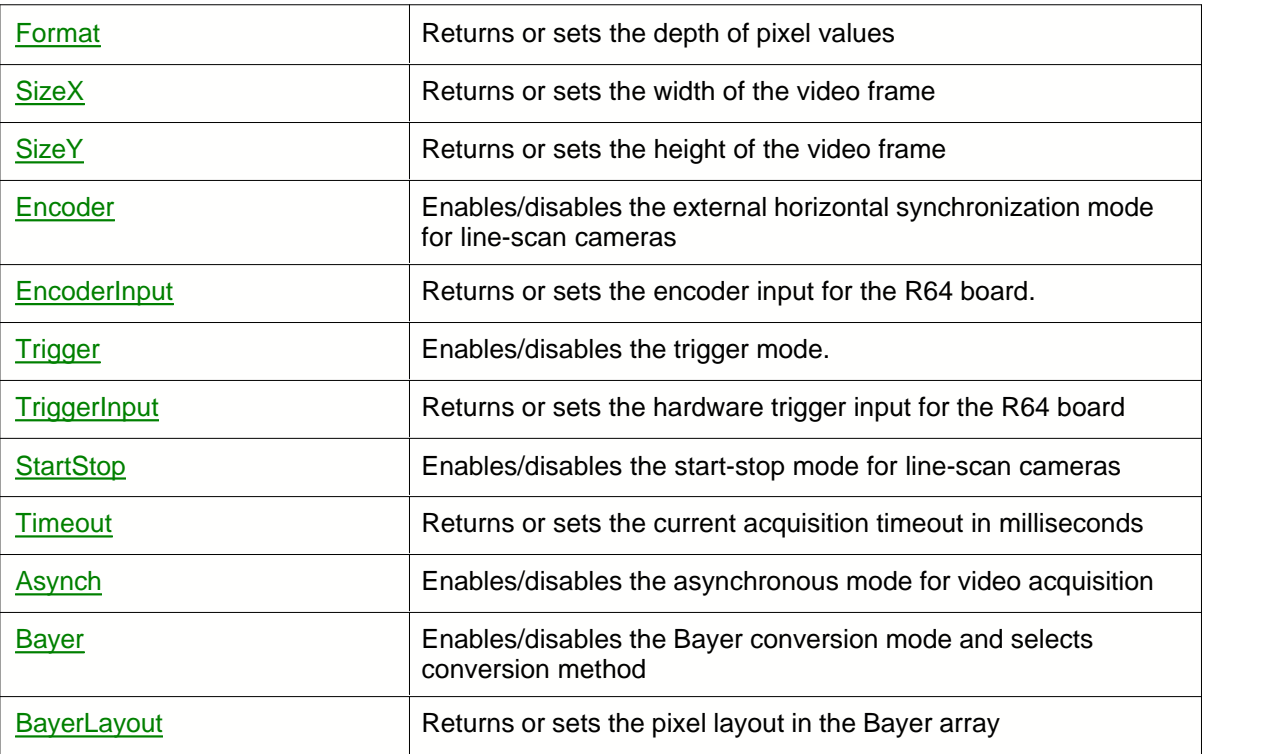

# *Video Display Category*

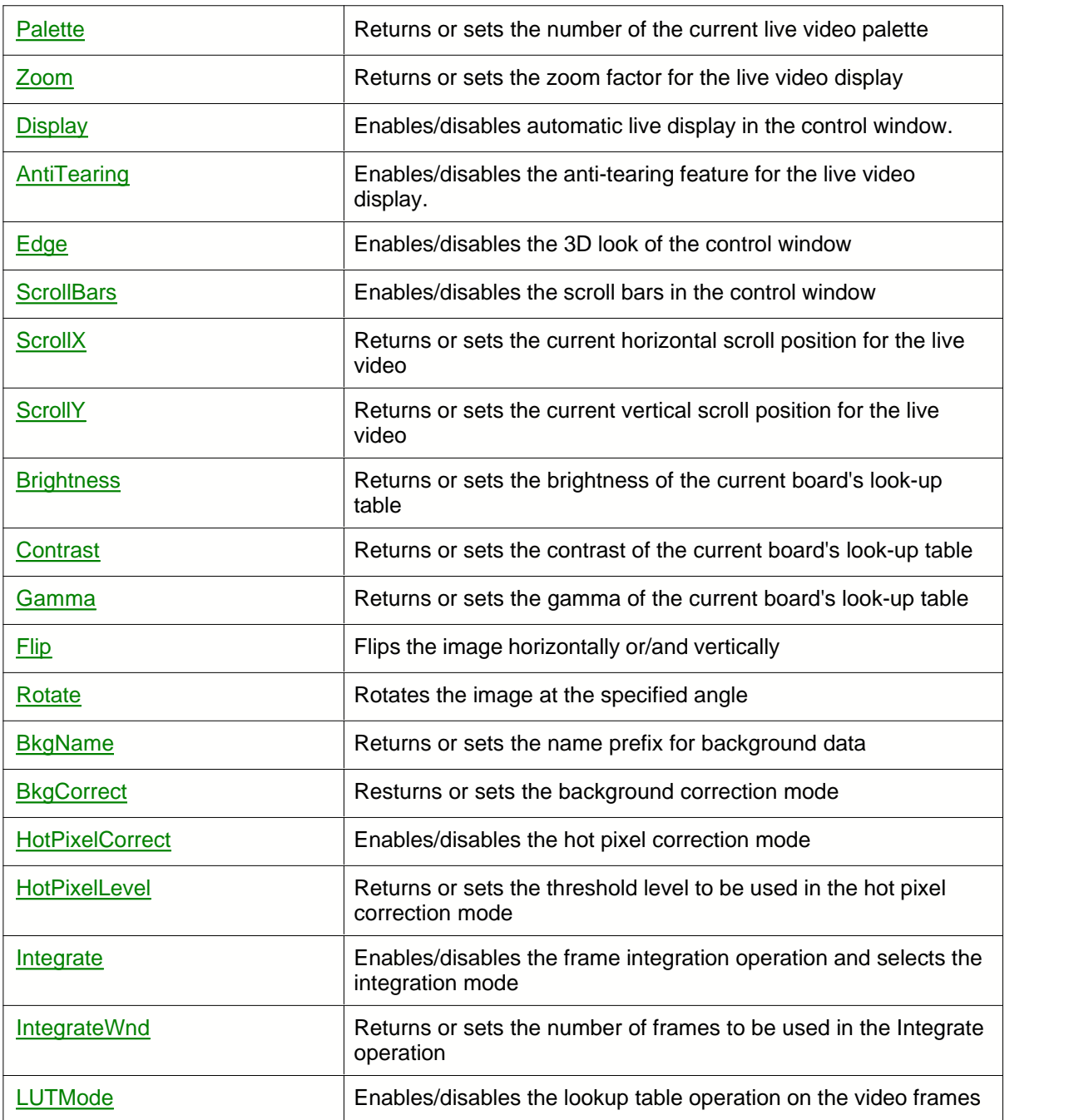

#### <span id="page-35-0"></span>**3.1.1 Acquire**

#### **Description**

Enables/disables the continuous acquisition mode. If the acquisition mode is enabled and the [Display](#page-55-0) property is turned on, the live video will be displayed in the control window.

#### **Syntax**

```
[VB]
objActiveBF.Acquire [= Value]
```

```
IC/C++]
HRESULT get Acquire ( bool *pAcquire );
HRESULT put Acquire( bool pAcquire );
```
#### **Data Type** [VB]

Boolean

#### **Parameters** [C/C++]

*pAcquire* [out,retval]

Pointer to the Boolean that is TRUE if the continuous acquisition is enable, or FALSE otherwise *Acquire* [in]

Set to TRUE to enable the continuous acquisition, or set to FALSE otherwise

#### **Return Values**

S\_OK **Success** E\_FAIL Failure.

#### **Example**

This VB example activates the continuous acquisition mode upon clicking the Start button:

```
Private Sub cmdStart_Click()
On Error GoTo err_cmdStart
     ActiveBF1.Acquire=TRUE
     Exit Sub
err_cmdStart:
     MsgBox Err.Description
End Sub
```
#### **Remarks**

If this property is set to TRUE, the board will continuously acquire the video into the internal image memory. The [FrameAcquired](#page-250-0) event will be generated upon completing each frame. To access the content of the image memory, use [GetPixel](#page-161-0), [GetLine](#page-156-0), and [GetImageData](#page-146-0) methods.
# **3.1.2 Alpha**

## **Description**

Shows/hides the alpha plane over the live video.

## **Syntax**

[VB] objActiveBF.Alpha [= Value]

```
[C/C++]HRESULT get_Alpha ( bool *pAlpha );
HRESULT put_Alpha( bool Alpha );
```
# **Data Type** [VB]

Boolean

## **Parameters** [C/C++]

*pAlpha* [out,retval] Pointer to the Boolean that is TRUE if the alpha plane is enable, or FALSE otherwise *Alpha* [in] Set to TRUE to enable the alpha plane, or set to FALSE to disable it.

#### **Return Values**

S\_OK **Success** E\_FAIL Failure.

## **Example**

The following VB example moves a transparent ellipse over the live video creating an animation effect:

```
Dim x As Integer
Dim y As Integer
Dim sy As Integer
Dim sx As Integer
Private Sub Form_Load()
ActiveBF1.Acquire=True
ActiveBF1.Alpha=True
End Sub
Private Sub ActiveBF1_FrameAcquired()
ActiveBF1.DrawAlphaEllipse x, 10, 400 + x, 200, 0, 0, 0, 0, 0
x = x + 1y = y + 1If x = sx Then
x = 0End If
If y = sy Then
y = 0End If
```

```
ActiveBF1.DrawAlphaEllipse x, 10, 400 + x, 200, 0, 255, 255, 0, 30
End Sub
```
## **Remarks**

The **Alpha** feature lets you display multi-colored custom graphics and text over the live video image. Unlike the [Overlay](#page-78-0) which has a solid color, objects in the alpha plane can be assigned different colors and opacity.

Setting this property to true causes ActiveBF to show the alpha plane. Disabling this property hides the alpha plane. Note that hiding the alpha plane does not erase graphics and text from it. To clear the alpha plane, use **[DrawAlphaClear](#page-111-0)**. For more information see **[DrawAlphaPixel](#page-116-0)**, [DrawAlphaLine](#page-114-0), [DrawAlphaRectangle](#page-117-0), [DrawAlphaEllipse](#page-112-0), [DrawAlphaText](#page-119-0).

Note that using the alpha plane may increase the CPU load of your application.

# **3.1.3 AntiTearing**

## **Description**

Enables/disables the anti-tearing feature for the live video display in the control window.

**Syntax**

[VB] objActiveBF.AntiTearing [= Value]

```
[C/C++]HRESULT get_AntiTearing ( bool *pAntiTearing );
HRESULT put_AntiTearing( bool AntiTearing );
```
## **Data Type** [VB]

Boolean

## **Parameters** [C/C++]

*pAntiTearing* [out,retval] Pointer to the Boolean that is TRUE if the anti-tearing is enable, or FALSE otherwise *AntiTearing* [in] Set to TRUE to enable the the anti-tearing, or set to FALSE to disable it

### **Return Values**

S\_OK **Success** F\_FAIL Failure.

## **Example**

This VB example enables the anti-tearing feature:

```
ActiveBF1.AntiTearing = True
MsgBox ActiveBF1.AntiTearing
```
## **Remarks**

Tearing is a display artifact caused by the difference between the frame rate of the camera and the refresh rate of the monitor. Tearing can be noticed on the live video as horizontal splits between the upper and bottom parts of frames with higly dynamic contest. If **AntiTearing** is set to TRUE, the display update will be synchronized with the vertical blank period of the monitor thus eliminating tearing artifacts.

When **AntiTearing** is enable, the effective frame rate will be limited by the monitor's refresh rate. You can also experience a performance drop resulting in an additional CPU load.

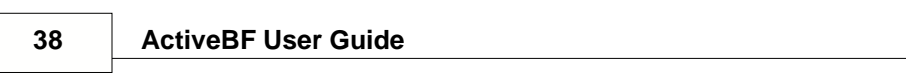

# **3.1.4 Asynch**

## **Description**

Enables/disables the asynchronous mode for video acquisition.

## **Syntax**

[VB] objActiveBF.Asynch [= Value]

```
[C/C++]HRESULT get_Asynch ( bool *pAsynch );
HRESULT put_Asynch( bool pAsynch );
```
# **Data Type** [VB]

Boolean

## **Parameters** [C/C++]

*pAsynch* [out,retval]

Pointer to the Boolean that is TRUE if the asynchronous acquisition is enable, or FALSE otherwise *Asynch* [in]

Set to TRUE to enable the asynchronous acquisition, or set to FALSE for synchronous acquisition

### **Return Values**

S\_OK **Success** E\_FAIL Failure.

#### **Example**

This VB example sets the acquisition in the asynchronous mode:

```
ActiveBF1.Asynch = TRUE
MsgBox ActiveBF1.Asynch
```
#### **Remarks**

If this property is set to TRUE, the board will continuously transfer pixels into the internal image memory, allowing your application to perform other tasks while the acquisition of the next frame occurs. The asynchronous mode provides the fastest and most efficient setup for real-time image processing. However, if processing occurs at a slower rate than pixels are acquired, using this mode may result in the decomposition of images and loss of data.

Setting the **Asynch** property to FALSE will set the board to the synchronous mode. In this mode the acquisition of the next frame will be initiated upon calling the [Grab](#page-183-0) method. The synchronous mode is slower, but it guarantees the wholeness of images during real-time processing.

# **3.1.5 BackColor**

## **Description**

Returns or sets the background color of the control window.

#### **Syntax**

[VB] objActiveBF.BackColor [= Color]

```
[C/C++]HRESULT get_BackColor(OLE_COLOR& pColor);
HRESULT put_BackColor(OLE_COLOR Color);
```
## **Data Type** [VB]

RGB color

## **Parameters** [C/C++]

*pColor* [out,retval] Pointer to the current background color *Color* [in] The background color to be set

### **Return Values**

S\_OK **Success** E\_FAIL Failure.

# **Example**

This VB example sets the background color of the control to light gray:

ActiveBF1.BackColor = RGB (192, 192, 192)

## **Remarks**

When the control displays a live video, its background is only visible if the size of the video display in the horizontal or vertical dimension is less than the size of the control window.

**BackColor** is an ambient property, therefore its default value is defined by the color of the form on which the control resides. Changing the background color of the container application will cause an equivalent change in the **BackColor** property of *ActiveBF*.

# <span id="page-42-0"></span>**3.1.6 Bayer**

## **Description**

Enables/disables the Bayer conversion mode and selects the Bayer conversion method.

**Syntax**

[VB] objActiveBF.Bayer [= Value]

```
[C/C++]HRESULT get_Bayer ( short *pBayer );
HRESULT put_Bayer( short pBayer );
```
## **Data Type** [VB]

Integer

## **Parameters** [C/C++]

*pBayer* [out,retval]

Pointer to the ordinal number of the currently selected Bayer filter, zero if Bayer conversion is disabled.

*Bayer* [in]

Set to zero disable Bayer conversion, or set to values from 1 to 3 to select one of the following Bayer filters:

1 - Nearest Neighbour filter. Missing pixels are substituted with adjacent pixels of the same color.

2 - Bilinear filter. Calculates the values of missing pixels by performing bilinear interpolation of the adjacent pixels.

3 - High Quality Linear filter. Calculates the values of missign pixels based on the Malvar, He and Cutler algorithm.

4 - Chrominance filter. Interpolates the values of missing pixels based on chrominance gradients.

### **Return Values**

S\_OK **Success** E\_FAIL Failure.

## **Example**

This VB example activates the bilinear Bayer filter:

ActiveBF1.Bayer = 1

## **Remarks**

Bayer images are usually generated by a single-chip CCD camera, which has a color filter mosaic array (CFA) installed in front of the sensor. The most frequently used Bayer pattern has the following layout:

 G B G B R R G R G R G B G B G R G R G R

Each pixel value in a Bayer image corresponds to the intensity of the pixel behind the corresponding color filter. The conversion from such a grayscale image to RGB image is typically done on the camera itself, however some cameras (known as Bayer cameras) output a raw Bayer image unchanged. The Bayer transforms such an image into RGB image by performing real-time Bayer color reconstruction (demosaicing). The layout of the Bayer array can be selected with the [BayerLayout](#page-44-0) property.

Note that the higher the ordinal number of the selected Bayer filter is, the higher the quality of the resulting image is and the higher the CPU load is. If the application speed is critical, consider using the Nearest Neighbour filter.

Note that this property is available only if the current video [Format](#page-66-0) is a monochrome one.

# <span id="page-44-0"></span>**3.1.7 BayerLayout**

## **Description**

Returns or sets the layout of pixels in the CCD array of a Bayer camera. The values from 0 to 3 correspond to the following layouts:

*0 - GB* G B G B G R G R G R *1 - GR* G R G R G B G B G B *2 - BG* B G B G B G R G R G *0 - RG* R G R G R G B G B R

## **Syntax**

```
[VB]
objActiveBF.BayerLayout [= Value]
```
 $[C/C++]$ HRESULT get\_BayerLayout( long \*pBayerLayout ); HRESULT put\_BayerLayout( long BayerLayout );

# **Data Type** [VB]

Long

## **Parameters** [C/C++]

*pBayerLayout* [out,retval] Pointer to the ordinal number of the currently selected layout *BayerLayout* [in] The number of the layout to be selected

# **Return Values**

S\_OK **Success** E\_FAIL Failure. E\_INVALIDARG Invalid property value.

## **Example**

This VB example demonstrates the use of a combo box for changing the Bayer layout:

```
Private Sub Form_Load()
ActiveBF1.Acquire = True
ActiveBF1.Bayer = True
Combo1.AddItem ("GB")
Combo1.AddItem ("GR")
Combo1.AddItem ("BG")
Combo1.AddItem ("RG")
Combo1.ListIndex = 1
End Sub
Private Sub Combo1_Click()
ActiveBF.BayerLayout = Combo1.ListIndex
End Sub
```
### **Remarks**

This property works in combination with the **[Bayer](#page-42-0)** filter. The layout of the CCD array is defined by your Bayer camera specifications and the setting of the camera file used. Depending on the start of the horizontal scan you might need to select a different Bayer layout, as the position of the top left corner of the video window relative to the CCD mask can change.

Note that this property is available only if the current video [Format](#page-66-0) is a monochrome one.

# **3.1.8 BkgCorrect**

## **Description**

Returns or sets the mode for the background correction. The values from 0 to 2 correspond to the following modes:

- *0 None*
	- No background correction is performed.

*1 - Dark*

- The dark field (offset) background correction is applied to each acquired frame.
- *2 Flat*
	- The flat field (gain) background correction is applied to each acquired frame.

#### **Syntax**

```
[VB]
objActiveBF.BkgCorrect [ = Value ]
```

```
[C/C++]HRESULT get_BkgCorrect( short *pCorrect );
HRESULT put_BkgCorrect( short Correct );
```
## **Data Types** [VB]

Integer

**Parameters** [C/C++]

*pCorrect* [out,retval] Pointer to the current background correction mode *BitShift* [in] Background correction mode to be set

## **Return Values**

S\_OK **Success** 

## **Example**

The following VB example sets the dark field correction mode:

#### ActiveBF1.BkgCorrect=1

## **Remarks**

The dark field (offset) correction is used to compensate for the pixel-to-pixel difference in the dark current of the camera sensor. The correction is performed by subtracting background pixel values from corresponding pixel values of the original image. The dark field correction requires the dark field background image for the current video mode to have been stored on the hard drive.

The flat field (gain) correction is used to compensate for the variations in pixel-to-pixel sensitivity as

well as non-uniformity of the illumination. The correction algorithm is based on the following formula:

$$
C_{x,y} = \frac{\left(I_{x,y} - B_{x,y}\right)\left(W_{\text{max}} - B_{x,y}\right)}{\left(W_{x,y} - B_{x,y}\right)}
$$

where

 $I_{X,Y}$  is a pixel value of the original image<br> $B_{X,Y}$  is a pixel value of the dark field imag  $B_{X,Y}$  is a pixel value of the dark field image  $W_{X,Y}$  is a pixel value of the bright field image is a pixel value of the bright field image *W<sub>max</sub>* is a maximum value of the bright field image  $C_{X,V}$  is a new pixel value of the corrected image is a new pixel value of the corrected image

The flat field correction requires the bright field background image for the current video mode to have been stored on the hard drive. If the dark field image for the currently selected video mode does not exist on the hard drive, the value of 0 will be used in place of *B.*

If corresponding background images are not found on the hard drive, no correction will be performed. See [SaveBkg](#page-196-0) for more details on preparing and saving background data.

# **3.1.9 BkgName**

## **Description**

Returns or sets the name prefix for the background data files.

## **Syntax**

```
[VB]
objActiveBF.BkgName =[ Value ]
```

```
[C/C++]HRESULT get_BkgName( bstr *pName );
HRESULT put BkgName( bstr Name );
```
## **Data Types** [VB]

**String** 

## **Parameters** [C/C++]

```
pName [out, retval]
  Pointer to the string containing the name prefix of the background data files.
Name [in]
  The background name prefix to be set.
```
### **Return Values**

S\_OK **Success** E\_FAIL Failure.

## **Example**

The following VB example assigns the name for background files and stores the current image as a dark field:

```
ActiveBF1.BkgName="MyBackground"
ActiveBF1.SaveBkg (1)
```
## **Remarks**

Bakground data are stored as raw image files in the Bkgnd subfolder of ActiveBF program directory (typically C:\Program Files\ActiveBF\Bkgnd). The full name of a background file is composed of the **BkgName** prefix and substrings indicating the board index, video format and background type. E.g., if the background name is assinged as in the example above and the board operates in the 12-bit format, the bakground image file will be stored under the name "MyBackground\_board0\_12bit\_dark.raw"

# <span id="page-49-0"></span>**3.1.10 Board**

#### **Description**

Returns or sets the ordinal number of the currently selected BitFlow board (physical or virtual). Boards of the selected [Family](#page-61-0) are numbered sequentially starting from zero as they are found when the system boots.

#### **Syntax**

```
[VB]
objActiveBF.Board [= Value]
```

```
[C/C++]HRESULT get_Board( long *pBoard );
HRESULT put_Board( long Board );
```
## **Data Type** [VB]

Long

## **Parameters** [C/C++]

*pBoard* [out,retval] Pointer to the number of the currently selected board *Board* [in] The number of the board to be selected

#### **Return Values**

S\_OK **Success** E\_FAIL Failure. E\_INVALIDARG Invalid property value.

#### **Example**

This VB example sets the current board number to 1:

```
ActiveBF1.Family = "R64"
ActiveBF1.Board = 1
MsgBox ActiveBF1.Board
```
## **Remarks**

The valid **Board** property values are 0-15. A given board will be the same number every time the system boots, as long as the quantity of boards remains the same and they remain in the same PCI slots. Note that certain BitFlow framegrabbers (such as Karbon) are treated by the system as several virtual boards.

A proper framegrabber [Family](#page-61-0) must be set before selecting the **Board**.

If you use property pages in your development environment, the **Board** property field will be presented as a list box containing all the boards of the current **Family** that are installed on your system. A typical selection in the Board field of a Property window will read #0 R64-PCI-CL which indicates that the first R64 board is currently selected for the video capture. If you have more than one board installed on your system, you can switch to another board of the same family (in the above example, another R64) by choosing the corresponding board from the list.

If you use more than one *ActiveBF* control in your application, make sure each of them is connected to a different board, or errors will occur.

# **3.1.11 Brightness**

## **Description**

Returns or sets the brightness of the current board's look-up table.

#### **Syntax**

```
[VB]
objActiveBF.Brightness [= Value]
```

```
[C/C++]HRESULT get_Brightness( long *pBrightness );
HRESULT put_Brightness( long Brightness );
```
## **Data Type** [VB]

### Long

# **Parameters** [C/C++]

*pBrightness* [out,retval] Pointer to the current brightness *Brightness* [in] The brightness to be set.

## **Return Values**

S\_OK **Success** E\_FAIL Failure. E\_INVALIDARG Invalid property value.

### **Example**

This VB example sets the hardware brightness to 32:

```
ActiveBF1.Brightness = 32
MsgBox ActiveBF1.Brightness
```
### **Remarks**

This property changes the brightness of the video by modifying the hardware look-up table. The valid property values are from -100 to +100. If the current [Board](#page-49-0) does not have a look-up table, the **Brightness** property will be unavailable.

# <span id="page-52-0"></span>**3.1.12 Camera**

#### **Description**

Returns or sets the name of the camera configuration file for the current board.

#### **Syntax**

```
[VB]
objActiveBF.Camera [= strCamera]
```

```
[C/C++]HRESULT get_Family( BSTR *pstrCamera );
HRESULT put_Family( BSTR strCamera );
```
## **Data Type** [VB]

**String** 

# **Parameters** [C/C++]

```
pstrpCamera [out,retval]
  Pointer to the string containing the currently selected camera file
strCamera [in]
  The string containing the camera file to be selected
```
## **Return Values**

```
S_OK
  Success
E_FAIL
  Failure.
E_INVALIDARG
 Invalid property value.
```
## **Example**

This VB example sets the synthetic camera file for the R64 board.

```
ActiveBF1.Camera = "Bitflow-Synthetic-1024x1024-E1.r64"
MsgBox ActiveBF1.Camera
```
#### **Remarks**

The valid **Camera** property values for the RoadRunner, Raven, R3-CL, and R3 boards must be the respective names of the camera files from CAM, RVC, RCL and R64 subfolders of the BitFlow SDK camera configuration folder (defined in SysReg application as the Camera configuration file path). In addition, you can select the default camera file by using the string "\_default\_" as a property value. In this case *ActiveBF* control will use the first camera from the list maintained by the SysReg application. See *BitFlow SDK User Guide* for more details.

If you use property pages in your development environment, the **Camera** property field will be presented as a list box containing all the camera configuration files available for the currently selected [Board](#page-49-0) with the default camera string on top of the list.

# **3.1.13 Contrast**

#### **Description**

Returns or sets the contrast of the current board's look-up table.

#### **Syntax**

```
[VB]
objActiveBF.Contrast [= Value]
```

```
[C/C++]HRESULT get_Contrast( long *pContrast );
HRESULT put_Contrast( long Contrast );
```
# **Data Type** [VB]

Long

## **Parameters** [C/C++]

*pContrast* [out,retval] Pointer to the current contrast *Contrast* [in] The contrast to be set.

## **Return Values**

```
S_OK
  Success
E_FAIL
 Failure.
E_INVALIDARG
 Invalid property value.
```
## **Example**

This VB example sets the hardware Contrast to 32:

```
ActiveBF1.Contrast = 32
MsgBox ActiveBF1.Contrast
```
# **Remarks**

This property changes the contrast of the video (the difference between the dark and light areas) by modifying the hardware look-up table. The valid property values are from -100 to +100. If the current [Board](#page-49-0) does not have a look-up table, the **Contrast** property will be unavailable.

# **3.1.14 Display**

#### **Description**

Enables/disables live display in the control window. When this property is enabled, each frame will be automatically displayed upon acquisition. .

### **Syntax**

```
[VB]
objActiveBF.Display [= Value]
```

```
[<b>C/C++</b>]HRESULT get_Display ( bool *pDisplay );
HRESULT put_Display( bool Display );
```
# **Data Type** [VB]

Boolean

### **Parameters** [C/C++]

*pDisplay* [out,retval] Pointer to the Boolean that is TRUE if the live display is enable, or FALSE otherwise *Display* [in] Set to TRUE to enable the live display, or set to FALSE to disable it

## **Return Values**

S\_OK **Success** E\_FAIL Failure.

## **Example**

This VB example disables the live display and uses the [FrameAcquired](#page-250-0) event to invert pixel value in the bottom left corner of the current frame and display the processed frame in real time.

```
Private Sub Form_Load()
ActiveBF1.Display = False
ActiveBF1.Acquire = True
End Sub
Private Sub ActiveBF1_FrameAcquired(ByVal Lines As Integer)
a = ActiveBF1.GetImageData
For x = 0 To 200
For y = 0 To 200
a(x, y) = 255 - a(x, y)Next
Next
ActiveBF1.Draw
End Sub
```
## **Remarks**

When you create a new instance of the control, this property is enabled by default. You should disable the live display when you want to perform real time image processing and display the processed image in the control window. After the processing is done, the current frame should be displayed by calling the [Draw](#page-110-0) method.

# **3.1.15 Edge**

## **Description**

Enables/disables the 3D look (sunken edge) of the control window.

#### **Syntax**

[VB] objActiveBF.Edge [= Value]

```
[C/C++]HRESULT get_Edge ( bool *pEdge );
HRESULT put_Edge( bool pEdge );
```
# **Data Type** [VB]

Boolean

## **Parameters** [C/C++]

```
pEdge [out,retval]
  Pointer to the Boolean that is TRUE if the 3D look is enable, or FALSE otherwise
Edge [in]
  Set to TRUE to enable the 3D look, or set to FALSE to disable it
```
## **Return Values**

S\_OK **Success** E\_FAIL Failure.

## **Example**

This VB example enables the 3D look on the control window:

```
ActiveBF1.Edge = TRUE
MsgBox ActiveBF1.Edge
```
## **Remarks**

If this property is set to TRUE, the sunken edge will appear around the border of the *ActiveBF* control window.

# **3.1.16 Encoder**

#### **Description**

Enables/disables the external horizontal synchronization mode.

#### **Syntax**

```
[VB]
objActiveBF.Encoder [= Value]
```

```
IC/C++]
HRESULT get Encoder ( bool *pEncoder );
HRESULT put_Encoder( bool pEncoder );
```
## **Data Type** [VB]

Boolean

### **Parameters** [C/C++]

*pEncoder* [out,retval] Pointer to the Boolean that is TRUE if the encoder is enable, or FALSE otherwise *Encoder* [in] Set to TRUE to enable the encoder, or set to FALSE otherwise

## **Return Values**

S\_OK **Success** E\_FAIL Failure.

## **Example**

This VB example activates the encoder circuitry:

```
ActiveBF1.Encoder = TRUE
MsgBox ActiveBF1.Encoder
```
## **Remarks**

The encoder mode is used with a line scan camera, the horizontal synchronization for which is provided by a motion encoder. The encoder generates a trigger signal at regular spatial intervals, so that the lines captured are synchronous with movement of an object in the field of view. To set the board to the internal horizontal synchronization mode, set the **Encoder** property to FALSE. Note that this property is available only for [Camera](#page-52-0) configuration files that have an encoder support.

# **3.1.17 EncoderInput**

## **Description**

Returns or sets the encoder input for the R64 board.

#### **Syntax**

```
[VB]
objActiveBF.EncoderInput [= Value]
```

```
[C/C++]HRESULT get_EncoderInput( long *pEncoderInput );
HRESULT put_EncoderInput( long EncoderInput );
```
## **Data Type** [VB]

Long

### **Parameters** [C/C++]

*pEncoderInput* [out,retval] Pointer to the number of the currently selected encoder input *EncoderInput* [in] The number of the encoder input to be selected

### **Return Values**

```
S_OK
  Success
E_FAIL
 Failure.
E_INVALIDARG
 Invalid property value.
```
### **Example**

This VB example sets the current encoder input to 1:

```
ActiveBF1.EncoderInput = 1
MsgBox ActiveBF1.EncoderInput
```
# **Remarks**

The **EncoderInput** property is only available if the currently selected **Family** is R64. The allowable property values are 0-3. You can use this property to switch between several encoders connected to the R64 board.

# **3.1.18 ExtTrigger**

#### **Description**

Enables/disables the external hardware trigger connected to the acquisition circuitry.

#### **Syntax**

```
[VB]
objActiveBF.ExtTrigger [= Value]
```

```
[C/C++]HRESULT get_ExtTrigger ( bool *pExtTrigger );
HRESULT put_ExtTrigger( bool pExtTrigger );
```
# **Data Type** [VB]

Boolean

#### **Parameters** [C/C++]

*pExtTrigger* [out,retval] Pointer to the Boolean that is TRUE if the external trigger circuitry is enable, or FALSE otherwise *ExtTrigger* [in] Set to TRUE to enable the external trigger, or set to FALSE otherwise

### **Return Values**

S\_OK **Success** E\_FAIL Failure.

### **Example**

This VB example activates the external trigger circuitry:

```
ActiveBF1.ExtTrigger = TRUE
MsgBox ActiveBF1.ExtTrigger
```
## **Remarks**

If you do not have a hardware trigger and want to use the software trigger, set the **ExtTrigger** property to FALSE to disable the trigger circuitry. If this property is set to TRUE and no trigger is connected, the board may randomly self-trigger from the electric noise on the unconnected input.

# <span id="page-61-0"></span>**3.1.19 Family**

#### **Description**

Returns or sets the family (product line) of the BitFlow board selected for the video capture. If boards of different families are installed on the system, use this option to select the active family. Currently supported families are Raven, Road Runner/R3, and R64/Neon/Karbon/Alta.

#### **Syntax**

```
[VB]
objActiveBF.Family [= strValue]
```

```
IC/C++]
HRESULT get Family( BSTR *pstrFamily );
HRESULT put Family( BSTR strFamily );
```
#### **Data Type** [VB]

String

## **Parameters** [C/C++]

*pstrpFamily* [out,retval] Pointer to the string containing the name of the currently selected family *strFamily* [in] The string containing the name of the board family to be set

#### **Return Values**

S\_OK **Success** E\_FAIL Failure. E\_INVALIDARG Invalid property value.

#### **Example**

This VB example sets the current board family to the R64:

```
ActiveBF1.Family = "R64"
MsgBox ActiveBF.Family
```
## **Remarks**

The valid **Family** property values (non case-sensitive) are:

For the Raven family: "Raven" For the RoadRunner/R3 family: "Road Runner" or "R3" For the R64/Neon/Karbon/Alta family: "R64", "Neon", "Karbon" or "Alta" If you try to set an invalid value, an error will occur.

# **3.1.20 Flip**

## **Description**

Returns or sets the horizontal and vertical flipping of the image. The values from 0 to 3 correspond to the following flipping conditions:

- *0 None*
	- No image flipping is performed.

*1 - Horizontal*

The image is flipped horizontally.

*2 - Vertical*

The image is flipped vertically.

*3 - Both*

The image is flipped horizontally and vertically.

#### **Syntax**

```
[VB]
objActiveBF.Flip [= Value]
```

```
[<b>C/C++</b>]HRESULT get_Flip( long *pFlip );
HRESULT put_Flip( long Flip );
```
# **Data Type** [VB]

Long

## **Parameters** [C/C++]

```
pFlip [out,retval]
  Pointer to the ordinal number of the currently selected flipping condition.
Palette [in]
  The flipping condition to be set.
```
#### **Return Values**

```
S_OK
  Success
E_FAIL
  Failure.
E_INVALIDARG
 Invalid property value.
```
## **Example**

This VB example demonstrates the use of a combo box for flipping the live video:

```
Private Sub Form_Load()
ActiveBF1.Acquire = True
Combo1.AddItem ("None")
Combo1.AddItem ("Horizontal")
```

```
Combo1.AddItem ("Vertical")
Combo1.AddItem ("Diagonal")
Combo1.ListIndex = 0
End Sub
Private Sub Combo1_Click()
ActiveBF1.Flip = Combo1.ListIndex
End Sub
```
## **Remarks**

Flipping affects the way the video is displayed in the control window as well as actual order of pixels in the image frame. If you apply one of the flipping options, the data returned by [GetImageData](#page-146-0) and other data access methods will be flipped as well.

Note that the flip operation has precedence over [Rotate](#page-83-0). If both **Flip** and **Rotate** properties are nonzero, the frame will be flipped first and the resulting image rotated.

# **3.1.21 Font**

## **Description**

Returns or sets the font for [DrawText](#page-127-0).

#### **Syntax**

[VB] objActiveBF.Font [= Font]

```
[C/C++]HRESULT get_Font(IFontDisp* *pFont);
HRESULT put_Font(IFontDisp* Font);
```
## **Data Type** [VB]

**StdFont** 

### **Parameters** [C/C++]

```
pFont [out,retval]
  Pointer to the IFontDisp interface object corresponding to the current overlay font
Font [in]
  IFontDisp interface object corresponding to the overlay font to be set
```
## **Return Values**

```
S_OK
  Success
E_FAIL
 Failure.
```
## **Example**

The following VB example inserts two string of text in the live video:

```
Private Sub ActiveBF1_FrameAcquired()
Dim Font1 As New StdFont
Font1.Name = "Arial"
Font1.Size = 30
Font1.Bold = True
ActiveBF1.Font = Font1
ActiveBF1.DrawText 10, 100, "ActiveBF", 255, 0, 0
Font2.Name = "Arial"
Font2.Size = 20
Font2.Italic = True
ActiveBF1.Font = Font2
ActiveBF1.DrawText 10, 200, "ActiveBF Control", 0, 0, 255
End Sub
```
#### **Remarks**

Also see [DrawText](#page-127-0).

# <span id="page-66-0"></span>**3.1.22 Format**

#### **Description**

Returns or sets the depth of pixel values returned by image access methods.

#### **Syntax**

```
[VB]
objActiveBF.Format [= Value]
```

```
[C/C++]HRESULT get_Format( long *pFormat );
HRESULT put Format ( long Format );
```
## **Data Type** [VB]

Long

### **Parameters** [C/C++]

```
pFormat [out,retval]
  Pointer to the currently selected pixel depth
Format [in]
  The pixel depth to be selected
```
### **Return Values**

```
S_OK
  Success
E_FAIL
  Failure.
E_INVALIDARG
 Invalid property value.
```
### **Example**

This VB example sets the current pixel depth to 10:

```
ActiveBF1.Format = 10
MsgBox ActiveBF1.Format
```
## **Remarks**

The **Format** property can be changed only for high bit depth images (10-, 12-, 14-, 16-bit grayscale and 30-, 36-, 42-, 48-bit color images). Changing the value of the property does not affect the internal image memory, but it will make the image access methods ([GetPixel](#page-161-0), [GetLine](#page-156-0), [GetImageData](#page-146-0), etc.) rescale the output data so that they match the selected format. For example, if the camera delivers 10 bit images and the Format property is set to 16, the data will be remapped from the 0-1023 range to 0- 65535.

If you use property pages in your development environment, the **Format** property field will be presented as a list box containing all the formats available for the current [Camera](#page-52-0) configuration file.

# <span id="page-68-0"></span>**3.1.23 HotPixelCorrect**

## **Description**

Enables/disables the hot pixel correction mode. Used in combination with [HotPixelLevel](#page-69-0).

## **Syntax**

```
[VB]
objActiveBF.HotPixelCorrect [= Value]
```

```
[C/C++]HRESULT get_HotPixelCorrect ( bool *pCorrect);
HRESULT put_HotPixelCorrect( bool Correct );
```
**Data Type** [VB]

Boolean

## **Parameters** [C/C++]

```
pCorrect [out,retval]
  Pointer to the Boolean that is TRUE if the hot pixel correction is enabled, or FALSE otherwise
Correct [in]
  Set to TRUE to enable the hot pixel correction, or set to FALSE to disable it
```
### **Return Values**

S\_OK **Success** E\_FAIL Failure.

#### **Example**

This VB example activates the hot pixel correction mode with a 15% threshold:

```
ActiveBF1.HotPixelLevel = 15
ActiveBF1.HotPixelCorrect = True
```
#### **Remarks**

Hot pixels are individual pixels that appear much brighter than the rest of an image. They are assosiated with elements on a camera sensor that have higher than normal rates of charge leakage. Hot pixels are especially noticable in a low-light situation when the shutter and/or gain are set to high values.

The hot pixel correction algorithm is based on the "top hat" technique that treats a pixel intensity as an elevation of a surface. Any pixel that protrudes through the "crown of the hat" which height is defined by a value of [HotPixelLevel](#page-69-0) is considered to be noise and replaced by the mean value under the "brim of the hat". This effectively removes hot pixels from the image.

## <span id="page-69-0"></span>**3.1.24 HotPixelLevel**

#### **Description**

Returns or sets the threshold level to be used in the [hot pixel correction](#page-68-0) mode, in percents.

#### **Syntax**

```
[VB]
objActiveBF.HotPixelLevel [= Value]
```

```
IC/C++]
HRESULT get_HotPixelLevel( long *pValue );
HRESULT put HotPixelLevel( long Value );
```
## **Data Type** [VB]

Long

### **Parameters** [C/C++]

*pValue* [out,retval] Pointer to the currently selected threshold level for the hot pixel correction mode. *Value* [in] The threshold level to be set.

### **Return Values**

```
S_OK
  Success
E_FAIL
  Failure.
E_INVALIDARG
  Invalid property value.
```
### **Example**

This VB example activates the hot pixel correction mode with a 15% threshold:

```
ActiveBF1.HotPixelLevel = 15
ActiveBF1.HotPixelCorrect = True
```
## **Remarks**

The hot pixel level indicates the minimum difference in the intensity between a pixel and its neighborhood in order for the pixel to be considered hot. The value of the hot pixel level is given in percents of the maximum intensity for the given type of image. If the pixel falls into a hot-pixel category, its value will be replaced by the average intensity of the adjacent pixels.

# **3.1.25 Gamma**

#### **Description**

Returns or sets the gamma level of the current board's look-up table.

#### **Syntax**

```
[VB]
objActiveBF.Gamma [= Value]
```

```
[C/C++]HRESULT get Gamma ( float *pGamma );
HRESULT put Gamma ( float Gamma );
```
## **Data Type** [VB]

## Float

## **Parameters** [C/C++]

```
pGamma [out,retval]
  Pointer to the current gamma level
Gamma [in]
 The gamma level to be set.
```
### **Return Values**

```
S_OK
  Success
E_FAIL
  Failure.
E_INVALIDARG
  Invalid property value.
```
#### **Example**

This VB example sets the hardware gamma level to 2.4:

```
ActiveBF1.Gamma = 2.4
MsgBox ActiveBF1.Gamma
```
## **Remarks**

This property changes the gamma level of the video by modifying the hardware look-up table. The gamma correction modifies an image by applying standard, nonlinear gamma curves to the intensity scale. A gamma value of 1 is equivalent to the identity curve that does not affect the image. To lighten the video and increase the contrast in its darker areas, set the **Gamma** to a value greater than 1. To darken the video and emphasize the contrast in the lighter areas, use a value less than 1. The valid property values are from 0 to 100.0 If the current [Board](#page-49-0) does not have a look-up table, the **Gamma** property will be unavailable.

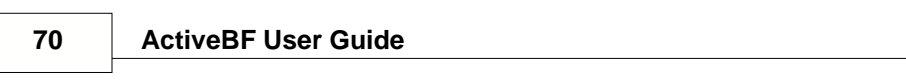
# **3.1.26 Input**

## **Description**

Returns or sets the number of the analog video input for the Raven board.

#### **Syntax**

```
[VB]
objActiveBF.Input [= Value]
```

```
[C/C++]HRESULT get_Input( long *pInput );
HRESULT put_Input( long Input );
```
# **Data Type** [VB]

Long

## **Parameters** [C/C++]

```
pInput [out,retval]
  Pointer to the number of the currently selected input
Input [in]
  The number of the input to be selected
```
## **Return Values**

```
S_OK
  Success
E_FAIL
 Failure.
E_INVALIDARG
 Invalid property value.
```
#### **Example**

This VB example sets the current input number to 1:

```
ActiveBF1.Input = 1
MsgBox ActiveBF1.Input
```
## **Remarks**

The **Input** property is only valid if the currently selected [Family](#page-61-0) is Raven. The allowable property values are 0-3. You can use this property to switch between several analog cameras connected to the Raven board.

## <span id="page-73-0"></span>**3.1.27 Integrate**

#### **Description**

Enables/disables the frame integration operation and selects the integration mode. The frame integration allows you to average or add frames "on the fly" without sacrificing the frame rate. Used in combination with [IntegrateWnd](#page-74-0).

#### **Syntax**

```
[VB]
objActiveBF.Integrate [= Value]
```

```
IC/C++]
HRESULT get Integrate ( short *pIntegrate );
HRESULT put Integrate( short Integrate );
```
## **Data Type** [VB]

Integer

## **Parameters** [C/C++]

*pIntegrate* [out,retval]

Pointer to the ordinal number of the currently selected Integrate filter, zero if Integrate conversion is disabled.

*Integrate* [in]

0 - Frame integration is disabled.

1 - Running Average mode. Each output frame is the result of averaging a selected number of previously captured frames.

2 - Running Accumulation mode. Each output frame is the sum of a selected number of previously captured frame.

#### **Return Values**

S\_OK **Success** E\_FAIL Failure.

#### **Example**

This VB example activates the running average mode with a 16-frame window:

ActiveBF1.IntegrateWnd=16 ActiveBF1.Integrate = 1

#### **Remarks**

The frame integration is especially useful for suppressing the noise in the video and increasing its contrast in a low-light situation.

# <span id="page-74-0"></span>**3.1.28 IntegrateWnd**

## **Description**

Returns or sets the number of frames to be used in the [Integrate](#page-73-0) operation.

## **Syntax**

```
[VB]
objActiveBF.IntegrateWnd [= Value]
```

```
[C/C++]HRESULT get_IntegrateWnd( long *pValue );
HRESULT put_IntegrateWnd( long Value );
```
## **Data Type** [VB]

Long

## **Parameters** [C/C++]

```
pValue [out,retval]
  Pointer to the currently selected number of frames for the frame integration
Value [in]
  The number of frames to be set
```
## **Return Values**

```
S_OK
  Success
E_FAIL
  Failure.
E_INVALIDARG
 Invalid property value.
```
#### **Example**

This VB example activates the running average mode with a 16-frame window:

```
ActiveBF1.IntegrateWnd=16
ActiveBF1.Integrate = 1
```
## **Remarks**

The size of the integration windows indicates the number of consecutive frames used for the Running Average or Running Accumulation operations. Increasing the size of the integration window lowers the video noise, but increases a motion-related blurring.

# **3.1.29 LineScan**

#### **Description**

Enables/disables the continuous update of the video window per each captured horizontal line.

#### **Syntax**

```
[VB]
objActiveBF.LineScan [= Value]
```

```
IC/C++1HRESULT get LineScan ( bool *pLineScan );
HRESULT put LineScan( bool pLineScan );
```
## **Data Type** [VB]

Boolean

#### **Parameters** [C/C++]

*pLineScan* [out,retval] Pointer to the Boolean that is TRUE if the LineScan mode is enable, or FALSE otherwise *Edge* [in] Set to TRUE to enable the LineScan mode, or set to FALSE to disable it

## **Return Values**

S\_OK **Success** E\_FAIL Failure.

#### **Example**

This VB example activates the LineScan mode:

```
ActiveBF1.LineScan = TRUE
MsgBox ActiveBF1.LineScan
```
### **Remarks**

Normally when set to the **Acquire** mode, *ActiveBF* will update its window upon each frame captured into the internal memory. When this property is set to TRUE, the control will update its window per each captured horizontal line of pixels, thus allowing you to display live video acquired by line scan cameras set to a slow line rate. Enabling the **LineScan** mode will also make the control fire the [LineAcquired](#page-257-0) events.

This property should be set to FALSE when working with area scan and fast-rate line scan devices. Enabling it in these cases can significantly reduce the performance of your application.

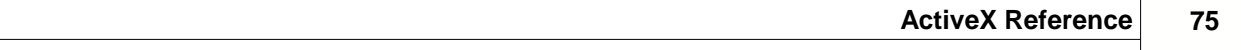

# **3.1.30 LUTMode**

### **Description**

Enables/disables the lookup table operation on the video frames. The operation transforms the value of each pixel based on a corresponding factor in the LUT array.

#### **Syntax**

```
[VB]
objActiveBF.LUTMode [= Value]
```

```
[C/C++]HRESULT get_LUTMode ( bool *pLUT );
HRESULT put_LUTMode( bool LUT );
```
## **Data Type** [VB]

Boolean

## **Parameters** [C/C++]

*pLUT* [out,retval]

Pointer to the Boolean that is TRUE if the lookup table operation is enable, or FALSE otherwise *LUT* [in]

Set to TRUE to enable the overlay, or set to FALSE to disable it.

#### **Return Values**

S\_OK **Success** E\_FAIL Failure.

### **Example**

The following VB example enables the LUT mode and assigns gain levels for color channels :

```
ActiveBF1.LUTMode = True
ActiveBF1.SetGains 2.5, 2.8, 2.4
```
## **Remarks**

This property works in combination with the **SetLUT** or **SetGains** methods.

# **3.1.31 Overlay**

#### **Description**

Enables/disables the overlay.

#### **Syntax**

[VB] objActiveBF.Overlay [= Value]

```
[C/C++]HRESULT get_Overlay ( bool *pOverlay );
HRESULT put_Overlay( bool pOverlay );
```
## **Data Type** [VB]

Boolean

## **Parameters** [C/C++]

*pOverlay* [out,retval] Pointer to the Boolean that is TRUE if the overlay is enable, or FALSE otherwise *Overlay* [in] Set to TRUE to enable the overlay, or set to FALSE to disable it.

#### **Return Values**

S\_OK **Success** E\_FAIL Failure.

### **Example**

The following VB example overlays a red circle on the live video:

```
ActiveBF1.Acquire = True
ActiveBF1.OverlayEllipse 100,100,200,200
ActiveBF1.OverlayColor=RGB(255,0,0)
ActiveBF1.Overlay= True
```
### **Remarks**

Overlay feature allows you to display custom graphics and text on the live video image. Setting this property to true causes ActiveBF to show the overlay. Disabling this property hides the overlay. Note that hiding the overlay does not erase graphics and text from it. To clear the overlay, use [OverlayClear](#page-188-0). Also see [OverlayColor](#page-79-0), [OverlayPixel](#page-191-0), [OverlayLine](#page-190-0), [OverlayRectangle](#page-192-0), [OverlayEllipse](#page-189-0), [OverlayText](#page-193-0).

## <span id="page-79-0"></span>**3.1.32 OverlayColor**

### **Description**

Returns or sets the color of the overlay graphics.

#### **Syntax**

[VB] objActiveBF.OverlayColor [= Color]

 $[C/C++]$ HRESULT get\_OverlayColor(OLE\_COLOR& pColor); HRESULT put\_OverlayColor(OLE\_COLOR Color);

## **Data Type** [VB]

RGB color

## **Parameters** [C/C++]

*pColor* [out,retval] Pointer to the current overlay color *Color* [in] The overlay color to be set

#### **Return Values**

S\_OK **Success** E\_FAIL Failure.

# **Example**

The following VB example overlays a red circle on the live video:

```
ActiveBF1.Acquire = True
ActiveBF1.OverlayEllipse 100,100,200,200
ActiveBF1.OverlayColor=RGB(255,0,0)
ActiveBF1.Overlay= True
```
#### **Remarks**

Overlay feature allows you to display custom graphics and text on the live video image. Also see [OverlayColor](#page-79-0), [OverlayPixel](#page-191-0), [OverlayLine](#page-190-0), [OverlayRectangle](#page-192-0), [OverlayEllipse](#page-189-0), [OverlayText](#page-193-0).

# **3.1.33 OverlayFont**

### **Description**

Returns or sets the font for [OverlayText](#page-193-0).

## **Syntax**

```
[VB]
objActiveBF.OverlayFont [= Font]
```

```
[C/C++]HRESULT get_OverlayColor(IFontDisp* *pFont);
HRESULT put_OverlayColor(IFontDisp* Font);
```
# **Data Type** [VB]

**StdFont** 

## **Parameters** [C/C++]

```
pFont [out,retval]
  Pointer to the IFontDisp interface object corresponding to the current overlay font
Font [in]
  IFontDisp interface object corresponding to the overlay font to be set
```
#### **Return Values**

```
S_OK
  Success
E_FAIL
 Failure.
```
## **Example**

The following VB example overlays a string of text on the live video:

```
Dim Font As New StdFont
Font.Name = "Arial"
Font.Size = 18
Font.Bold = True
ActiveBF1.OverlayFont = Font
ActiveBF1.OverlayText 10, 100, "ActiveBF rules!"
ActiveBF1.OverlayColor = RGB(255, 0, 0)
ActiveBF1.Overlay = True
```
## **Remarks**

Also see [OverlayColor](#page-79-0), [OverlayText](#page-193-0).

# **3.1.34 Palette**

#### **Description**

Returns or sets the ordinal number of the currently selected live video palette. The values from 0 to 7 correspond to the following predefined palettes:

*0 - Gray*

Applies the standard 256-level grayscale palette. This is a regular mode of viewing a grayscale video.

*1 - Inverse*

Applies the inverted 256-level grayscale palette. The video will be displayed in the negative format.

*2 - Saturated*

Applies the grayscale palette with colorized upper entries. The saturated palette allows you to control the dynamic range of the video signal by bringing it slightly below the saturation level of the video camera or video amplifier. To achieve the maximum dynamic range, adjust the intensity of the light source and/or the gain and zero level of the video amplifier so that the red color corresponding to the brightest pixel values just barely shows up.

*3 - Rainbow*

Applies a color palette where the entries are evenly distributed along the Hue axis. This allows for assigning different color pigments to different levels of intensity.

*4 - Spectra*

Applies a color palette where the entries are distributed along the Hue and Luminance axes. That allows for assigning different color pigments to different levels of intensity while preserving the luminance scale.

*5 - Isodense*

Applies the 256-level grayscale palette, each 8-th entry of which is colorized. The isodense palette allows you to clearly see transitions between different levels of intensities as isolines on a topographic map.

*6 - Multiphase*

Applies the multiphase palette. Entries in the multiphase palette are at opposite ends of the color model so even small changes in gray levels are highlighted.

*7 - Random*

Applies the random color palette whose entries are filled with random values each time you select it from the menu.

#### **Syntax**

```
[VB]
objActiveBF.Palette [= Value]
```

```
[C/C++]HRESULT get_Palette( long *pPalette );
HRESULT put_Palette( long Palette );
```
# **Data Type** [VB]

Long

**Parameters** [C/C++]

*pPalette* [out,retval]

Pointer to the ordinal number of the currently selected palette

*Palette* [in] The number of the palette to be selected

# **Return Values**

S\_OK **Success** E\_FAIL Failure. E\_INVALIDARG Invalid property value.

## **Example**

This VB example selects the inverse palette by setting the property to 1

```
ActiveBF1.Palette = 1
MsgBox ActiveBF1.Palette
```
### **Remarks**

The **Palette** property is used for viewing different kinds of video in pseudo-colors. The property is only valid for grayscale [Camera](#page-52-0) configuration files. If you use property pages in your development environment, the **Palette** property field will be presented as a list box containing the names of all available palettes.

Note that the **[Acquire](#page-35-0)** and **Display** properties must be set to TRUE in order for the live video to be displayed in the control window.

# **3.1.35 Rotate**

#### **Description**

Rotates the image at the specified angle. The following angle values are allowed:

- *0* No image rotation is performed
- *90* The image is rotated 90° conunterclockwise
- The image is rotated 180°
- *270* The image is rotated -90° clockwise

#### **Syntax**

```
[VB]
objActiveBF.Rotate [= Value]
```

```
[<b>C/C++</b>]HRESULT get_Rotate( long *pRotate );
HRESULT put_Rotate( long Rotate );
```
## **Data Type** [VB]

Long

#### **Parameters** [C/C++]

*pRotate* [out,retval] Pointer to the rotational angle. *Rotate* [in] The rotational angle to be set.

## **Return Values**

S\_OK **Success** E\_FAIL Failure.

## **Example**

This VB example demonstrates the use of a combo box for rotating the live video:

```
Private Sub Form_Load()
ActiveBF1.Acquire = True
Combo1.AddItem ("0°")
Combo1.AddItem ("90°")
Combo1.AddItem ("180°")
Combo1.AddItem ("270°")
Combo1.ListIndex = 0
End Sub
Private Sub Combo1_Click()
ActiveBF1.Rotate = Combo1.ListIndex * 90
End Sub
```
#### **Remarks**

Image rotation affects the way the video is displayed in the control window as well as actual order of pixels in the image frame. If the rotation angle is different from zero, the data returned by [GetImageData](#page-146-0) and other data access methods will be rotated as well.

Note that the [Flip](#page-63-0) operation has precedence over rotation. If both **Flip** and **Rotate** properties are nonzero, the frame will be flipped first and the resulting image rotated.

If the value of the angle is different from 0, 90, 180 and 270, it will be substituted with the nearest allowable value.

## <span id="page-85-0"></span>**3.1.36 ScrollBars**

#### **Description**

Enables/disables the scroll bars on the control window.

#### **Syntax**

```
[VB]
objActiveBF.ScrollBars [= Value]
```

```
IC/C++]
HRESULT get ScrollBars ( bool *pScrollBars );
HRESULT put ScrollBars( bool pScrollBars );
```
## **Data Type** [VB]

## Boolean

## **Parameters** [C/C++]

```
pScrollBars [out,retval]
  Pointer to the Boolean that is TRUE if the scroll bars are enable, or FALSE otherwise
ScrollBars [in]
  Set to TRUE to enable the scroll bars, or set to FALSE otherwise
```
## **Return Values**

S\_OK **Success** F\_FAIL Failure.

### **Example**

This VB example enables scroll bars on the control window:

```
ActiveBF1.ScrollBars = TRUE
MsgBox ActiveBF1.ScrollBars
```
#### **Remarks**

If this property is set to TRUE and the video width or/and height (see [SizeX](#page-89-0) and [SizeY](#page-90-0)) exceed the size of the control window, a scroll bar(s) will be displayed on the border of the control window allowing you to pan the live video. The current position of scroll bars can be retrieved or modified via the [ScrollX](#page-87-0) and [ScrollY](#page-88-0) properties. When the scroll bars are moved, the [Scroll](#page-265-0) event will be raised.

Note that the [Acquire](#page-35-0) and [Display](#page-55-0) properties must be set to TRUE in order for the live video to be displayed in the control window.

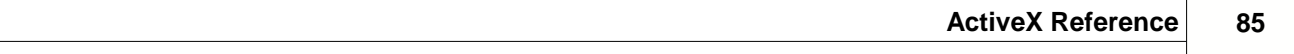

# <span id="page-87-0"></span>**3.1.37 ScollX**

## **Description**

Returns or sets the current horizontal scroll position for the live video display.

#### **Syntax**

```
[VB]
objActiveBF.ScrollX [= Value]
```

```
[C/C++]HRESULT get_ScrollX( long *pScrollX );
HRESULT put_ScrollX( long ScrollX );
```
## **Data Type** [VB]

Long

## **Parameters** [C/C++]

*pScrollX* [out,retval] Pointer to the current horizontal scroll position. *ScrollX* [in] The horizontal scroll position to be set.

#### **Return Values**

```
S_OK
  Success
E_FAIL
 Failure.
E_INVALIDARG
 Invalid property value.
```
#### **Example**

This VB example sets the current horizontal scroll position to 512:

```
ActiveBF1.ScrollX = 512
MsgBox ActiveBF1.ScrollX
```
## **Remarks**

The **ScrollX** property is only valid if the **ScrollBars** are present in the control window.

Note that the value returned by this property refers to the image coordinate system, not to the screen coordinates.

# <span id="page-88-0"></span>**3.1.38 ScrollY**

## **Description**

Returns or sets the current vertical scroll position for the live video display.

### **Syntax**

```
[VB]
objActiveBF.ScrollY [= Value]
```

```
[C/C++]HRESULT get_ScrollY( long *pScrollY );
HRESULT put_ScrollY( long ScrollY );
```
# **Data Type** [VB]

Long

## **Parameters** [C/C++]

```
pScrollY [out,retval]
  Pointer to the current vertical scroll position.
ScrollY [in]
  The vertical scroll position to be set.
```
#### **Return Values**

```
S_OK
  Success
E_FAIL
 Failure.
E_INVALIDARG
 Invalid property value.
```
#### **Example**

This VB example sets the current vertical scroll position to 512:

```
ActiveBF1.ScrollY = 512
MsgBox ActiveBF1.ScrollY
```
# **Remarks**

The **ScrollY** property is only valid if the **ScrollBars** are present in the control window.

Note that the value returned by this property refers to the image coordinate system, not to the screen coordinates.

# <span id="page-89-0"></span>**3.1.39 SizeX**

### **Description**

Returns or sets the width of the video frame.

#### **Syntax**

[VB] objActiveBF.SizeX [= Value]

```
[C/C++]HRESULT get_SizeX( long *pSizeX );
HRESULT put_SizeX( long SizeX );
```
## **Data Type** [VB]

Long

#### **Parameters** [C/C++]

*pSizeX* [out,retval] Pointer to the currently selected image width *SizeX* [in] The image width to be selected

#### **Return Values**

```
S_OK
  Success
E_FAIL
  Failure.
E_INVALIDARG
 Invalid property value.
```
#### **Example**

This VB example sets the current image width to 512:

ActiveBF1.SizeX = 512 MsgBox ActiveBF1.SizeX

## **Remarks**

The **SizeX** property lets you change the image width defined by the current [Camera](#page-52-0) configuration file. The valid range of the image width depends on the camera associated with the board. For example, if you exceed the sensor size of the camera, you will end up with a scrambled or unusable image. Also, this property may not work with complex and/or multi-tap cameras.

# <span id="page-90-0"></span>**3.1.40 SizeY**

## **Description**

Returns or sets the height of the video frame.

## **Syntax**

[VB] objActiveBF.SizeY [= Value]

```
[C/C++]HRESULT get_SizeY( long *pSizeY );
HRESULT put_SizeY( long SizeY );
```
## **Data Type** [VB]

Long

## **Parameters** [C/C++]

```
pSizeY [out,retval]
  Pointer to the currently selected image height
SizeY [in]
  The image height to be selected
```
#### **Return Values**

```
S_OK
  Success
E_FAIL
 Failure.
E_INVALIDARG
 Invalid property value.
```
## **Example**

This VB example sets the current image height to 512:

ActiveBF1.SizeY = 512 MsgBox ActiveBF1.SizeY

## **Remarks**

The **SizeY** property lets you change the image height defined by the current [Camera](#page-52-0) configuration file. The valid range of the image height depends on the camera associated with the board. For example, if you exceed the sensor size of the camera, you will end up with a scrambled or unusable image. Also, this property may not work with complex and/or multi-tap cameras.

## **3.1.41 StartStop**

#### **Description**

Enables/disables the start-stop mode.

#### **Syntax**

[VB] objActiveBF.StartStop [= Value]

```
[C/C++]HRESULT get_StartStop ( bool *pStartStop );
HRESULT put_StartStop( bool pStartStop );
```
## **Data Type** [VB]

Boolean

## **Parameters** [C/C++]

*pStartStop* [out,retval] Pointer to the Boolean that is TRUE if the start-stop mode is enable, or FALSE otherwise *StartStop* [in] Set to TRUE to enable the start-stop mode, or set to FALSE otherwise

#### **Return Values**

S\_OK **Success** E\_FAIL Failure.

#### **Example**

This VB example activates the start-stop mode:

```
ActiveBF1.StartStop = TRUE
MsgBox ActiveBF1.StartStop
```
#### **Remarks**

The start-stop mode is typically used with a line scan camera in order to initiate and finish a capture of a variable size frame. The acquisition of a frame will start when the external trigger signal asserts and end when it de-asserts. The size of an image captured in the start/stop mode will depend on the time interval between two trigger events.

The trigger events can be simulated by calling the **[SwitchTrigger](#page-245-0)** method twice.

To set the board to the trigger acquire mode, set the **StartStop** property to FALSE. Note that this property is available only for [Camera](#page-52-0) configuration files designed to support the start-stop mode. See *BitFlow SDK Reference Manual* for more details.

# **3.1.42 Timeout**

### **Description**

Returns or sets the current acquisition timeout in milliseconds.

#### **Syntax**

```
[VB]
objActiveBF.Timeout [= Value]
```

```
[C/C++]HRESULT get_Timeout( long *pTimeout );
HRESULT put_Timeout( long Timeout );
```
## **Data Type** [VB]

Long

## **Parameters** [C/C++]

*pTimeout* [out,retval] Pointer to the currently set timeout. *Timeout* [in] The timeout to be set.

## **Return Values**

S\_OK **Success** E\_FAIL Failure.

## **Example**

This VB example sets the current timeout to 4 sec:

```
ActiveBF1.Timeout = 4000
MsgBox ActiveBF1.Timeout
```
### **Remarks**

The **Timeout** property lets you set the number of milliseconds to wait for a frame to be acquired. If the timeout expires, the **[Timeout](#page-266-0)** event will be raised. If you acquire images with a slow frame rate, set this property to a higher value. If the property is set to zero, the timeout will never occur.

## **3.1.43 Trigger**

#### **Description**

Enables/disables the trigger mode.

#### **Syntax**

```
[VB]
objActiveBF.Trigger [= Value]
```

```
IC/C++]
HRESULT get_Trigger ( bool *pTrigger );
HRESULT put_Trigger( bool pTrigger );
```
## **Data Type** [VB]

Boolean

## **Parameters** [C/C++]

*pTrigger* [out,retval] Pointer to the Boolean that is TRUE if the trigger mode is enable, or FALSE otherwise *Trigger* [in] Set to TRUE to enable the trigger mode, or set to FALSE otherwise

## **Return Values**

S\_OK **Success** E\_FAIL Failure.

## **Example**

This VB example activates the trigger mode:

```
ActiveBF1.Trigger = TRUE
MsgBox ActiveBF1.Trigger
```
### **Remarks**

When the **Trigger** property is set to TRUE, the board will be set to either one shot or trigger acquire mode depending on the [Camera](#page-52-0) configuration file. The one shot mode is typically used with an asynchronously resetable camera. The acquisition of a frame will occur upon receiving a signal from an external hardware trigger. The trigger acquire mode will be used for free-run camera configuration files. In this mode the trigger event will cause the board to acquire an image at the start of the next frame. Note that the trigger acquire mode will introduce a latency of up to a frame between the trigger and the beginning of the acquisition of the frame. For time critical applications it is recommended that a one shot camera file is used.

The trigger event can be simulated by calling the **[SwitchTrigger](#page-245-0)** method.

To set the board to the free-run mode, set the **Trigger** property to FALSE. Note that not all camera files support switching between the trigger and free-run modes. It is recommended to select a camera configuration file specifically designed for the desired mode. See *BitFlow SDK Reference Manual* for more details.

## **3.1.44 TriggerInput**

#### **Description**

Returns or sets the encoder input for the R64 board.

#### **Syntax**

```
[VB]
objActiveBF.TriggerInput [= Value]
```

```
[C/C++]HRESULT get_TriggerInput( long *pTriggerInput );
HRESULT put_TriggerInput( long TriggerInput );
```
## **Data Type** [VB]

Long

#### **Parameters** [C/C++]

*pTriggerInput* [out,retval] Pointer to the number of the currently selected trigger input *TriggerInput* [in] The number of the trigger input to be selected

#### **Return Values**

```
S_OK
  Success
E_FAIL
  Failure.
E_INVALIDARG
 Invalid property value.
```
## **Example**

This VB example sets the current trigger input to 1:

```
ActiveBF1.TriggerInput = 1
MsgBox ActiveBF1.TriggerInput
```
## **Remarks**

The **TriggerInput** property is only available if the currently selected [Family](#page-61-0) is R64 and the [ExtTrigger](#page-60-0) property set to TRUE. The allowable **TriggerInput** values are 0-3. You can use this property to switch between several hardware triggers connected to the R64 board.

# **3.1.45 Zoom**

### **Description**

Returns or sets the zoom factor for the live video display.

### **Syntax**

[VB] objActiveBF.Zoom [= Value]

```
[C/C++]HRESULT get_Zoom( float *pZoom );
HRESULT put_Zoom( float Zoom );
```
## **Data Type** [VB]

Float

## **Parameters** [C/C++]

*pZoom* [out,retval]

Pointer to the current zoom factor

*Zoom* [in]

Floating point value specifying the zoom factor to be set. If 0, the image will be fit to the size of the control window. If -1, the image will be displayed in the full-screen mode.

## **Return Values**

S\_OK **Success** E\_FAIL Failure. E\_INVALIDARG Invalid property value.

## **Example**

This VB example sets the zoom factor to 0.25:

```
ActiveBF1.Zoom = 0.25
MsgBox ActiveBF1.Zoom
```
#### **Remarks**

This property adjusts the magnification of the life video display. It does not change the content of the image data, but only its appearance in the *ActiveBF* control window. The valid property values are from 0 to 100. If the **Zoom** property is set to zero, the video image will be fit to the size of the control window. In this case the display might not retain the original proportions of the video frame. If the property is set to -1, the image will be displayed in the full-screen mode retaining the original proportions.

Note that the [Acquire](#page-35-0) and [Display](#page-55-0) properties must be set to TRUE in order for the live video to be displayed in the control window.

Note that setting both [Display](#page-55-0) and **Zoom** properties to zero will disable an image conversion pipeline that is normally applied to each raw frame. This will significantly increase the performance of your application as long as it does not utilize *ActiveBF's* built-in image decoding/display and uses [GetRawData](#page-163-0)</u> to access the raw image data.

# **3.2 Methods**

*ActiveBF* control provides the following methods to a container application:

# **Acquisition**

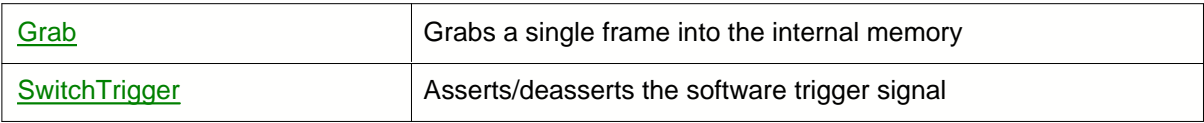

# **Image Access**

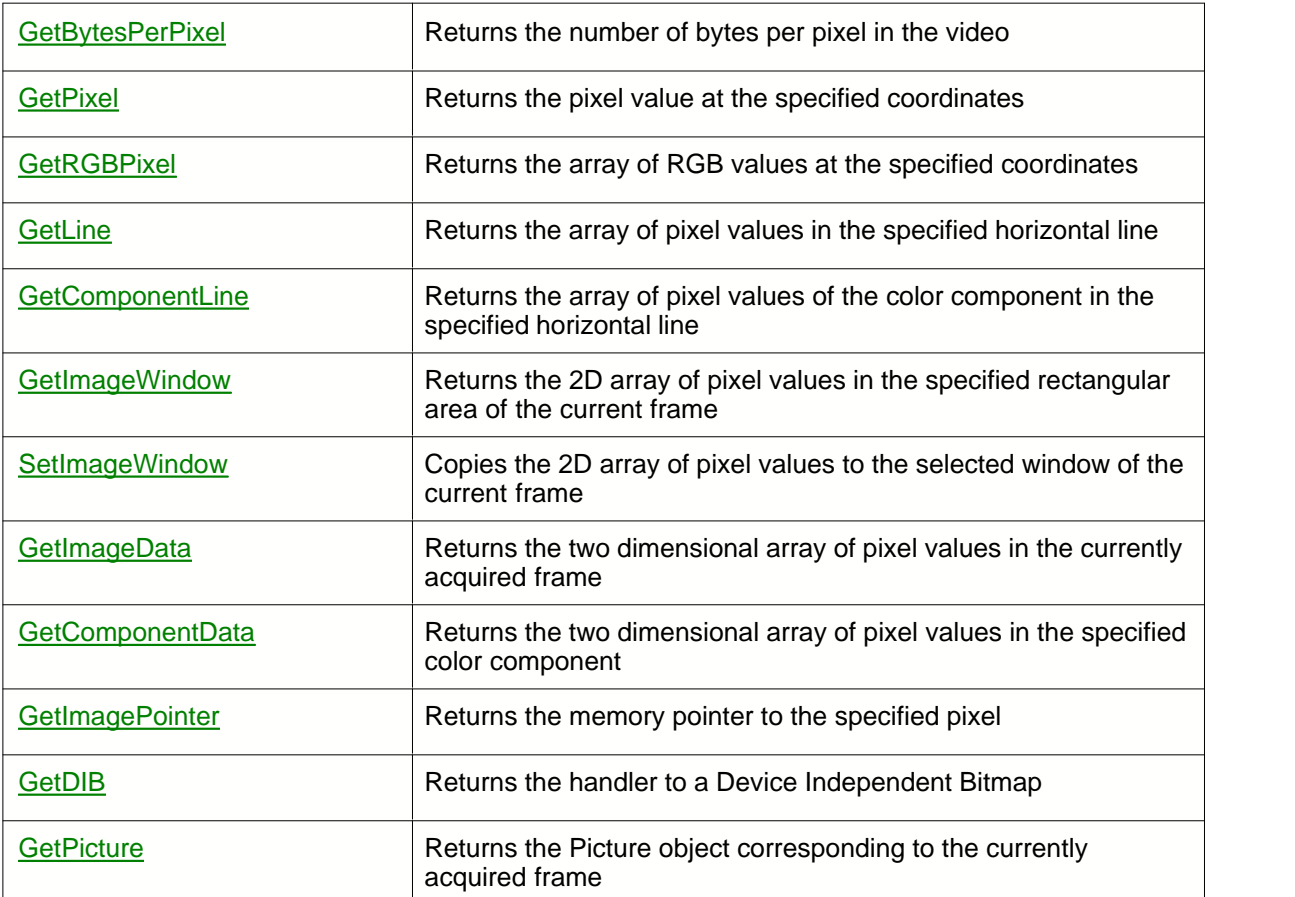

# **Image and Video Capture**

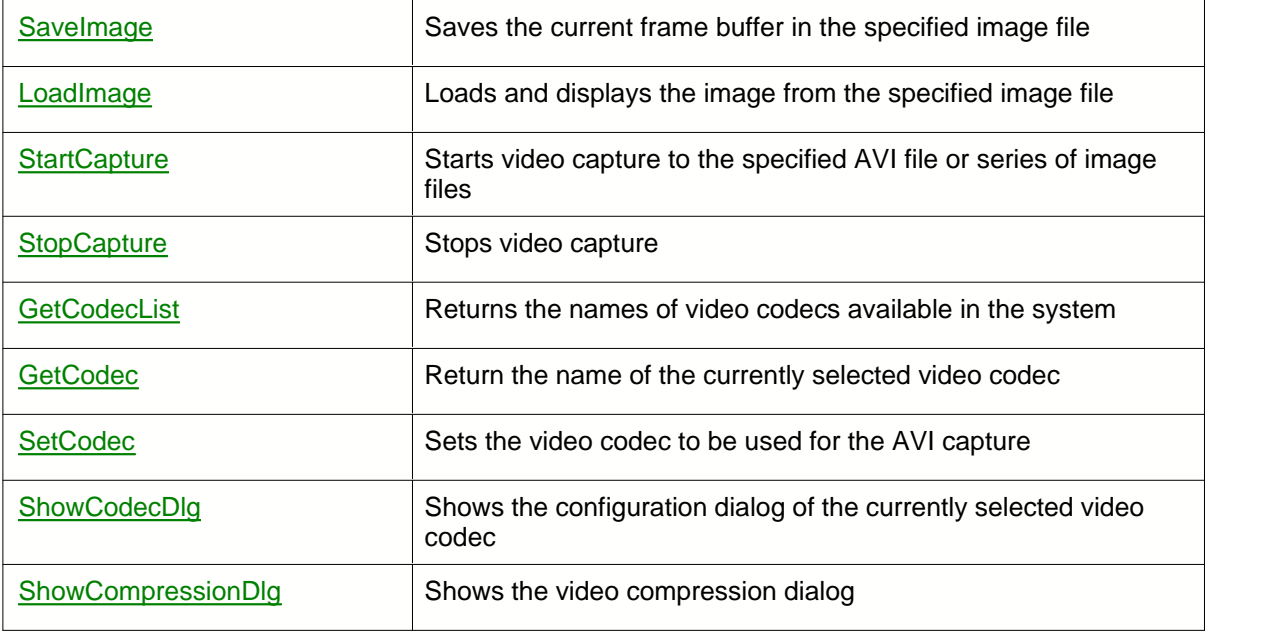

# **Advanced Video Recording (DVR version only)**

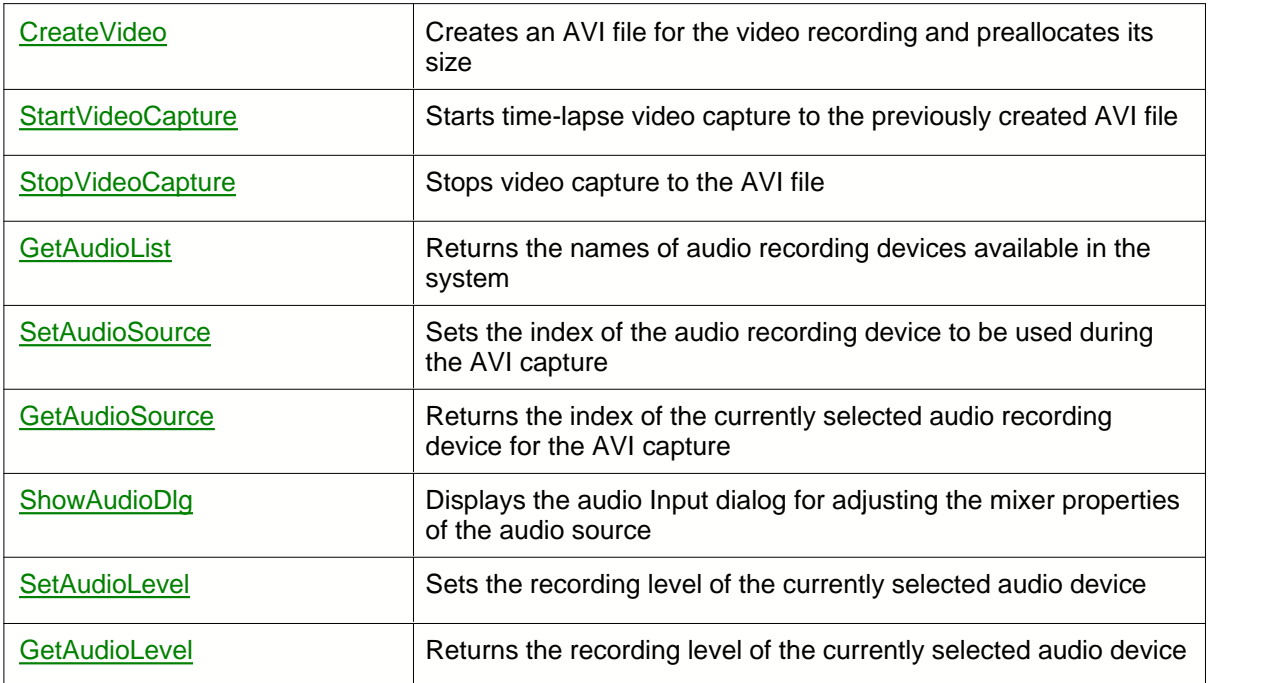

# **Sequence Capture (DVR version only)**

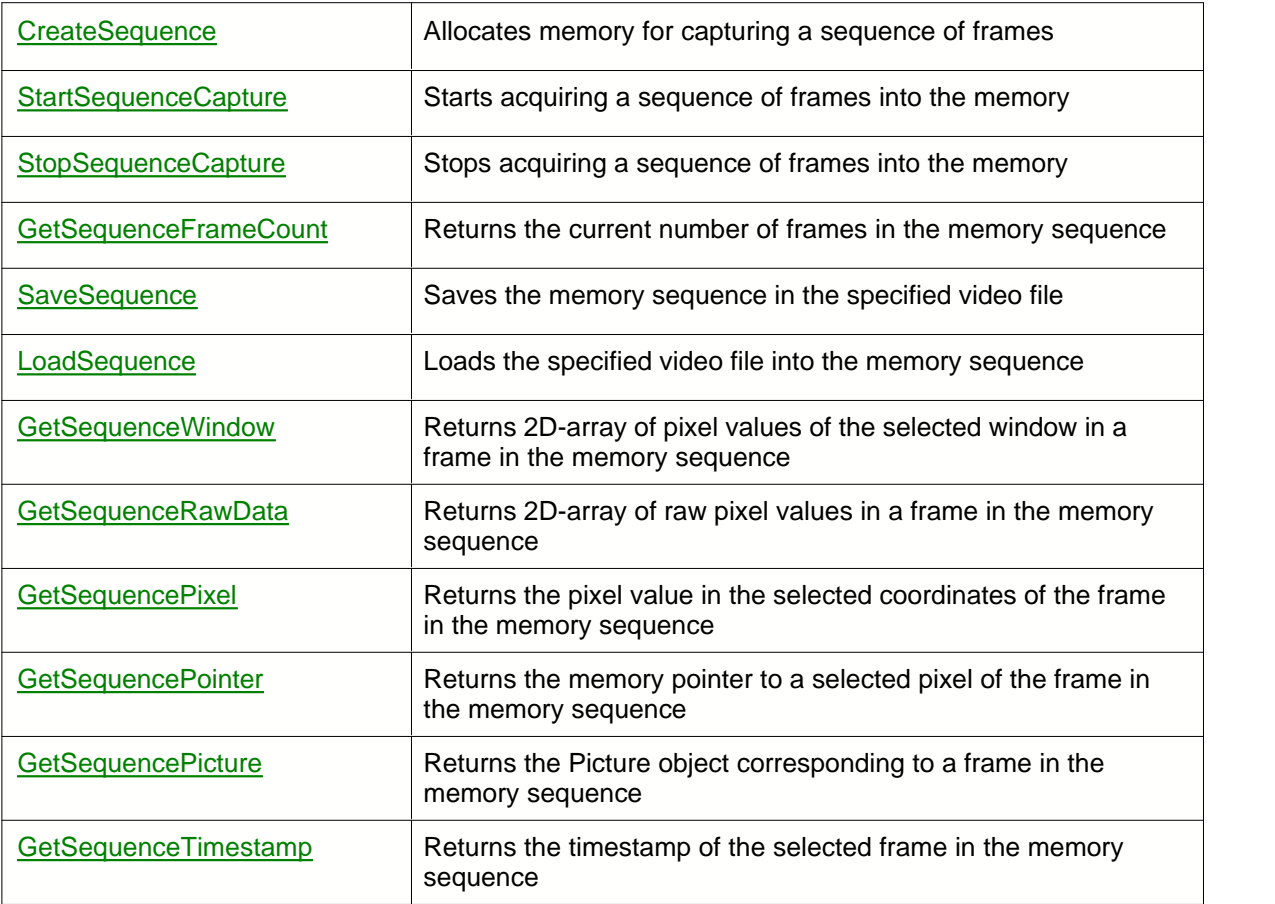

# **Video and Sequence Playback (DVR version only)**

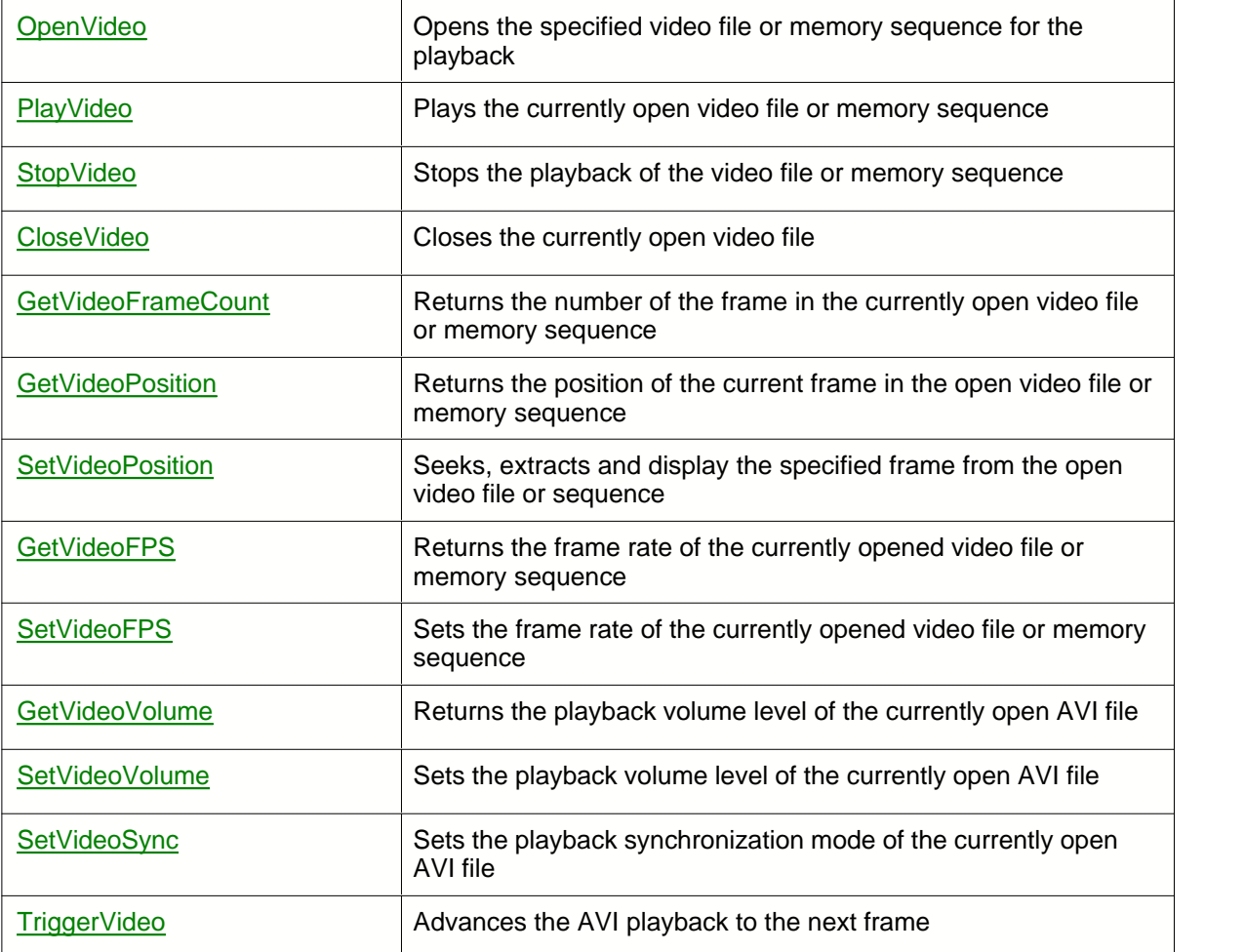

# **Drawing**

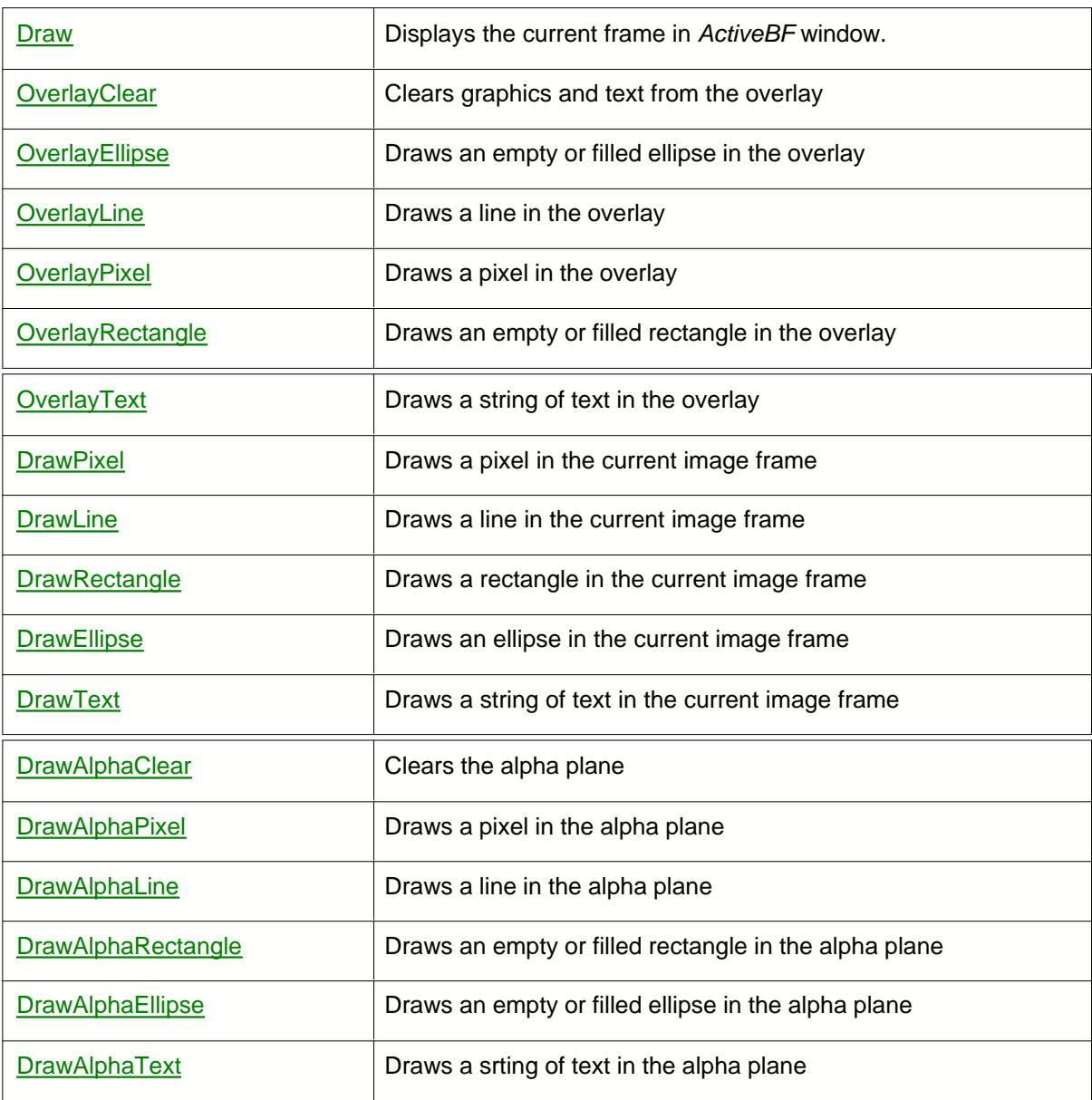

# **Input/Output**

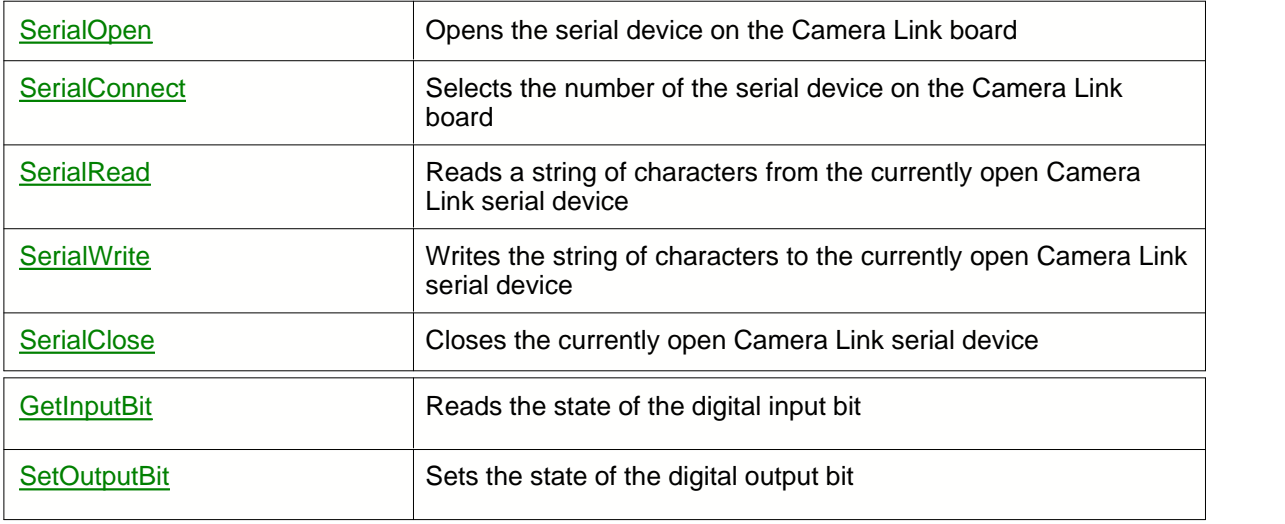

# **Image Processing**

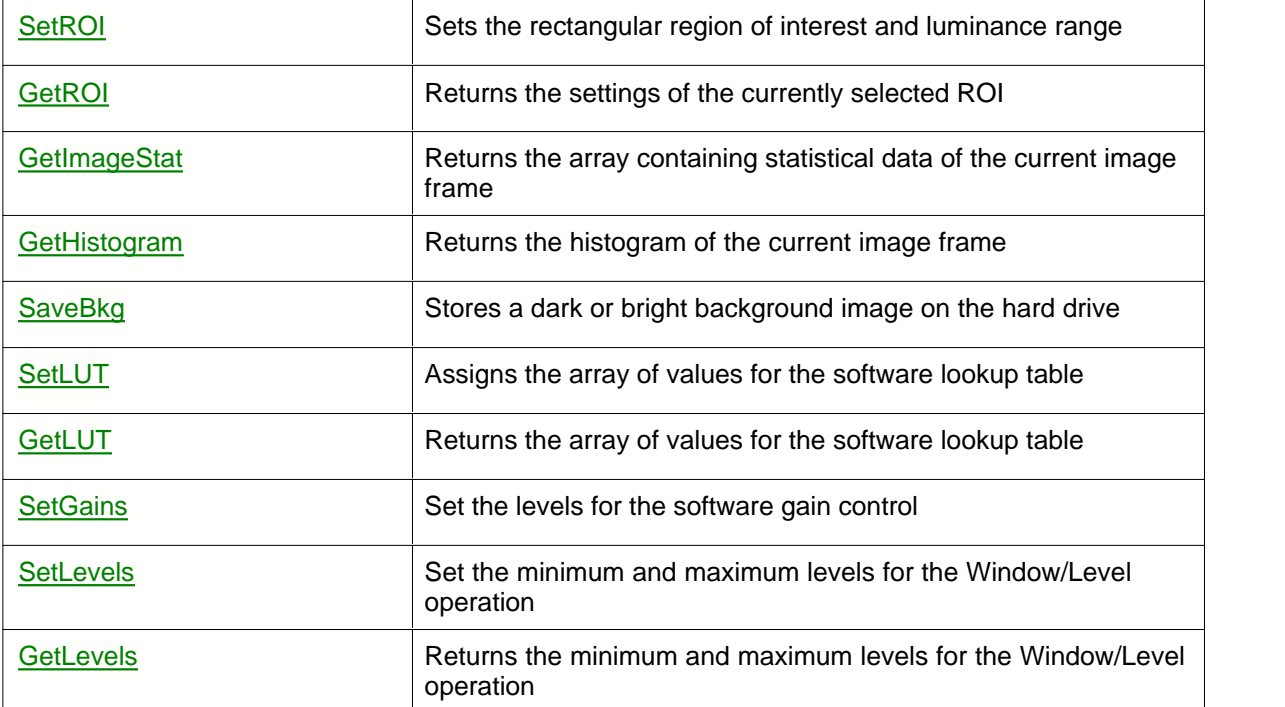

# **Utilities**

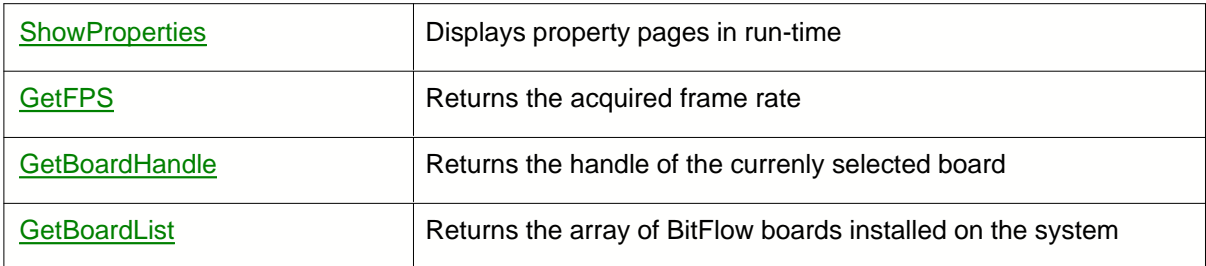

# <span id="page-105-0"></span>**3.2.1 CloseVideo**

### **Description**

Closes the video file currently opened by [OpenVideo](#page-186-0).

## **Syntax**

[VB] objActiveBF.CloseVideo

 $[C/C++]$ HRESULT CloseVideo( );

**Parameters** [C/C++]

*None*

## **Return Values**

S\_OK **Success** E\_FAIL Failure.

## **Example**

This VB example opens an AVI file, plays it and closes the file when the playback is finished using the [PlayCompleted](#page-262-0) event.

Private Sub Play\_Click() ActiveBF1.OpenVideo "C:\\video1.avi" ActiveBF1.PlayVideo End Sub Private Sub ActiveBF1\_PlayCompleted (ByVal Frames As Long) ActiveBF1.CloseVideo End Sub

## **Remarks**

If the video file is currently being played, this method will stop the playback and close the file.

# <span id="page-106-0"></span>**3.2.2 CreateSequence**

## **Description**

Allocates memory for capturing a sequence of frames. Used in combination with [StartSequenceCapture](#page-239-0) and [StopSequenceCapture](#page-241-0).

## **Syntax**

[VB] objActiveBF.CreateSequence Frames

 $[**C/C++**]$ HRESULT CreateSequence( long Frames);

## **Data Types** [VB]

*Frames* : long

**Parameters** [C/C++]

*Frames* [in]

The maximum number of frames to be allocated for the memory sequence.

## **Return Values**

S\_OK **Success** E\_FAIL Failure. E\_INVALIDARG Invalid file name.

## **Example**

This VB example demonstrates how to allocate enough memory for the sequence capture:

```
Private Sub Form_Load()
ActiveBF1.StartSequenceCapture 1000
ActiveBF1.Acquire = True
End Sub
```

```
Private Sub StartButton_Click()
ActiveBF1.StartSequenceCapture 800
End Sub
```

```
Private Sub StopButton_Click()
ActiveBF1.StopSequenceCapture
End Sub
```
## **Remarks**

Using this method allows you to avoid an unnecessary delay when calling [StartSequenceCapture](#page-239-0). If

enough memory has been allocated with **CreateSequence**, the [StartSequenceCapture](#page-239-0) will start acquiring frames into the memory immediately after being called.

The amount of memory allocated with CreateSequence must not exceed the limit allowed for an application in your operating system. Such an amount is typically limited to 2 GB for a 32-bit version of Windows.

If the amount of memory you try to allocate exceeds the limit allowed for your application, this method will return an error.
# **3.2.3 CreateVideo**

# **Description**

Creates an AVI file for the video recording and preallocates its size. Used in combination with [StartSequenceCapture](#page-239-0) and [StopSequenceCapture](#page-241-0).

## **Syntax**

[VB] objActiveBF.CreateVideo File [, Size = 0]

 $[**C/C++**]$ HRESULT CreateVideo( bstr File, long Size);

## **Data Types** [VB]

*File* : String *Size* : Long (optional)

**Parameters** [C/C++]

*File* [in] The string containing the path to the AVI file to be created. *Size* [in] The size of the file to allocate, in bytes.

# **Return Values**

S\_OK **Success** E\_FAIL Failure E\_INVALIDARG Invalid file name E\_OUTOFMEMORY Not enough space to allocate

### **Example**

This VB example demonstrates how to preallocate an AVI file with the size of 80 MBytes and perform the video capture.

Private Sub LoadForm() ActiveBF1.CreateVideo "c:\\mycapture.avi", 80000000 ActiveBF1.Acquire = True End Sub

Private Sub StartButton\_Click() ActiveBF1.StartVideoCapture End Sub

Private Sub StopButton\_Click() ActiveBF1.StopVideoCapture End Sub

## **Remarks**

Use this method to create an AVI file and perform an initialization of the currently selected video codec prior to calling [StartVideoCapture](#page-242-0).

It is recommended to allocate enough space to accommodate the length of a typical video recording. If the allocated size is not sufficient, the video capture engine will append the AVI file on the fly, but this may reduce the recording throughput and result to frames being dropped.

# **3.2.4 Draw**

## **Description**

Displays the current frame in *ActiveBF* window.

### **Syntax**

[VB] objActiveBF.Draw

 $[C/C++]$ HRESULT Draw();

# **Parameters**

*None*

# **Return Values**

S\_OK **Success** E\_FAIL Failure.

## **Example**

This VB example uses the **[FrameAcquired](#page-250-0)** event to invert pixel value in the bottom left corner of the current frame and display the processed frame in real time.

```
Private Sub Form_Load()
ActiveBF1.Display = False
ActiveBF1.Acquire = True
End Sub
Private Sub ActiveBF1_FrameAcquired(ByVal Lines As Integer)
a = ActiveBF1.GetImageData
For x = 0 To 200
For y = 0 To 200
a(x, y) = 255 - a(x, y)Next
Next
ActiveBF1.Draw
End Sub
```
## **Remarks**

Use this method when the automatic live display is disabled ([Display](#page-55-0) is set to *False*). This is typically done when you want to perform real time image processing and display the processed image in the control window.

# **3.2.5 DrawAlphaClear**

### **Description**

Clears graphics and text from the alpha plane and resets the plane to the fully transparent state.

#### **Syntax**

```
[VB]
objActiveBF.DrawAlphaClear
```
 $[C/C++]$ HRESULT DrawAlphaClear();

## **Parameters**

*None*

## **Return Values**

S\_OK **Success** E\_FAIL Failure.

## **Example**

The following VB example moves a transparent red rectangle over the live image by repeatedly erasing and drawing it:

Dim x As Integer

```
Private Sub Form_Load()
x = 0ActiveBF1.Acquire = True
ActiveBF1.Alpha = True
End Sub
Private Sub ActiveBF1_FrameAcquired()
ActiveBF1.DrawAlphaClear
ActiveBF1.DrawAlphaRectangle x, 10, x + 50, 80, 0, 255,0,0,50
x = x + 2If x = ActiveBF1.SizeX Then
x = 0End If
End Sub
```
### **Remarks**

To create animation effects, use this method in combination with [DrawAlphaPixel](#page-116-0), [DrawAlphaLine](#page-114-0), [DrawAlphaRectangle](#page-117-0), [DrawAlphaEllipse](#page-112-0), [DrawAlphaText](#page-119-0). For more information on the alpha-plane drawing refer to [Alpha](#page-36-0).

# <span id="page-112-0"></span>**3.2.6 DrawAlphaEllipse**

### **Description**

Draws an empty or filled elliplse in the alpha plane over the video window.

### **Syntax**

```
[VB]
objActiveBF.DrawAlphaElliplse X1, Y1, X2, Y2, Width, Red , Green, Blue [,
Opacity]
```
 $IC/C++$ ]

```
HRESULT DrawAlphaEllipse( short X1, short Y2, short X2, short Y2, short
Width, long Red , long Green, long Blue [, short Opacity ]);
```
### **Data Types** [VB]

*X1, Y1, X2, Y2* : Integer *Width*: Integer *Red, Green, Blue*: Long *Opacity*: Intager

### **Parameters** [C/C++]

*X1* [in], *Y1* [in]

Coordinates of the top left corner of the ellipse's bounding rectangle relative to the image origin. *X2* [in], *Y2* [in]

Coordinates of the bottom right corner of the ellipse's bounding rectangle relative to the image origin.

*Width* [in]

Width of the line in pixels. If zero, a filled ellipse will be drawn.

*Red* [in], *Green* [in], *Blue* [in]

Values specifying the color or intensity of the ellipse.

*Opacity* [in]

Value in the range 1-100 specifying the percentage of opacity at which the ellipse will be blended with the underlying pixels in the image.

If 0, the pixels of the ellipse will be reset to the fully transparent state.

If omitted, default value of 100 is used.

### **Return Values**

S\_OK **Success** E\_FAIL

Failure.

### **Example**

The following VB example draws a semi-transparend filled red ellipse in the alpha-plane over the live video:

```
ActiveBF1.Acquire = True
ActiveBF1.DrawAlphaEllipse 100,100,200,200,0,255,0,0,50
```
ActiveBF1.Alpha = True

# **Remarks**

To draw multiple ellipses, call this method several times. For more information on the alpha-plane drawing refer to **[Alpha](#page-36-0)**.

# <span id="page-114-0"></span>**3.2.7 DrawAlphaLine**

### **Description**

Draws a line in the alpha plane over the video window.

### **Syntax**

```
[VB]
objActiveBF.DrawAlphaline X1, Y1, X2, Y2, Width, Red , Green, Blue [,
Opacity]
```
 $IC/C++1$ 

```
HRESULT DrawAlphaline( short X1, short Y2, short X2, short Y2, short Width,
long Red , long Green, long Blue [, short Opacity ]);
```
### **Data Types** [VB]

*X1, Y1, X2, Y2* : Integer *Width*: Integer *Red, Green, Blue*: Long *Opacity*: Intager

### **Parameters** [C/C++]

*X1* [in], *Y1* [in], *X2* [in], *Y2* [in] Coordinates of the starting and ending point of the line relative to the image origin. *Width* [in] Width of the line in pixels. *Red* [in], *Green* [in], *Blue* [in] Values specifying the color or intensity of the line. *Opacity* [in] Vaule in the range 1-100 specifying the percentage of opacity at which the line will be blended with the underlying pixels in the image. If 0, the pixels of the line will be reset to the fully transparent state. If omitted, default value of 100 is used.

### **Return Values**

S\_OK **Success** E\_FAIL Failure.

### **Example**

The following VB example draws a solid green line of the width of 3 in the alpha-plane over the live video:

```
ActiveBF1.Acquire = True
ActiveBF1.DrawAlphaLine 100,100,200,200,3,0,255,0
ActiveBF1.Alpha = True
```
# **Remarks**

To draw multiple lines, call this method several times. For more information on the alpha-plane drawing refer to [Alpha](#page-36-0).

# <span id="page-116-0"></span>**3.2.8 DrawAlphaPixel**

## **Description**

Draws a pixel in the alpha plane over the live video.

## **Syntax**

[VB] objActiveBF.DrawAlphaPixel X, Y, Red, Green, Blue [,Opacity ]

## $IC/C++1$

```
HRESULT DrawAlphaPixel( short X, short Y, long Red,long Green, long Blue
[,short Opacity ]);
```
# **Data Types** [VB]

*X, Y* : Integer *Red, Green, Blue*: Long *Opacity*: Intager

## **Parameters** [C/C++]

*X* [in], *Y* [in] Coordinates of the pixel relative to the image origin. *Red* [in], *Green* [in], *Blue* [in] Values specifying the color or intensity of the pixel. *Opacity* [in] Vaule in the range 1-100 specifies the percentage of opacity at which the pixel will be blended with the underlying pixels in the image. If 0, the pixel will be reset to the fully transparent state. If omitted, default value of 100 is used.

## **Return Values**

S\_OK **Success** E\_FAIL Failure.

## **Example**

The following VB example draws a blue pixel with the 80% opacity in the alpha-plane:

```
ActiveBF1.Acquire = True
ActiveBF1.DrawAlphaPixel 100,100,200,200,0,0,255,80
ActiveBF1.Alpha = True
```
## **Remarks**

To draw multiple pixels, call this method repeatedly. For more information on the alpha-plane drawing refer to [Alpha](#page-36-0).

# <span id="page-117-0"></span>**3.2.9 DrawAlphaRectangle**

### **Description**

Draws an empty or filled rectangle in the alpha plane over the video window.

#### **Syntax**

```
[VB]
objActiveBF.DrawAlphaRectangle X1, Y1, X2, Y2, Width, Red , Green, Blue [,
Opacity]
```
 $IC/C++$ ]

```
HRESULT DrawAlphaRectangle( short X1, short Y2, short X2, short Y2, short
Width, long Red , long Green, long Blue [, short Opacity ]);
```
### **Data Types** [VB]

*X1, Y1, X2, Y2* : Integer *Width*: Integer *Red, Green, Blue*: Long *Opacity*: Intager

### **Parameters** [C/C++]

*X1* [in], *Y1* [in]

Coordinates of the top left corner of the rectangle's bounding rectangle relative to the image origin. *X2* [in], *Y2* [in]

Coordinates of the bottom right corner of the rectangle's bounding rectangle relative to the image origin.

*Width* [in]

Width of the line in pixels. If zero, a filled rectangle will be drawn.

*Red* [in], *Green* [in], *Blue* [in]

Values specifying the color or intensity of the rectangle.

*Opacity* [in]

Value in the range 1-100 specifying the percentage of opacity at which the ellipse will be blended with the underlying pixels in the image.

If 0, the pixels of the rectangle will be reset to the fully transparent state.

If omitted, default value of 100 is used.

#### **Return Values**

S\_OK **Success** E\_FAIL

Failure.

#### **Example**

The following VB example draws a semi-transparend filled red rectangle in the alpha-plane over the live video:

```
ActiveBF1.Acquire = True
ActiveBF1.DrawAlphaRectangle 100,100,200,200,0,255,0,0,50
```
ActiveBF1.Alpha = True

# **Remarks**

To draw multiple rectangles, call this method several times. For more information on the alpha-plane drawing refer to **[Alpha](#page-36-0)**.

## <span id="page-119-0"></span>**3.2.10 DrawAlphaText**

### **Description**

Embeds a string of text in the alpha plane over the live video.

### **Syntax**

[VB] objActiveBF.DrawAlphaText X, Y, Text, Red, Green, Blue [,Opacity ]

#### $IC/C++1$

```
HRESULT DrawAlphaText( short X, short Y, bstr Text, long Red, long Green,
long Blue [, short Opacity ]);
```
## **Data Types** [VB]

*X, Y* : Integer *Text*: String *Red, Green, Blue*: Long *Opacity*: Intager

## **Parameters** [C/C++]

*X* [in], *Y* [in] Coordinates of the beginning of the text relative to the image origin. *Text* [in] The string containing the text to be drawn. *Red* [in], *Green* [in], *Blue* [in] Values specifying the color or intensity of the text. *Opacity* [in] Vaule in the range 1-100 specifies the percentage of opacity at which the ellipse will be blended with the underlying pixels in the image. If 0, the pixels of the text area will be reset to the fully transparent state. If omitted, default value of 100 is used.

## **Return Values**

S\_OK **Success** E\_FAIL Failure.

## **Example**

The following VB example draws a semi-transparent yellow text in the alpha plane:

```
ActiveBF1.Acquire = True
ActiveBF1.DrawAlphaText 50,100, "ActiveBF SDK for 1394 cameras", 255,255,0,50
ActiveBF1.Alpha = True
```
## **Remarks**

To select the font for drawing text strings in the alpha plane, use the [OverlayFont](#page-80-0) property. To draw

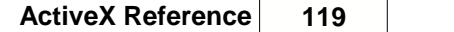

multiple strings, call this method several times. For more information on the alpha-plane drawing refer to <u>Alpha</u>.

# **3.2.11 DrawEllipse**

#### **Description**

Draws an empty or filled rectangle in the current image frame.

#### **Syntax**

```
[VB]
objActiveBF.DrawElliplse X1, Y1, X2, Y2, Width, Red [,Green, Blue, Opacity
\mathbb{R}
```
 $IC/C++1$ 

```
HRESULT DrawEllipse( short X1, short Y2, short X2, short Y2, short Width,
long Red [,long Green, long Blue, short Opacity ]);
```
### **Data Types** [VB]

*X1, Y1, X2, Y2* : Integer *Width*: Integer *Red, Green, Blue*: Long *Opacity*: Intager

### **Parameters** [C/C++]

*X1* [in], *Y1* [in]

Coordinates of the top left corner of the ellipse's bounding rectangle relative to the image origin. *X2* [in], *Y2* [in]

Coordinates of the bottom right corner of the ellipse's bounding rectangle relative to the image origin.

*Width* [in]

Width of the line in pixels. If zero, a filled ellipse will be drawn.

*Red* [in], *Green* [in], *Blue* [in]

Values specifying the color or intensity of the ellipse. If *Green* and *Blue* arguments are omitted, they will be assigned the value of *Red*.

*Opacity* [in]

An optional integer between 0 and 100 specifying the percentage of opacity at which the ellipse will be blended with the underlying pixels in the image. If omitted, default value of 100 is used.

### **Return Values**

S\_OK **Success** E\_FAIL

Failure.

## **Example**

The following VB example embeds a semi-transparent filled ellipse into the live video:

```
Private Sub ActiveBF1_FrameAcquired()
   ActiveBF1.DrawRectangle 50,100, 300,200, 0, 0, 0, 255, 50
End Sub
```
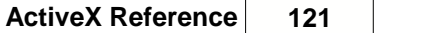

## **Remarks**

To draw multiple ellipses, call this method several times.

# **3.2.12 DrawLine**

#### **Description**

Draws a line in the current image frame.

### **Syntax**

```
[VB]
objActiveBF.DrawLine X1, Y1, X2, Y2, Width, Red [,Green, Blue, Opacity ]
```
#### $IC/C++1$

```
HRESULT DrawLine( short X1, short Y2, short X2, short Y2, short Width, long
Red [,long Green, long Blue, short Opacity ]);
```
## **Data Types** [VB]

*X1, Y1, X2, Y2* : Integer *Width*: Integer *Red, Green, Blue*: Long *Opacity*: Intager

## **Parameters** [C/C++]

*X1* [in], *Y1* [in], *X2* [in], *Y2* [in] Coordinates of the starting and ending point of the line relative to the image origin. *Width* [in] Width of the line in pixels.

*Red* [in], *Green* [in], *Blue* [in]

Values specifying the color or intensity of the line. If *Green* and *Blue* arguments are omitted, they will be assigned the value of *Red*.

*Opacity* [in]

An optional integer between 0 and 100 specifying the percentage of opacity at which the line will be blended with the underlying pixels in the image. If omitted, default value of 100 is used.

#### **Return Values**

S\_OK **Success** E\_FAIL Failure.

### **Example**

The following VB example embeds a line into the live video:

```
Private Sub ActiveBF1_FrameAcquired()
   ActiveBF1.DrawLine 50,100, 300,200, 3, 255
End Sub
```
# **Remarks**

To draw multiple lines, call this method several times.

# **3.2.13 DrawPixel**

### **Description**

Draws a pixel in the current image frame.

### **Syntax**

[VB] objActiveBF.DrawPixel X, Y, Red [,Green, Blue, Opacity ]

### $IC/C++1$

```
HRESULT DrawPixel( short X, short Y, long Red [,long Green, long Blue,
short Opacity ]);
```
# **Data Types** [VB]

*X, Y* : Integer *Red, Green, Blue*: Long *Opacity*: Intager

### **Parameters** [C/C++]

*X* [in], *Y* [in]

Coordinates of the pixel relative to the image origin.

*Red* [in], *Green* [in], *Blue* [in]

Values specifying the color or intensity of the pixel. If *Green* and *Blue* arguments are omitted, they will be assigned the value of *Red*.

*Opacity* [in]

An optional integer between 0 and 100 specifying the percentage of opacity at which the pixel will be blended with the underlying pixel in the image. If omitted, default value of 100 is used.

### **Return Values**

S\_OK **Success** E\_FAIL Failure.

### **Example**

The following VB example embeds a pixel into the live video:

```
Private Sub ActiveBF1_FrameAcquired()
   ActiveBF1.DrawPixel 50,100, 255
End Sub
```
# **Remarks**

To draw multiple pixels, call this method several times.

## **3.2.14 DrawRectangle**

#### **Description**

Draws an empty or filled rectangle in the current image frame.

### **Syntax**

```
[VB]
objActiveBF.DrawRectangle X1, Y1, X2, Y2, Width, Red [,Green, Blue, Opacity
\mathbb{R}
```
 $IC/C++1$ 

```
HRESULT DrawRectangle( short X1, short Y2, short X2, short Y2, short Width,
long Red [,long Green, long Blue, short Opacity ]);
```
### **Data Types** [VB]

*X1, Y1, X2, Y2* : Integer *Width*: Integer *Red, Green, Blue*: Long *Opacity*: Intager

### **Parameters** [C/C++]

```
X1 [in], Y1 [in]
```
Coordinates of the top left corner of the rectangle relative to the image origin.

*X2* [in], *Y2* [in]

Coordinates of the bottom right corner of the rectangle relative to the image origin. *Width* [in]

Width of the line in pixels. If zero, a filled rectangle will be drawn.

*Red* [in], *Green* [in], *Blue* [in]

Values specifying the color or intensity of the rectangle. If *Green* and *Blue* arguments are omitted, they will be assigned the value of *Red*.

*Opacity* [in]

An optional integer between 0 and 100 specifying the percentage of opacity at which the rectangle will be blended with the underlying pixels in the image. If omitted, default value of 100 is used.

### **Return Values**

S\_OK **Success** E\_FAIL Failure.

## **Example**

The following VB example embeds a semi-transparent filled rectangle into the live video:

```
Private Sub ActiveBF1_FrameAcquired()
   ActiveBF1.DrawRectangle 50,100, 300,200, 0, 255, 0, 0, 50
End Sub
```
### **Remarks**

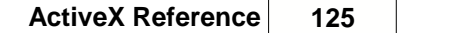

To draw multiple rectangles, call this method several times.

# **3.2.15 DrawText**

#### **Description**

Embeds a string of text in the current image frame.

### **Syntax**

[VB] objActiveBF.DrawText X, Y, Text, Red [,Green, Blue, Opacity ]

### $IC/C++1$

```
HRESULT DrawText( short X, short Y, bstr Text, long Red [,long Green, long
Blue, short Opacity ]);
```
## **Data Types** [VB]

*X, Y* : Integer *Text*: String *Red, Green, Blue*: Long *Opacity*: Intager

## **Parameters** [C/C++]

*X* [in], *Y* [in]

Coordinates of the beginning of the text relative to the image origin.

*Text* [in]

The string containing the text to be drawn.

*Red* [in], *Green* [in], *Blue* [in]

Values specifying the color or intensity of the text. If *Green* and *Blue* arguments are omitted, they will be assigned the value of *Red*.

*Opacity* [in]

An optional integer between 0 and 100 specifying the percentage of opacity at which the text will be blended with the underlying pixels in the image. If omitted, default value of 100 is used.

#### **Return Values**

S\_OK **Success** E\_FAIL Failure.

### **Example**

The following VB example embeds a string of text into the live video:

```
Private Sub ActiveBF1_FrameAcquired()
   ActiveBF1.DrawText 50,100, "ActiveBF SDK for BitFlow boards", 255
End Sub
```
### **Remarks**

To select the font for drawing text strings, use [Font](#page-65-0). To draw multiple strings, call this method several times.

# **3.2.16 GetBoardHandle**

## **Description**

Returns the handle to the currently selected board as defined by BitFlow API.

# **Syntax**

[VB] Value=objActiveBF.GetBoardHandle()

```
[C/C++]HRESULT GetBoardHandle( long* pHandle );
```
# **Data Types** [VB]

*Return value*: Long

# **Parameters** [C/C++]

*pHandle* Pointer to the board handle

## **Return Values**

S\_OK **Success** E\_FAIL Failure.

## **Example**

This VB example displays the board handle in a message box:

MsgBox ActiveBF1.GetBoardHandle

## **Remarks**

This method is provided for advanced programming when BitFlow API functions are used in parallel with *ActiveBF*. For more information refer to *BitFlow SDK Reference Manual.*

# **3.2.17 GetBoardList**

#### **Description**

Returns the array of strings containing the names of BitFlow boards (physical and virtual) installed on the system and belonging to the currently selected **Family**.

### **Syntax**

[VB] Value=objActiveBF.GetBoardList()

```
[<b>C/C++</b>]HRESULT GetBoardList( VARIANT* pList );
```
# **Data Types** [VB]

*Return value*: Variant (SAFEARRAY)

### **Parameters** [C/C++]

*pList* [out,retval] Pointer to the SAFEARRAY containing camera names

## **Return Values**

S\_OK **Success** E\_FAIL Failure.

### **Example**

This VB example initializes a combo box with framegrabber names and uses it to switch between the cameras:

```
Private Sub Form_Load()
...
BrdLst = ActiveBF1.GetBoardList
For i = 0 To UBound(BrdLst)
Combo1.AddItem (BrdLst(i))
Next
Combo1.ListIndex = 0
ActiveBF1.Acquire = True
End Sub
Private Sub Combo1_Click()
ActiveBF1.Board = Combo1.ListIndex
End Sub
```
This MFC example fills out a combo box with framegrabber names:

VARIANT m\_BrdArray=m\_ActiveBF.GetBoardList();

SAFEARRAY \*pArray=m\_BrdArray.parray; UINT nBoard=pArray->rgsabound[0].cElements;

```
CString strBoard;
CComboBox *pBoard=(CComboBox*)GetDlgItem(IDC_BOARD);
for(UINT i=0;i<nBoard;i++)
{
   CString str; str.Format("Board %d",i);
   pBoard->AddString(str);
}
int iBoard=m_ActiveBF.GetBoard();
pCamera->SetCurSel(iBoard);
```
SafeArrayDestroy(pArray);

### **Remarks**

The index of an element in the camera list can be used as an argument of the **[Board](#page-49-0)** property to select a specific camera.

Note that in C/C++ applications it is required to call SafeArrayDestroy() to delete the SAFEARRAY returned by **GetBoardList**.

# **3.2.18 GetBytesPerPixel**

### **Description**

Returns the number of bytes per pixel for the current video format.

### **Syntax**

```
[VB]
Value=objActiveBF.GetBytesPerPixel()
```

```
IC/C++1HRESULT GetBytesPerPixel(long* pValue );
```
## **Data Types** [VB]

*Return value*: Long

### **Parameters** [C/C++]

*pValue* [out,retval] Pointer to the number of bytes per pixel

### **Return Values**

S\_OK **Success** E\_FAIL Failure

### **Example**

This VB example reads and displays the pixel depth:

```
value=ActiveBF1.GetBytesPerPixel()
MsgBox value
```
## **Remarks**

The method returns the pixel depth of the internal image buffer of *ActiveBF* control which can be different from the pixel depth of the image ouputed by the camera. For instance, the 30-bit color images are always converted to the RGB 8:8:8 video, therefore the number of bytes per pixel reported for this format will be 3. Also, when the [Bayer](#page-42-0) color conversion is activated for 8-bit and and 16-bit monochrome format, the resulting video will have 3 or 6 bytes per pixel accordingly.

# **3.2.19 GetAudioLevel**

## **Description**

Returns the recording level of the currently selected audio device.

## **Syntax**

[VB] Value=objActiveBF.GetAudioLevel

```
[C/C++]HRESULT GetAudioLevel(short* pValue );
```
## **Data Types** [VB]

*Return value*: Integer

### **Parameters** [C/C++]

*pValue* [out,retval] Pointer to the current audio recording level, in percent.

### **Return Values**

S\_OK **Success** E\_FAIL Failure

This VB example initiates an AVI recording with a sound track and uses a scroll bar to adjust the audio recording level.

```
Private Sub Form_Load()
ActiveBF1.SetAudioSource 0
HScroll1.Min=0
HScroll1.Max=100
HScroll.Value=ActiveBF1.GetAudioLevel
End Sub
Private Sub Capture_Click
```

```
ActiveBF1.StartCapture "c:\\capture_with_sound.avi"
End Sub
```

```
Private Sub HScroll1_Scroll()
ActiveBF1.SetAudioLevel HScroll1.Value
End Sub
```
## **Remarks**

In order for this method to work, the audio recording device must be selected with [SetAudioSource](#page-210-0).

# **3.2.20 GetAudioList**

### **Description**

Returns the array of strings containing the names of audio recording devices available in the system.

### **Syntax**

```
[VB]
Value=objActiveBF.GetAudioList()
```

```
[C/C++]HRESULT GetAudioList( VARIANT* pList );
```
# **Data Types** [VB]

*Return value*: Variant (SAFEARRAY)

# **Parameters** [C/C++]

```
pList [out,retval]
  Pointer to the SAFEARRAY of strings containing available categories
```
## **Return Values**

```
S_OK
  Success
E_FAIL
  Failure.
```
# **Example**

This VB example initializes a combo box with the list of available audio recording devices:

```
AudioLst = ActiveBF1.GetAudioList
For i = 0 To UBound(AudioLst)
Combo1.AddItem (AudioLst(i))
Next
Combo1.ListIndex = 0
```
## **Remarks**

Note that in C/C++ applications it is required to call SafeArrayDestroy() to delete the SAFEARRAY returned by **GetAudioList**.

# **3.2.21 GetAudioSource**

## **Description**

Returns the index of the currently selected audio recording device for the AVI capture.

# **Syntax**

```
[VB]
Value = objActiveBF.GetAudioSource
```

```
[C/C++]HRESULT GetAudioSource(short* Index);
```
# **Data Types** [VB]

*Return value*: Integer

# **Parameters** [C/C++]

None

## **Return Values**

```
S_OK
  Success
E_FAIL
  Failure to set the codec
```
## **Example**

The following VB example prints the name of the currently selected audio source:

```
AudioLst = ActiveBF1.GetAudioList
index=ActiveBF1.GetAudioSource
MsgBox AudioLst(index)
```
# **Remarks**

If the return value is -1, the audio recording is disabled.

# **3.2.22 GetCodec**

### **Description**

Gets the name of the currently selected codec (video compressor) for the AVI capture.

### **Syntax**

[VB] Value = objActiveBF.GetCodec

 $[**C/C++**]$ HRESULT GetCodec(bstr\* pName);

# **Data Types** [VB]

*Name:* String *Return value*: String

# **Parameters** [C/C++]

*pName* [out, retval] Pointer to the string specifying the name of the codec

# **Return Values**

S\_OK **Success** E\_FAIL Failure to set the codec

# **Example**

The following VB example prints the name of the currently selected codec:

MsgBox ActiveBF1.GetCodec

# **3.2.23 GetCodecList**

# **Description**

Returns the array of strings containing the names of AVI codecs (compressors) available in the system.

## **Syntax**

[VB] Value=objActiveBF.GetCodecList()

 $[**C/C++**]$ HRESULT GetCodecList( VARIANT\* pList );

# **Data Types** [VB]

*Return value*: Variant (SAFEARRAY)

### **Parameters** [C/C++]

*pList* [out,retval] Pointer to the SAFEARRAY of strings containing available categories

## **Return Values**

S\_OK **Success** E\_FAIL Failure.

# **Example**

This VB example initializes a combo box with the list of available codecs:

```
CodecLst = ActiveBF1.GetCodecList
For i = 0 To UBound(CodecLst)
Combo1.AddItem (CodecLst(i))
Next
Combo1.ListIndex = 0
```
### **Remarks**

Note that in C/C++ applications it is required to call SafeArrayDestroy() to delete the SAFEARRAY returned by **GetCodecList**.

# **3.2.24 GetComponentData**

#### **Description**

Returns the two-dimensional array of pixel values in the specified color component of the current frame.

### **Syntax**

[VB] Value=objActiveBF.GetComponentData( Component )

 $[**C/C++**]$ HRESULT GetComponentData( short Component, VARIANT\* pArray );

## **Data Types** [VB]

*Y*: Integer *Component:* Integer *Return value*: Variant (SAFEARRAY)

### **Parameters** [C/C++]

*Component* [in] The index of the selected color component (0 - Red, 1 - Green, 2 - Blue) *pArray* [out,retval] Pointer to the SAFEARRAY containing the pixel values in the frame

## **Return Values**

S\_OK **Success** E\_FAIL Failure. E\_INVALIDARG Invalid input argument.

### **Example**

This VB example grabs a frame, retrieves its green component and displays the value of the specified element of the array.

```
Dim pix as Long
ActiveBF1.Grab
DataArray=ActiveBF1.GetComponentData(1)
x=16y=32pix=DataArray(x,y)
if pix < 0 then
pix=65535-pix
endif
```
### **Remarks**

The array returned by **GetComponentData** has the dimensions 0 to [SizeX](#page-89-0) - 1, 0 to [SizeY](#page-90-0) - 1. The type of data in the array depends on the format of the video acquired. For the 24- and 32-bit video the method will return an array of bytes. If the video is of the high-bit depth, the array will contain integer (word) values scaled to the dynamic range defined by the [Format](#page-66-0) property.

Note that modifying elements of the array will not change actual pixel values in the frame buffer. The image data in the array are stored in the standard order from top to bottom, therefore the first element of the array is first pixel of the top line of the image.

If the video has a grayscale format, the *Component* parameter will have no effect and the output array will contain the luminance data.

For integer (word) type of data you can receive negative numbers if pixel values exceed 32767. In C and C# you can convert signed integers to unsigned ones by using data casting. To get rid of negative values in VB and Delphi, subract them from 65535 (see the example above).

## **3.2.25 GetComponentLine**

#### **Description**

Returns the array of pixel values of the specified color component at the specified horizontal line of the current frame.

### **Syntax**

[VB] Value=objActiveBF.GetComponentLine( Y, Component )

[C/C++] HRESULT GetComponentLine( short Y, short Component, VARIANT\* pArray );

### **Data Types** [VB]

*Y*: Integer *Component:* Integer *Return value*: Variant (SAFEARRAY)

## **Parameters** [C/C++]

*Y* [in] The y-coordinate of the line in the image *Component* [in] The index of the selected color component (0 - Red, 1 - Green, 2 - Blue) *pArray* [out,retval] Pointer to the SAFEARRAY containing the pixel values in the line

### **Return Values**

S\_OK **Success** E\_FAIL Failure. E\_INVALIDARG Invalid input argument.

### **Example**

This VB example grabs a frame, retrieves the 32th row of green pixels and displays the value of 10th pixel in the row.

```
ActiveBF1.Grab
Line=ActiveBF1.GetComponentLine(32,2)
MsgBox Line(10)
```
## **Remarks**

The array returned by **GetComponentLine** has the dimension range from 0 to [SizeX](#page-89-0) - 1. The type of

data in the array depends on the format of the video acquired. For the 24- and 32-bit video the method will return an array of bytes. If the video is of the high-bit depth, the array will contain integer (word) values scaled to the dynamic range defined by the [Format](#page-66-0) property.

If the video has a grayscale format, the *Component* parameter will have no effect and the output array will contain the luminance data (see [GetLine](#page-156-0)).

Note that modifying elements of the array will not change actual pixel values in the frame buffer.

The value of the y coordinate must not exceed the height of the video frame, or the error will occur.

# **3.2.26 GetDIB**

#### **Description**

Returns the handler to a Device Independent Bitmap.

### **Syntax**

```
[VB]
Value=objActiveBF.GetDIB()
```

```
[C/C++]HRESULT GetDIB(HGLOBAL* pDib);
```
# **Data Types** [VB]

*Return value*: long

## **Parameters** [C/C++]

*X* [in] The x-coordinate of the pixel *Y* [in] The y-coordinate of the pixel *pD*ib Pointer to the handler to *ActiveBF's* display DIB

## **Return Values**

S\_OK **Success** E\_FAIL Failure.

## **Example**

This C example demonstrates how to retrieve and display *ActiveBF's* DIB

```
BITMAPINFO *pDIB;
pActiveBF->GetDIB((ULONG*)&pDIB);
RECT rect; long sx,sy;
GetWindowRect(hWnd,&rect);
pActiveBF->GetWidth(&sx);
pActiveBF->GetHeight(&sy);
BYTE* pData=(BYTE*)pDIB+sizeof(BITMAPINFOHEADER) + pDIB-
>bmiHeader.biClrUsed * sizeof(RGBQUAD);
SetDIBitsToDevice(hDC, 0, 0, sx, sy, 0, 0, 0, sy, pData, pDIB,
DIB_RGB_COLORS);
```
### **Remarks**

The **GetDIB** method provides the most efficient way to display the internal image buffer when you do

not want to use *ActiveBF's* live display. *ActiveBF* uses packed DIBs, the pixel data immediately following the BITMAPINFO structure. The method returns a GlobalAlloc handler which contains the pointer to a DIB. The application must not free the global handler after using the DIB data.

Note that a DIB contains only 8- and 24-bit pixel values, even if the current video mode is a 16- or 48- bit one. To access the actual pixel data, use the [GetImageData](#page-146-0) or [GetImagePointer](#page-148-0) methods.

# **3.2.27 GetFPS**

#### **Description**

Returns the acquired (displayed) frame rate in frames per second.

### **Syntax**

[VB] Value=objActiveBF.GetFPS

 $IC/C++1$ HRESULT GetFPSAcquired(float\* pValue);

## **Data Types** [VB]

*Return value*: Single

### **Parameters** [C/C++]

*pValue* [out,retval] Pointer to the timestamp value

### **Return Values**

```
S_OK
  Success
E_FAIL
  Failure.
```
### **Example**

This VB example displays the acquired frame rate.

```
Private Sub ActiveBF1_FrameAcquired()
Label1.Caption = ActiveBF1.GetFPS
End Sub
```
## **Remarks**

This method returns the frame rate based on the arrival of the video frames into the application buffer. It is equal to the frequency at which the [FrameAcquired](#page-250-0) event is called in your application. The acquired frame rate depends on the CPU power, performance of the graphic card, color conversion required for a given video mode and custom image processing performed on each frame. If the CPU spends more time on processing each frame than the original interval between the frames, the acquired frame rate will be lower than the camera fps.
# <span id="page-144-0"></span>**3.2.28 GetHistogram**

# **Description**

Returns the histogram of the current image frame over a selected [ROI](#page-167-0) .

# **Syntax**

```
[VB]
Value=objActiveBF.GetHistogram(Component [,Bins, Step ])
```

```
IC/C++1
```

```
HRESULT GetHistogram( VARIANT* pHistogram, short Component, long Bins=256,
short Step=1 );
```
# **Data Types** [VB]

*Channel* : Integer *Bins* : Long *Step* : Integer *Return value*: Variant (Array)

# **Parameters** [C/C++]

#### *Component* [in]

Enumerated integer specifying the color component for which the histogram data are obtained. This parameter is disregarded for grayscale images. Must be one of the following values:

- 0 collects the histogram of the luminance of the image
	-
- 1 collects the histogram of the red component of the image
- 2 collects the histogram of the green component of the image
- 3 collects the histogram of the blue component of the image

*Bins* [in]

Number of intervals used for histogram collection. It is recommended to set this parameter to a number of possible intensity levels in the image or to an integer fraction of that value, otherwise some precision will be lost due to averaging that occurs within the consolidated bins. A typical number of histogram bins for 8-bit and 16=bit images will be 256.

#### *Step* [in]

An optional integer between 1 and 16 specifying the sampling step, which is used to collect pixel values for the histogram calculations. If this number is 1, every pixel is taking into consideration. If the number is 2, every second pixel in a row will be skipped, as well as every second row in the image, etc. Increasing the sampling step raises the speed of the histogram calculations, but sacrifices some accuracy.

#### *pHistogram* [out,retval]

Pointer to the SAFEARRAY containing the histogram values.

# **Return Values**

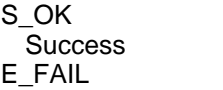

Failure.

### **Example**

This VB example retrieves the histogram of the red component per each frame acquired:

```
Private Sub ActiveBF1_FrameAcquired()
ActiveBF1.SetROI 100,100,500, 400
HistArray=ActiveBF1.GetHistogram (1, 256)
End Sub
```
# **Remarks**

The histogram is calculated over the rectangular region of interest defined by [SetROI](#page-167-0). The luminance thresholds of the current ROI are disregarded. If the ROI is not set, the whole image frame will be used.

# <span id="page-146-0"></span>**3.2.29 GetImageData**

### **Description**

Returns the two-dimensional array of pixel values in the currently acquired frame.

#### **Syntax**

[VB] Value=objActiveBF.GetImageData

 $IC/C++1$ HRESULT GetImageData( VARIANT\* pArray );

### **Data Types** [VB]

*Y*: Integer *Return value*: Variant (SAFEARRAY)

### **Parameters** [C/C++]

*pArray* [out,retval] Pointer to the SAFEARRAY containing the pixel values in the frame

### **Return Values**

S\_OK **Success** E\_FAIL Failure.

### **Example**

This VB example grabs a frame, retrieves its content and displays the value of the specified element of the array.

```
ActiveBF1.Grab
DataArray=ActiveBF1.GetImageData
x=16v=32MsgBox DataArray(x,y)
```
### **Remarks**

**GetImageData** does not copy the image data, so the array returned contains the actual image buffer of the currently acquired frame. Modifying elements of the array will change actual pixel values in the image buffer. This can be used to perform custom image processing and display a processed image in real time. Note that this feature cannot be used in .NET as its framework creates a copy of the array returned. For direct access to *ActiveBF's* image frame in VB.NET and C# use [GetImagePointer](#page-148-0).

The type of data and dimensions of the array returned by **GetImageData** depends on the [Format](#page-66-0) of

the video, its horizontal width [SizeX](#page-89-0) and the number of lines acquired, as specified in the following table:

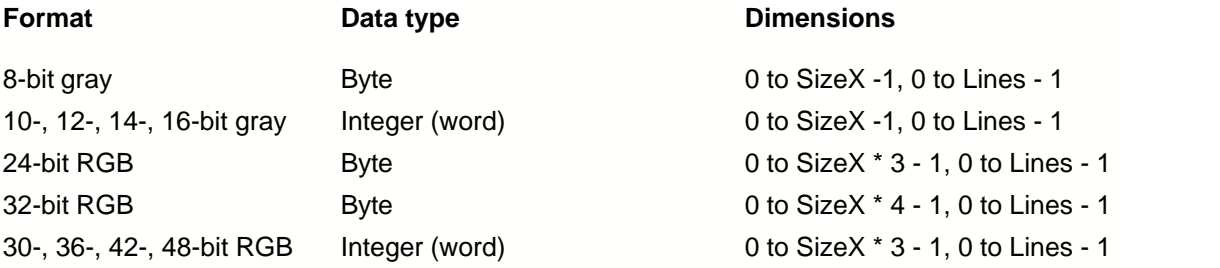

If a line-scan camera is used, the number of image lines acquired in the **[StartStop](#page-91-0)** mode will differ from the vertical frame size specified by [SizeY](#page-90-0). Therefore, the vertical dimension of the data array returned by **GetImageData** can vary for each frame depending on the timing of the trigger signal.

If the video is of the high-bit depth, the original pixel values will be scaled to the dynamic range defined by [Format](#page-66-0).

# <span id="page-148-0"></span>**3.2.30 GetImagePointer**

# **Description**

Returns the pointer to the pixel at the specified coordinates of the current frame.

# **Syntax**

[VB] Value=objActiveBF.GetImagePointer( X, Y )

# $IC/C++$ ]

HRESULT GetImagePointer( short X, short Y, VARIANT\* pValue );

# **Data Types** [VB]

*X*: Integer *Y*: Integer *Return value*: Variant (pointer)

# **Parameters** [C/C++]

*X* [in] The x-coordinate of the pixel *Y* [in] The y-coordinate of the pixel *pValue* [out,retval] Pointer to the specified memory location

# **Return Values**

S\_OK **Success** E\_FAIL Failure. E\_INVALIDARG Invalid input arguments.

# **Example**

This C++ example grabs a frame, retrieves a pointer to the 32th line in the frame memory and copies the pixels values into a byte array . A wrapper class CActiveBF is used to access the *ActiveBF* control:

```
BYTE line[4096];
int iWidth=m_ActiveBF.GetSizeX;
m_ActiveBF.Grab()
VARIANT v=m_ActiveBF.GetImagePointer(0,32);
BYTE* ptr=ActiveBF1.GetImagePointer(0,32);
memcpy(&line,v.pcVal,iWidth);
```
This C# example uses the [FrameAcquired](#page-250-0) event to retrieve a pointer to the 32th line in the frame memory and change pixel values in the line to zeros:

```
private void axActiveBF1_FrameAcquired(object sender,
AxACTIVEBFLib._IActiveBFEvents_FrameAcquiredEvent e)
\{int sx=axActiveBF1.SizeX;
object obj=axActiveBF1.GetImagePointer(0, 32);
int a = (int) obj;byte* ptr= (byte*)a;
for (int x=0; x< sx; x++, ptr++)
*ptr=0;}
```
### **Remarks**

The **GetImagePointer** method provides the most efficient way to quickly access the internal image buffer in pointer-aware programming languages. Unlike [GetImageData](#page-146-0), this method doesn't modify original pixel values of high-bit depth images. The number of bytes in each line of the image buffer depends on the format and horizontal size of the video as specified in the following table:

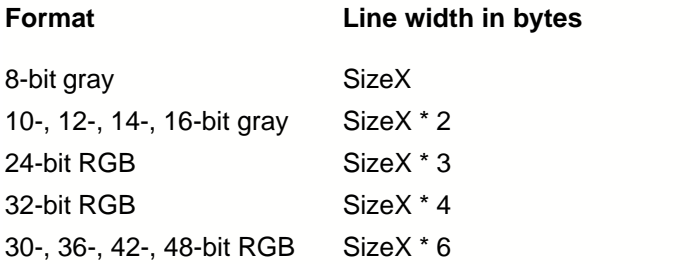

The values of the x and y coordinates must not exceed the width and height of the video frame, or the error will occur.

# <span id="page-150-0"></span>**3.2.31 GetImageStat**

### **Description**

Returns the array containing statistical data of the current image frame over a selected [ROI](#page-167-0).

### **Syntax**

[VB] Value=objActiveBF.GetImageStat( Component [,Step] )

# $IC/C++1$

HRESULT GetImageStat( VARIANT\* pStat, short Component, short Step=1 );

# **Data Types** [VB]

*Channel* : Integer *Bins* : Long *Step* : Integer *Return value*: Variant (Array)

### **Parameters** [C/C++]

*Component* [in]

Enumerated integer specifying the color component for which the image statistics is obtained. This parameter is disregarded for grayscale images. Must be one of the following values:

- 0 collects the statistics of the luminance of the image
- 1 collects the statistics of the red component of the image
- 2 collects the statistics of the green component of the image
- 3 collects the statistics of the blue component of the image

#### *Step* [in]

An optional integer between 1 and 16 specifying the sampling step, which is used to collect pixel values for the calculations. If this number is 1, every pixel is taking into consideration. If the number is 2, every second pixel in a row will be skipped, as well as every second row in the image, etc. Increasing the sampling step raises the speed of the image statistics collection, but sacrifices some accuracy.

*pStat* [out,retval]

 Pointer to the SAFEARRAY containing the image statistics. The statistics is written to the array as follows:

- Stat [0] Mean value
- Stat [1] Standard deviation
- Stat [2] Pixel count
- Stat [3] Minimum
- Stat [4] Maximum
- Stat [5] Median
- Stat [6] Skewness
- Stat [7] Kurtosis

# **Return Values**

S\_OK

**Success** E\_FAIL Failure.

### **Example**

This VB example displays the mean value and standard deviation of the red component per each frame acquired:

```
Private Sub ActiveBF1_FrameAcquired()
ActiveBF1.SetROI 100,100,500, 400
StatArray=ActiveBF1.GetImageStat 1
LabelMean.Caption=StatArray[0]
LabelStd.Caption=StatArray[1]
End Sub
```
# **Remarks**

The image statistics is calculated over the rectangular region of interest and luminance range defined by [SetROI](#page-167-0). If the ROI is not set, the whole size and luminance range of the image will be used.

# **3.2.32 GetImageWindow**

### **Description**

Returns the two-dimensional array of pixel values corresponding to the selected window in the currently acquired frame.

### **Syntax**

```
[VB]
Value=objActiveBF.GetImageWindow (X, Y, Width, Height)
```

```
[C/C++]HRESULT GetImageWindow( short X, short Y, short Width, short Height,
VARIANT* pArray );
```
# **Data Types** [VB]

*Return value*: Variant (SAFEARRAY)

### **Parameters** [C/C++]

*X* [in], Y[in] The x- and y-coordinates of the top left pixel of the window in the entire frame *Width* [in], *Height* [in] The horizontal and vertical size of the window in pixels. *pArray* [out,retval] Pointer to the SAFEARRAY containing the pixel values in the frame

# **Return Values**

S\_OK **Success** E\_FAIL Failure.

# **Example**

This VB example uses the **[FrameAcquired](#page-250-0)** event to increase the brightness in the central area of the live image:

```
Private Sub Form_Load()
ActiveBF1.Display = False
ActiveBF1.Acquire = True
End Sub
Private Sub ActiveBF1_FrameAcquired(ByVal Lines As Integer)
xc = ActiveBF1.SizeX / 2
yc = ActiveBF1.SizeY / 2
w = ActiveBF1.GetImageWindow(xc - 70, yc - 50, 140, 100)
For y = 0 To UBound(w, 2)
For x = 0 To UBound(w, 1)
pix = w(x, y) + 50
```

```
If pix > 255 Then
pix = 255
End If
w(x, y) = pixNext
Next
ActiveBF1.SetImageWindow xc - 70, yc - 50, w
ActiveBF1.Draw
End Sub
```
### **Remarks**

The image data in the array are stored in the standard order from top to bottom, therefore the first element of the array is the top left pixel of the window. The type of data and dimensions of the array returned by **GetImageWindow** depends on the output format of the video, the width and height of the window and the number of lines acquired, as specified in the following table:

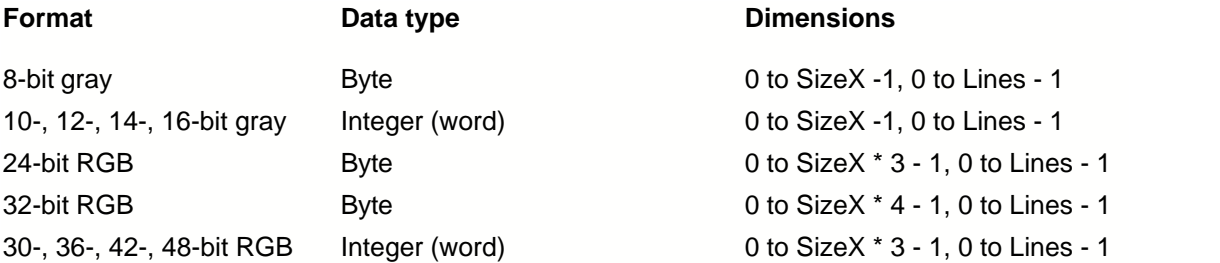

If the dimensions of the window are too large to accomodate the frame size, they will be clipped to the frame boundaries. If the video is of the high-bit depth, the original pixel values will be scaled to the dynamic range defined by [Format](#page-66-0).

For integer (word) type of data you can receive negative numbers if pixel values exceed 32767. In C and C# you can convert signed integers to unsigned ones by using data casting. To get rid of negative values in VB and Delphi, subract them from 65535.

Note that modifying elements of the array will not change actual pixel values in the frame buffer. Use [SetImageWindow](#page-216-0) to transfer pixel values into *ActiveBF*.

# **3.2.33 GetInputBit**

### **Description**

Reads the state of the specified general purpose input bit (GPIN) on the board.

## **Syntax**

```
[VB]
Value=objActiveBF.GetInputBit( Bit )
```

```
[C/C++]HRESULT GetInputBit( short Bit, bool *pValue );
```
# **Data Types** [VB]

*Bit*: Integer *Return value*: Boolean

### **Parameters** [C/C++]

*Bit* [in] The zero-based index of the input bit *pValue* [out,retval] Pointer to the bit's value

# **Return Values**

S\_OK **Success** E\_INVALIDARG Invalid input argument.

# **Example**

This VB example displays the state of the specified input bit:

MsgBox ActiveBF1.GetInputBit(1)

# **Remarks**

The valid values of the input bit index are 0 for RoadRunner and R3 Diff boards, 0-2 for R3 CL, 0-5 for Raven and 0-6 for R64.

# **3.2.34 GetLevels**

### **Description**

Returns the array containing the current levels for the Window/Level operation.

#### **Syntax**

```
[VB]
value = objActiveBF.GetLevels
```

```
[C/C++]HRESULT SetROI( VARIANT* pLevels );
```
# **Data Types** [VB]

*Return value*: Variant (Array)

# **Parameters** [C/C++]

*pLevels* [out,retval]

Pointer to the SAFEARRAY containing the current levels for the Window/Level operation:

- ROI [0] current minR level
- ROI [1] current maxR level
- ROI [2] current minG level
- ROI [3] current maxG level
- ROI [4] current minB level
- ROI [5] current maxB level

# **Return Values**

S\_OK **Success** E\_FAIL Failure.

### **Example**

The following VB example displays the currently selected levels for a monochrome image:

```
Levels=ActiveBF1.GetLevels
MsgBox "Min: ", Levels[0], "Max: ", Levels[1]
```
#### **Remarks**

For more information on the Window/Level parameters see [SetLevels](#page-218-0).

# **3.2.35 GetLine**

### **Description**

Returns the array of pixel values at the specified horizontal line of the currently acquired frame.

### **Syntax**

```
[VB]
Value=objActiveBF.GetLine( Y )
```
 $[C/C++]$ HRESULT GetLine( short Y, VARIANT\* pArray );

# **Data Types** [VB]

*Y*: Integer *Return value*: Variant (SAFEARRAY)

### **Parameters** [C/C++]

*Y* [in] The y-coordinate of the line in the image *pArray* [out,retval] Pointer to the SAFEARRAY containing the pixel values in the line

# **Return Values**

```
S_OK
  Success
E_FAIL
  Failure.
E_INVALIDARG
  Invalid input argument.
```
#### **Example**

This VB example grabs a frame, retrieves the 32th row of pixels and displays the value of 10th pixel in the row.

```
ActiveBF1.Grab
Line=ActiveBF1.GetLine(32)
MsgBox Line(10)
```
# **Remarks**

The type of data and dimension of the array returned by **GetLine** depends on the [Format](#page-66-0) property as specified in the following table:

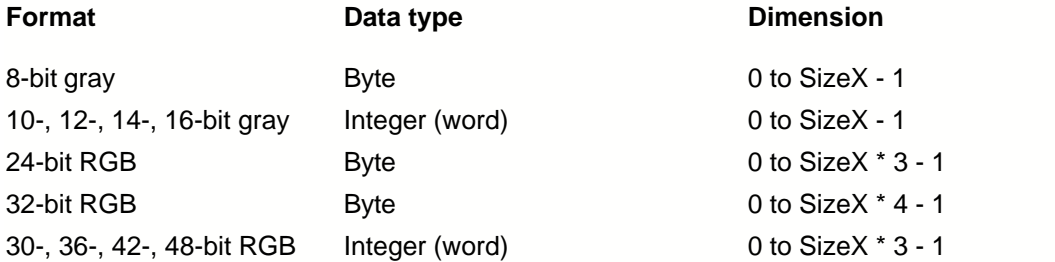

If the video is of the high-bit depth, the original pixel values will be scaled to the dynamic range defined by [Format](#page-66-0).

The value of the y coordinate must not exceed the height of the video frame, or the error will occur. For integer (word) type of data you can receive negative numbers if pixel values exceed 32767. In C and C# you can convert signed integers to unsigned ones by using data casting. To get rid of negative values in VB and Delphi, subract them from 65535 (see example above).

# **3.2.36 GetLUT**

### **Description**

Returns the array containing the current lookup table.

# **Syntax**

```
[VB]
value = objActiveBF.GetLUT
```

```
[C/C++]HRESULT GetLUT( VARIANT* pLUT );
```
# **Data Types** [VB]

*Return value*: Variant (Array)

# **Parameters** [C/C++]

*pLUT* [out,retval] Pointer to the SAFEARRAY of floating point values containing the current lookup table.

# **Return Values**

S\_OK **Success** E\_FAIL Failure.

# **Example**

The following VB example displays several elements of the current lookup table:

```
LUT=ActiveBF1.GetLUT
MsgBox "LUT(100): ", LUT(100), "LUT(101): ", LUT(101), "LUT(102): ", LUT
(102)
```
# **Remarks**

For more information on the lookup table refer to [SetLUT](#page-220-0)

# **3.2.37 GetPicture**

#### **Description**

Returns a Picture object created from the currently acquired frame.

#### **Syntax**

```
[VB]
Value=objActiveBF.GetPicture()
```

```
IC/C++1HRESULT GetPicture(IPictureDisp* *pValue);
```
# **Data Types** [VB]

*Return value*: Picture

# **Parameters** [C/C++]

*pValue* Pointer to the IPictureDisp interface object

#### **Return Values**

S\_OK **Success** E\_FAIL Failure.

### **Example**

This VB example uses the [FrameAcquired](#page-250-0) event to display live video in a PictureBox:

```
Private Sub ActiveBF1_FrameAcquired(ByVal Lines As Integer)
   Picture1.Picture=ActiveBF1.GetPicture
End Sub
```
This VB.NET example shows how to display a live video in a PictureBox:

```
Private Sub AxActiveBF1_FrameAcquired(ByVal sender As System.Object, ByVal
e As System.EventArgs) Handles AxActiveBF1.FrameAcquired
 If Not (PictureBox1.Image Is Nothing) Then PictureBox1.Image.Dispose()
PictureBox1.Image = Bitmap.FromHbitmap(AxActiveBF1.GetPicture().Handle)
End Sub
```
This C# statement shows how to display an image in a PictureBox:

```
pictureBox1.Image =
Bitmap.FromHbitmap((System.IntPtr)axActiveBF1.GetPicture().Handle);
```
#### **Remarks**

The **GetPicture** method provides the most convinient graphic interface to *ActiveBF* internal image and allows you to display the last acquired frame in popular graphic controls such as PictureBox. Note that a Picture object contains only 8-bit pixel values, even if the current video mode is a 16- or 48-bit one. To access the actual pixel data, use the [GetImageData](#page-146-0) or [GetImagePointer](#page-148-0) methods.

In .NET programming environment calling **GetPicture** inside the [FrameAcquiredX](#page-252-0) event handler may not work. Use the [FrameAcquired](#page-250-0) event instead. It is also necessary to apply the Dispose() method to the PictureBox Image property before each subsequent call to **GetPicture** in order to prevent the memory leak.

# **3.2.38 GetPixel**

#### **Description**

Returns the pixel value at the specified coordinates.

#### **Syntax**

```
[VB]
Value=objActiveBF.GetPixel( X, Y )
```
 $[C/C++]$ HRESULT GetPixel( short X, short Y, short\* pValue );

### **Data Types** [VB]

*X*: Integer *Y*: Integer *Return value*: Integer

#### **Parameters** [C/C++]

*X* [in] The x-coordinate of the pixel *Y* [in] The y-coordinate of the pixel *pValue* [out,retval] Pointer to the pixel's value

## **Return Values**

S\_OK **Success** E\_FAIL Failure. E\_INVALIDARG Invalid input arguments.

#### **Example**

This VB example grabs a frame and displays the value of the pixel at the specified coordinates.

```
ActiveBF1.Grab
value=ActiveBF1.GetPixel(64,32)
MsgBox value
```
# **Remarks**

The value returned by **GetPixel** depends on the format of the video acquired. For 8-bit grayscale video the method will retrieve the data from the internal image memory. If the video is of the high-bit depth, the pixel value will be scaled to the dynamic range defined by the **Format property**. For the color video

the RGB data in the specified coordinates will be converted to the luminance using the formula:  $L=(R+G+B)/3$ .

The values of the x and y coordinates must not exceed the width and height of the video frame, or the error will occur.

# **3.2.39 GetRawData**

#### **Description**

Returns the two-dimensional array of values in the currently acquired data buffer or pointer to this buffer.

### **Syntax**

```
[VB]
Value=objActiveGige.GetRawData ([isPointer=False])
```

```
[<b>C/C++</b>]HRESULT GetRawData( bool isPointer, VARIANT* pArray );
```
# **Data Types** [VB]

*Return value*: Variant (SAFEARRAY)

### **Parameters** [C/C++]

```
isPointer [in]
  If false returns the array of raw data, otherwise returns pointer to data.
```
*pArray* [out,retval] Pointer to the SAFEARRAY containing the raw data buffer.

# **Return Values**

S\_OK **Success** E\_FAIL Failure.

#### **Example**

This VB example grabs a frame, retrieves the raw data array and displays the value of the specified element of the array.

```
Dim pix as Long
ActiveGige1.Grab
RawData=ActiveGige1.GetRawData
x=16y=32pix=RawData(x,y)
if pix < 0 then
pix=65535-pix
endif
MsgBox RawData(x,y)
```
#### **Remarks**

This function returns the frame data as they arrive from the camera (before being converted). **GetRawData** does not copy the image data, so the array returned contains the actual image buffer of the currently acquired frame. Modifying elements of the array will change actual pixel values in the image buffer. This can be used to perform custom image processing and display a processed image in real time. Note that this feature cannot be used in .NET as its framework creates a copy of the array returned. For direct access to raw data in C# set *isPointer* to True and use the poitner instead of an array.

Raw image data are stored in the standard order from top to bottom, therefore the first element of the array is first pixel of the top line of the image. The type of data and dimensions of the array returned by GetRawData depends on the current pixel format, horizontal width [SizeX](#page-89-0) and the number of lines acquired, as specified in the following table:

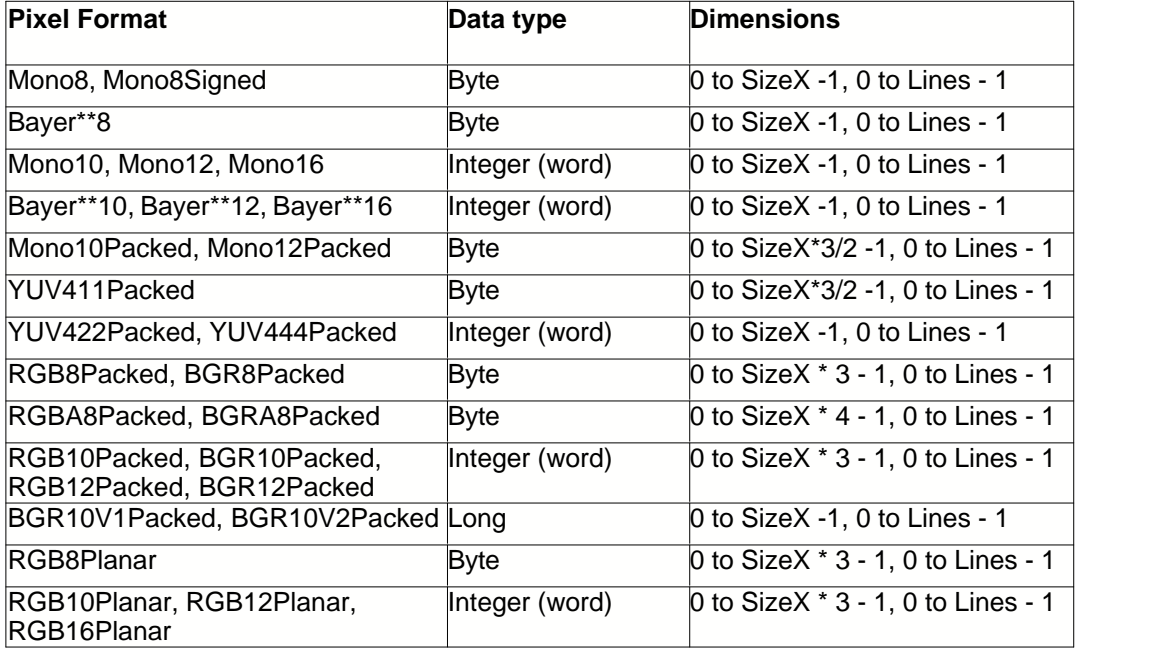

For integer (word) type of data you can receive negative numbers if pixel values exceed 32767. In C and C# you can convert signed integers to unsigned ones by using data casting. To get rid of negative values in VB and Delphi, subtract them from 65535 (see the example above).

# **3.2.40 GetRGBPixel**

#### **Description**

Returns the array of RGB values at the specified coordinates.

#### **Syntax**

```
[VB]
Value=objActiveBF.GetRGBPixel( X, Y )
```
#### $IC/C++1$

```
HRESULT GetRGBPixel( short X, short Y, VARIANT* pArray );
```
### **Data Types** [VB]

*X, Y*: Integer *Return value*: Variant (SAFEARRAY)

### **Parameters** [C/C++]

*X* [in] The x-coordinate of the pixel *Y* [in] The y-coordinate of the pixel *pArray* [out,retval] Pointer to the SAFEARRAY of the dimension of 3 containing R, G and B values of the current pixel

# **Return Values**

S\_OK **Success** E\_FAIL Failure. E\_INVALIDARG Invalid input arguments.

#### **Example**

This VB example grabs a frame and displays the value of the G-value of the pixel at the specified coordinates.

```
ActiveBF1.Grab
RGB=ActiveBF1.GetRGBPixel(64,32)
MsgBox RGB(1)
```
# **Remarks**

The values returned by **GetRGBPixel** depend on the format of the video acquired. For 24-bit video the method will retrieve the data from the internal image memory. If the video is of the high-bit depth, the pixel values will be scaled to the dynamic range defined by the [Format](#page-66-0) property. For the grayscale

video the R, G, and B values will be the same and equal to the luminance value in the specified coordinates.

The values of the x and y coordinates must not exceed the width and height of the video frame, or the error will occur.

# <span id="page-167-0"></span>**3.2.41 GetROI**

#### **Description**

Returns the array containing the current ROI settings.

#### **Syntax**

```
[VB]
value = objActiveBF.GetROI
```
 $IC/C++$ ] HRESULT SetROI( VARIANT\* pROI );

### **Data Types** [VB]

*Return value*: Variant (Array)

### **Parameters** [C/C++]

#### *pROI* [out,retval]

Pointer to the SAFEARRAY containing the current ROI settings as follows:

- ROI [0] horizontal coordinate of the top left corner of the ROI, relative to the image origin
- ROI [1] vertical coordinate of the top left corner of the ROI, relative to the image origin.
- ROI [2] horizontal coordinate of the bottom right corner of the ROI, relative to the image origin.
- ROI [3] vertical coordinate of the bottom right corner of the ROI, relative to the image origin.
- ROI [4] lower threshold of the luminance range for image statistics calculations
- ROI [5] higher threshold of the luminance range for image statistics calculations

#### **Return Values**

- S\_OK
	- **Success**
- E\_FAIL

Failure.

### **Example**

The following VB example displays the settings of the current ROI:

```
ROI=ActiveBF1.GetROI
MsgBox "X1: ", ROI[0], "Y1: ", ROI[1], "X2: ", ROI [2], "Y2: ", ROI [3]
```
#### **Remarks**

For more information on the region of interest see **[SetROI](#page-223-0)**, [GetImageStat](#page-150-0), [GetHistogram](#page-144-0).

# **3.2.42 GetSequenceFrameCount**

# **Description**

Returns the current number of frames in the memory sequence.

# **Syntax**

[VB] Value=objActiveBF.GetSequenceFrameCount()

 $[C/C++]$ HRESULT GetSequenceFrameCount(long\* pValue );

# **Data Types** [VB]

*Return value*: Long

# **Parameters** [C/C++]

*pValue* [out,retval] Pointer to the number of frames

### **Return Values**

S\_OK **Success** E\_FAIL Failure

# **Example**

This VB example displays the number of frames in the memory sequence.

```
value=ActiveBF1.GetSequenceFrameCount()
MsgBox value
```
# **Remarks**

For more information on the sequence capture see [StartSequenceCapture](#page-235-0).

# **3.2.43 GetSequencePicture**

#### **Description**

Returns a Picture object representing a selected frame in the memory sequence.

#### **Syntax**

[VB] Value=objActiveBF.GetSequencePicture( Frame )

### $IC/C++1$

HRESULT GetSequencePicture(long iFrame, IPictureDisp\* \*pPicture);

# **Data Types** [VB]

*Long*: Frame *Return value*: Picture

### **Parameters** [C/C++]

*iFrame*

The zero-based index of the frame for which a Picture object will be created *pPicture* Pointer to the *IPictureDisp* interface object

# **Return Values**

S\_OK **Success** E\_FAIL Failure E\_INVALIDARG Invalid frame index

#### **Example**

This VB example demonstrated how to display the 15th frame from the memory sequence in a picture box:

Picture1.Picture=ActiveBF1.GetSequencePicture (15)

# **Remarks**

The **GetSequencePicture** method provides allows you to display frames from the memory sequence in popular graphic controls such as PictureBox. Note that a Picture object contains only 8-bit pixel values, even if the current video mode is a 16- or 48-bit one. To access the actual pixel data, use the [GetSequenceData](#page-177-0) or [GetSequencePointer](#page-172-0) methods.

# **3.2.44 GetSequencePixel**

### **Description**

Returns the pixel value at the specified coordinates.

### **Syntax**

```
[VB]
Value=objActiveBF.GetSequencePixel( Frame, X, Y )
```

```
[C/C++]HRESULT GetSequencePixel( long iFrame, short X, short Y, long* pValue );
```
# **Data Types** [VB]

*Long*: Frame *X*: Integer *Y*: Integer *Return value*: Long

### **Parameters** [C/C++]

*iFrame* [in] The zero-based index of the frame in the memory sequence *X* [in] The x-coordinate of the pixel *Y* [in] The y-coordinate of the pixel *pValue* [out,retval] Pointer to the pixel's value

# **Return Values**

S\_OK **Success** E\_FAIL Failure. E\_INVALIDARG Invalid input arguments.

### **Example**

This VB example displays the value of the pixel at the specified coordinates of the memory sequence frame #0.

```
ActiveBF1.Grab
value=ActiveBF1.GetSequencePixel(0,64,32)
MsgBox value
```
### **Remarks**

The value returned by **GetSequencePixel** depends on the format of the video acquired. For monochrome video the method will return the actual pixel value. For the color video the RGB data in the specified coordinates will be converted to the luminance using the formula:  $L=(R+G+B)/3$ .

The values of the x and y coordinates must not exceed the width and height of the video frame, or the error will occur.

# <span id="page-172-0"></span>**3.2.45 GetSequencePointer**

### **Description**

Returns the pointer to the pixel at the specified coordinates of the selected frame in the memory sequence.

### **Syntax**

[VB] Value=objActiveBF.GetSequencePointer( Frame, X, Y )

# $[C/C++]$

```
HRESULT GetSequencePointer( long iFrame, short X, short Y, VARIANT* pValue
);
```
# **Data Types** [VB]

*Frame*: Long *X*: Integer *Y*: Integer *Return value*: Variant (pointer)

# **Parameters** [C/C++]

*iFrame* [in] The zero-based index of the frame in the memory sequence *X* [in] The x-coordinate of the pixel *Y* [in] The y-coordinate of the pixel *pValue* [out,retval] Pointer to the variant containing the pointer to the specified memory location

# **Return Values**

S\_OK **Success** E\_FAIL Failure. E\_INVALIDARG Invalid input arguments.

# **Example**

This C++ example grabs a frame, retrieves a pointer to the 32th line in the frame # 7 of the memory sequence and copies the pixels values into a byte array . A wrapper class CActiveBF is used to access the *ActiveBF* control:

```
BYTE line[4096];
int iWidth=m_ActiveBF.GetSizeX;
int iHeight=m_ActiveBF.GetSizeY;
```

```
VARIANT v=m_ActiveBF.GetSequencePointer(7,0,iHeight-1-32);
memcpy(&line,v.pcVal,iWidth);
```
# **Remarks**

The **GetSequencePointer** method provides the most efficient way to quickly access the memory sequence data in pointer-aware programming languages. The number of bytes in each line of the image buffer depends on the format and horizontal size of the video as specified in the following table:

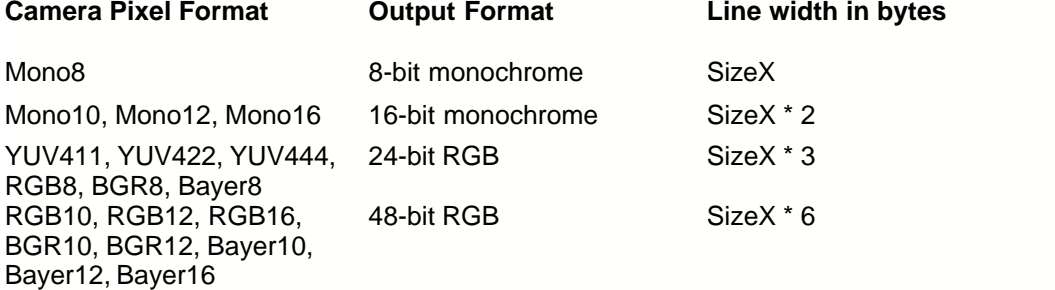

Note that this method automatically converts the raw sequence data into standard monochrome or RGB output formats. To access the raw image data, use [GetSequenceRawData](#page-174-0).

Images in *ActiveBF* are stored bottom up, therefore the zero vertical coordinate corresponds to the bottom line of the image.

The values of the x and y coordinates must not exceed the width and height of the video frame, or the error will occur.

# <span id="page-174-0"></span>**3.2.46 GetSequenceRawData**

# **Description**

Returns the two-dimensional array of raw values in the selected frame buffer of the memory sequence or pointer to this buffer.

### **Syntax**

# [VB]

```
Value=objActiveBF.GetSequenceRawData (Frame [, isPointer=False])
```
### $[C/C++]$

```
HRESULT GetSequenceRawData( long iFrame, bool isPointer, VARIANT* pArray
);
```
# **Data Types** [VB]

*Frame*: Long *Return value*: Variant (SAFEARRAY)

# **Parameters** [C/C++]

*iFrame* [in] The zero-based index of the frame in the memory sequence *isPointer* [in] If false returns the array of raw data, otherwise returns pointer to data. *pArray* [out,retval] Pointer to the SAFEARRAY containing the raw data buffer.

# **Return Values**

S\_OK **Success** E\_FAIL Failure E\_INVALIDARG Invalid input arguments

# **Example**

This VB retrieves the raw data array from frame #4 in the memory sequence and displays the value of the specified element of the array.

```
Dim pix as Long
RawData=ActiveBF1.GetRawSequenceData
x=16y=32pix=RawSequenceData(4,x,y)
if pix < 0 then
pix=65535-pix
endif
```
MsgBox RawData(x,y)

### **Remarks**

This function returns the sequence data as they have been recorded (not converted). Raw image data are stored in the standard order from top to bottom, therefore the first element of the array is first pixel of the top line of the image. The type of data and dimensions of the array returned by GetSequenceRawData depends on the current pixel format, horizontal width **SizeX** and the number of lines acquired, as specified in the following table:

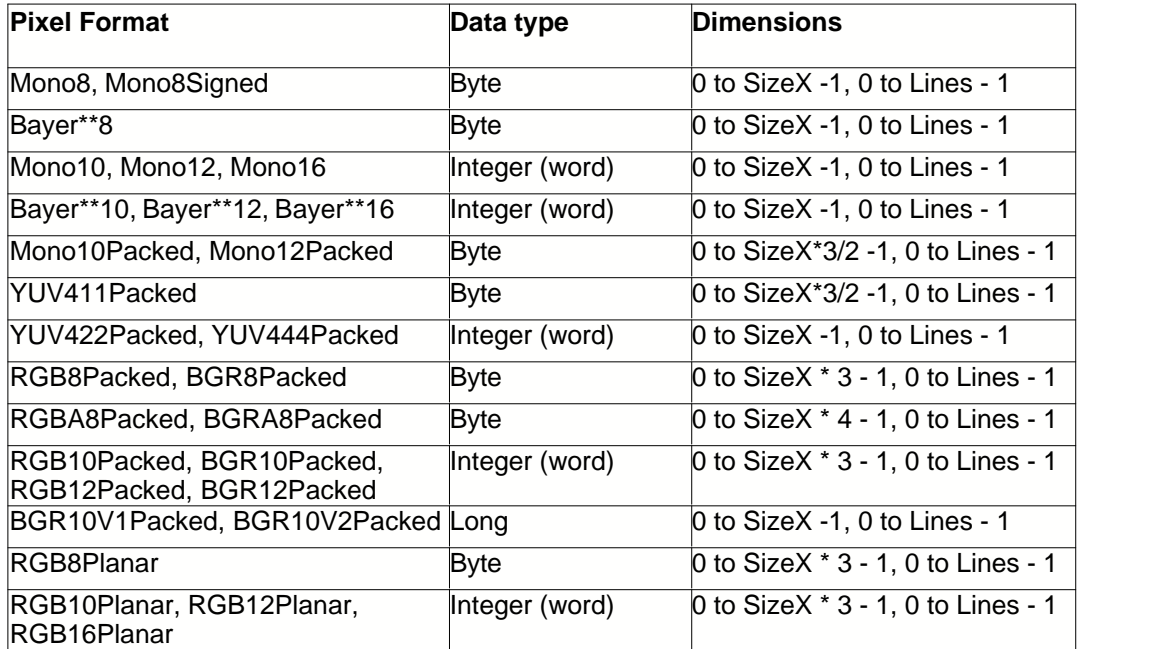

For integer (word) type of data you can receive negative numbers if pixel values exceed 32767. In C and C# you can convert signed integers to unsigned ones by using data casting. To get rid of negative values in VB and Delphi, subtract them from 65535 (see the example above).

# **3.2.47 GetSequenceTimestamp**

# **Description**

Returns the timestamp of the selected frame in the memory sequence, in seconds.

### **Syntax**

[VB] Value=objActiveBF.GetSequenceTimestamp (Frame)

 $IC/C++1$ HRESULT GetSequenceTimestamp(long iFrame, double\* pValue);

# **Data Types** [VB]

*Frame*: Long *Return value*: Double

### **Parameters** [C/C++]

*iFrame* [in] The zero-based index of the frame in the memory sequence *pValue* [out,retval] Pointer to the timestamp value

# **Return Values**

```
S_OK
 Success
E_FAIL
 Failure
E_INVALIDARG
 Invalid frame index
```
#### **Example**

This VB example displays the timestamp value of each frame of the sequence in a text box.

```
Private Sub ActiveBF1_FrameLoaded()
Label1.Caption = ActiveBF1.GetSequenceTimestamp
End Sub
```
# **Remarks**

If your GigE Vision™ camera support the timestamp function, it will mark each frame with a very accurate time value indicating the precise moment at which the frame was acquired by the camera relative to the moment at which the camera was powered up.

If the camera doesn't support timestamps, this method will return the time passed since January 1, 1970.

# <span id="page-177-0"></span>**3.2.48 GetSequenceWindow**

#### **Description**

Returns the two-dimensional array of pixel values corresponding to the selected window in the frame of the memory sequence.

#### **Syntax**

```
[VB]
Value=objActiveBF.GetImageWindow (Frame, X, Y, Width, Height)
```
 $[C/C++]$ 

HRESULT GetImageWindow( long iFrame, short X, short Y, short Width, short Height, VARIANT\* pArray );

# **Data Types** [VB]

*X,Y, Width, Height:* Integer *Return value*: Variant (SAFEARRAY)

### **Parameters** [C/C++]

*iFrame* [in] The zero-based index of the frame in the memory sequence *X* [in], Y[in] The x- and y-coordinates of the top left pixel of the window in the entire frame *Width* [in], *Height* [in] The horizontal and vertical size of the window in pixels. *pArray* [out,retval] Pointer to the SAFEARRAY containing the pixel values in the frame

# **Return Values**

S\_OK **Success** E\_FAIL Failure.

### **Example**

This VB example fills a 3D array (x, y, frame) with pixel values from the memory sequence.

```
For z= 0 To ActiveBF1.GetSequenceFrameCount-1
sx=ActiveBF1.SizeX
sy=ActiveBF1.SizeY
a = ActiveBF1.GetSequenceWindow (z, 0, 0, sx, sy)
For x = 0 To sx-1For y = 0 To sy-1
M(x,y,z) = a(x, y)Next
```
Next Next

#### **Remarks**

The image data in the array are stored in the standard order from top to bottom, therefore the first element of the array is the top left pixel of the window. The type of data and dimensions of the array returned by **GetSequenceWindow** depends on the output format of the video, the width and height of the window and the number of lines acquired, as specified in the following table:

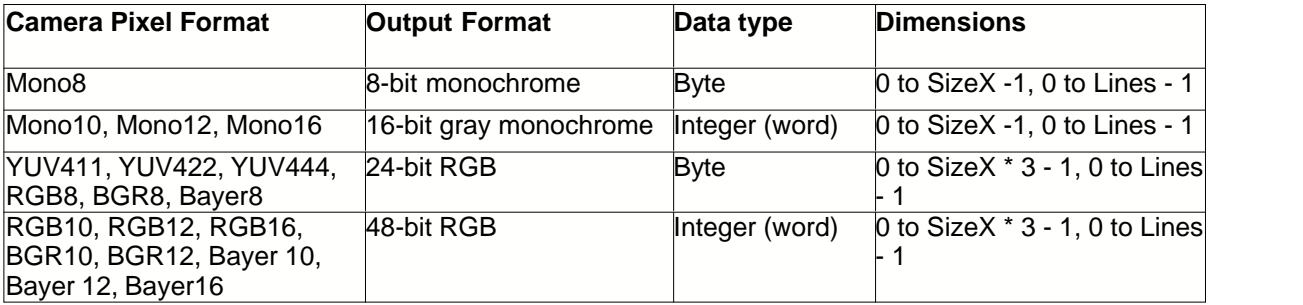

If the dimensions of the window are too large to accommodate the frame size, they will be clipped to the frame boundaries.

For integer (word) type of data you can receive negative numbers if pixel values exceed 32767. In C and C# you can convert signed integers to unsigned ones by using data casting. To get rid of negative values in VB and Delphi, subtract them from 65535.

Note that in C/C++ applications it is required to call SafeArrayDestroy() to delete the SAFEARRAY returned by **GetSequenceWindow**.

# **3.2.49 GetVideoFPS**

### **Description**

Returns the playback frame rate of the currently open video file or memory sequence. The default frame rate at which the video was recorded can be changed by calling [SetVideoFPS](#page-225-0)**.**

## **Syntax**

[VB] Value=objActiveBF.GetVideoFPS

 $[C/C++]$ HRESULT GetVideoFPS(float\* pValue);

# **Data Types** [VB]

*Return value*: Single

# **Parameters** [C/C++]

*pValue* [out,retval] Pointer to the fps value

# **Return Values**

S\_OK **Success** E\_FAIL Failure.

# **Example**

This VB example opens an AVI file and displays its frame rate.

ActiveBF1.OpenVideo "c:\\video1.avi" MsgBox ActiveBF1.GetVideoFPS
# **3.2.50 GetVideoFrameCount**

# **Description**

Returns the number of frames in the currently [open video](#page-186-0) file.

# **Syntax**

[VB] Value=objActiveBF.GetVideoFrameCount()

 $[C/C++]$ HRESULT GetVideoFrameCount(long\* pValue );

# **Data Types** [VB]

*Return value*: Long

# **Parameters** [C/C++]

*pValue* [out,retval] Pointer to the number of frames

# **Return Values**

S\_OK Success E\_FAIL Failure

# **Example**

This VB example displays the number of frames in a TIFF video file.

```
ActiveBF1.OpenVideo "c:\\sequence.tif"
value=ActiveBF1.GetVideoFrameCount()
MsgBox value
```
# **3.2.51 GetVideoPosition**

### **Description**

Returns the zero-based position of the current frame in the open video file or sequence.

#### **Syntax**

```
[VB]
Value=objActiveBF.GetVideoPosition
```

```
[C/C++]HRESULT GetVideoPosition(long* pFrame );
```
# **Data Types** [VB]

*Return value*: Long

# **Parameters** [C/C++]

*pFrame* [out,retval] Pointer to the zero-based index of the current frame.

# **Return Values**

S\_OK **Success** E\_FAIL Failure

# **Example**

This VB example uses the **[FrameLoaded](#page-253-0)** event to display the number of a currently played frame.

```
Private Sub ActiveBF1_FrameLoaded()
frameindex = ActiveBF1.GetVideoPosition + 1
LabelCount.Caption = frameindex
```
### **Remarks**

When the video file or sequnce has just been opened, the video position is reset to zero.

# **3.2.52 GetVideoVolume**

# **Description**

Returns the volume level of the currently open AVI file.

# **Syntax**

[VB] Value=objActiveBF.GetVideoVolume

 $[C/C++]$ HRESULT GetVideoVolume(short\* pValue );

# **Data Types** [VB]

*Return value*: Integer

# **Parameters** [C/C++]

*pValue* [out,retval] Pointer to the current volume, in percent.

# **Return Values**

S\_OK **Success** E\_FAIL Failure

# **Example**

This VB example displays the volume of the currently open video file.

```
ActiveBF.OpenVideo "C:\\video1.avi", True
MsgBox ActiveBF1.GetVideoVolume
```
# **Remarks**

In order for this method to work, the AVI file must be recorded with the sound and [opened](#page-186-0) with the sound option enabled.

# <span id="page-183-0"></span>**3.2.53 Grab**

### **Description**

Grabs a single frame into the internal memory.

#### **Syntax**

[VB] objActiveBF.Grab

 $[C/C++]$ HRESULT Grab();

# **Parameters**

*None*

# **Return Values**

S\_OK **Success** E\_FAIL Failure.

#### **Example**

This VB example grabs a frame and saves it as a tiff file

ActiveBF1.Grab ActiveBF1.SaveImage("image1.tif",0)

## **Remarks**

If the [Asynch](#page-40-0) property is set to FALSE (synchronous acquisition), the **Grab** method will wait for the current frame to be acquired before returning. If the asynchronous mode is selected, the method will initiate the acquisition and return immediately. This will allow your application to perform other tasks while the frame is being acquired. When the acquisition of the current frame is complete, the [FrameAcquired](#page-250-0) event will be raised.

If the continuous acquisition mode is selected (the [Acquire](#page-35-0) property is set to TRUE), the **Grab** method will not affect the acquisition process, however you can use it to delay your application until the current frame is completed.

# **3.2.54 LoadImage**

# **Description**

Loads the image from the specified file into the internal frame buffer and displays it in *ActiveBF* window. The method supports BMP, TIFF and JPEG formats.

# **Syntax**

[VB] objActiveBF.LoadImage File

 $[**C/C++**]$ HRESULT LoadImage( bstr File );

# **Data Types** [VB]

*File*: String

# **Parameters** [C/C++]

*File* [in] The string containing the file name and path

# **Return Values**

S\_OK **Success** E\_FAIL Failure. E\_INVALIDARG Invalid file name.

# **Example**

This VB example shows how to load an image file.

ActiveBF1.LoadImage "C:\\myframe.jpg"

# **Remarks**

When the image has been loaded into the internal buffer, the [FrameLoaded](#page-253-0) event will be fired.

The image format is defined by the file extension indicated in the *File* argument. Use "bmp" for a BMP file, "tif" for TIFF, and "jpg" for JPEG. If none of these extensions are found in the *File* string, an error will occur.

# **3.2.55 LoadSequence**

#### **Description**

Loads a fragment of the specified AVI or TIFF file into the memory sequence.

#### **Syntax**

[VB] objActiveBF.LoadSequence File [,Start, End ]

 $IC/C++1$ 

```
HRESULT LoadSequence( bstr File, long Start, long End );
```
# **Data Types** [VB]

*File*: String *Start*: Long *End*: Long

## **Parameters** [C/C++]

*File* [in]

The string containing the file name and path. The extension of the file must be "avi" or "tif". *Start* [in]

The zero-based index of the first frame of the video fragment to be loaded. If omitted, frame 0 will be used.

*End* [in]

The zero-based index of the last frame of the video fragment to be loaded. If omitted, the last frame will be used.

### **Return Values**

S\_OK **Success** E\_FAIL Failure. E\_INVALIDARG Invalid file name or file not found.

# **Example**

This VB example loads a video sequence from a TIFF file into the memory and plays it.

```
ActiveBF1.LoadSequence "video1.tif"
ActiveBF1.OpenVideo "ram"
ActiveBF1.PlayVideo
```
#### **Remarks**

If the system memory doesn't have enough capacity to accommodate the specified video fragment, the video will be truncated to fit the maximum memory size available for the application.

# <span id="page-186-0"></span>**3.2.56 OpenVideo**

#### **Description**

Opens a specified video file (AVI or TIF) or previously recorded memory sequence for a playback. Used in combination with [PlayVideo](#page-194-0), [StopVideo](#page-238-0), [CloseVideo](#page-105-0).

### **Syntax**

[VB] objActiveBF.OpenVideo Source [, Sound = False ]

 $[**C/C++**]$ HRESULT OpenVideo (bstr Source, bool Sound );

# **Data Types** [VB]

*Source* : String *Sound* : Boolean (optional)

## **Parameters** [C/C++]

*File* [in]

The string containing the path to the AVI or TIF file; or "RAM" for a memory sequence.

*Sound* [in]

Optional boolean parameter for AVI files. If TRUE, the playback will be performed with the sound.

# **Return Values**

S\_OK **Success** E\_FAIL Failure. E\_INVALIDARG Invalid file name.

#### **Example**

This VB example opens and plays a memory sequence.

```
Private Sub Play_Click()
ActiveBF1.OpenVideo "ram"
ActiveBF1.PlayVideo
End Sub
```
### **Remarks**

For the *Sound* option to work, the AVI must contain the sound track.

If an AVI file is open with the *Sound* enabled, its maximum playback frame rate will be limited to x 16 of the recorded frame rate, and the synchronous playback will not be available.

Only one video file or memory sequence can be open at a time by one *ActiveBF* object. To play back several video sources, use several *ActiveBF* objects.

# <span id="page-188-0"></span>**3.2.57 OverlayClear**

### **Description**

Clears graphics and text from the overlay.

#### **Syntax**

[VB] objActiveBF.OverlayClear

 $[C/C++]$ HRESULT OverlayClear();

# **Parameters**

*None*

# **Return Values**

S\_OK **Success** E\_FAIL Failure.

## **Example**

The following VB example moves a red rectangle over the live image by repeatedly erasing and drawing it:

```
Private Sub Form_Load()
x = 0ActiveBF1.Acquire = True
ActiveBF1.OverlayColor = RGB(255, 0, 0)
ActiveBF1.Overlay = True
End Sub
```

```
Dim x As Integer
Private Sub ActiveBF1_FrameAcquired(ByVal Lines As Integer)
ActiveBF1.OverlayClear
ActiveBF1.OverlayRectangle x, 10, x + 50, 80, 3
x = x + 2If x = ActiveBF1.SizeX Then
x = 0End If
End Sub
```
### **Remarks**

To create animation effects, use this method in combination with [OverlayColor](#page-79-0), [OverlayPixel](#page-191-0), [OverlayLine](#page-190-0), [OverlayRectangle](#page-192-0), [OverlayEllipse](#page-189-0), [OverlayText](#page-193-0).

# <span id="page-189-0"></span>**3.2.58 OverlayEllipse**

### **Description**

Draws an empty or filled ellipse in the overlay.

#### **Syntax**

[VB] objActiveBF.OverlayEllipse StartX, StartY, EndX, EndY [,Width = 1]

#### $IC/C++$ ]

```
HRESULT OverlayEllipse( short StartX, short StartY, short EndX, short EndY,
short Width);
```
### **Data Types** [VB]

*StartX, StartY, EndX, EndY*: Integer *Width*: Integer (optional)

#### **Parameters** [C/C++]

*StartX* [in], *StartY* [in] Pixel coordinates of the top left corner of the ellipse, relative to the image origin. *EndX* [in], *EndY* [in] Pixel coordinates of the bottom right corner of the ellipse, relative to the image origin. *Width* [in] Width of the outline of the ellipse in pixels. If zero, a filled ellipse is drawn.

### **Return Values**

S\_OK **Success** E\_FAIL Failure.

#### **Example**

The following VB example overlays a filled red ellipse on the live video:

```
ActiveBF1.Acquire = True
ActiveBF1.OverlayEllipse 100,100,200,200,0
ActiveBF1.OverlayColor=RGB(255,0,0)
ActiveBF1.Overlay= True
```
# **Remarks**

To draw a filled ellipse, use *Width=0*. Also see [OverlayColor](#page-79-0), [OverlayClear](#page-188-0).

# <span id="page-190-0"></span>**3.2.59 OverlayLine**

### **Description**

Draws a line in the overlay.

# **Syntax**

[VB] objActiveBF.OverlayLine StartX, StartY, EndX, EndY [,Width = 1]

### $IC/C++$ ]

HRESULT OverlayLine( short StartX, short StartY, short EndX, short EndY, short Width);

# **Data Types** [VB]

*StartX, StartY, EndX, EndY*: Integer *Width*: Integer (optional)

### **Parameters** [C/C++]

*StartX* [in], *StartY* [in] Pixel coordinates of the starting point of the line, relative to the image origin. *EndX* [in], *EndY* [in] Pixel coordinates of the end point of the line, relative to the image origin. *Width* [in] Width of the line in pixels.

# **Return Values**

S\_OK **Success** E\_FAIL Failure.

#### **Example**

The following VB example overlays a filled red line of width 3 on the live video:

```
ActiveBF1.Acquire = True
ActiveBF1.OverlayLine 100,100,200,200,3
ActiveBF1.OverlayColor=RGB(255,0,0)
ActiveBF1.Overlay= True
```
### **Remarks**

To draw multiple lines, call this method several times. Also see [OverlayColor](#page-79-0), [OverlayClear](#page-188-0).

# <span id="page-191-0"></span>**3.2.60 OverlayPixel**

### **Description**

Draws a pixel in the overlay.

#### **Syntax**

[VB] objActiveBF.OverlayPixel X, Y

 $[C/C++]$ 

HRESULT OverlayPixel( short X, short Y, bstr Text );

# **Data Types** [VB]

*X, Y* : Integer *Text* : String

# **Parameters** [C/C++]

*X* [in], *Y* [in] Coordinates of the pixel relative to the image origin.

# **Return Values**

S\_OK **Success** E\_FAIL Failure.

### **Example**

The following VB example overlays four red pixels on the live video:

```
ActiveBF1.Acquire = True
ActiveBF1.OverlayPixel 100,100
ActiveBF1.OverlayPixel 100,200
ActiveBF1.OverlayPixel 200,100
ActiveBF1.OverlayPixel 200,200
ActiveBF1.OverlayColor=RGB(255,0,0)
ActiveBF1.Overlay= True
```
# **Remarks**

To draw custom shapes, call this method multiple times. Also see [OverlayColor](#page-79-0), [OverlayClear](#page-188-0).

# <span id="page-192-0"></span>**3.2.61 OverlayRectangle**

### **Description**

Draws an empty or filled rectangle in the overlay.

### **Syntax**

[VB] objActiveBF.OverlayRectangle StartX, StartY, EndX, EndY [,Width = 1]

### $IC/C++1$

HRESULT OverlayRectangle( short StartX, short StartY, short EndX, short EndY, short Width);

# **Data Types** [VB]

*StartX, StartY, EndX, EndY*: Integer *Width*: Integer (optional)

#### **Parameters** [C/C++]

*StartX* [in], *StartY* [in] Pixel coordinates of the top left corner of the rectangle, relative to the image origin. *EndX* [in], *EndY* [in] Pixel coordinates of the bottom right corner of the rectangle, relative to the image origin. *Width* [in] Width of the outline of the rectangle in pixels. If zero, a filled rectangle is drawn.

### **Return Values**

S\_OK **Success** E\_FAIL Failure.

#### **Example**

The following VB example overlays a filled red rectangle on the live video:

```
ActiveBF1.Acquire = True
ActiveBF1.OverlayRectangle 100,100,200,200,0
ActiveBF1.OverlayColor=RGB(255,0,0)
ActiveBF1.Overlay= True
```
### **Remarks**

To draw a filled rectangle, use *Width=0.* To draw multiple rectangles, call this method several times. Also see [OverlayColor](#page-79-0), [OverlayClear](#page-188-0).

# <span id="page-193-0"></span>**3.2.62 OverlayText**

#### **Description**

Draws a string of text in the overlay.

#### **Syntax**

[VB] objActiveBF.OverlayText X, Y, Text

 $[C/C++]$ HRESULT OverlayPixel( short X, short Y, );

# **Data Types** [VB]

*X, Y* : Integer

# **Parameters** [C/C++]

*X* [in], *Y* [in] Coordinates of the pixel relative to the image origin. *Text* [in] The string containing the text to be drawn.

# **Return Values**

S\_OK **Success** E\_FAIL Failure.

## **Example**

The following VB example overlays a string of text on the live video:

```
Dim Font As New StdFont
Font.Name = "Arial"
Font.Size = 18
Font.Bold = True
ActiveBF1.OverlayFont = Font
ActiveBF1.OverlayText 10, 100, "ActiveBF rules!"
ActiveBF1.OverlayColor = RGB(255, 0, 0)
ActiveBF1.Overlay = True
```
### **Remarks**

To select the font for drawing text strings, use [OverlayFont](#page-80-0). To draw multiple strings, call this method several times. Also see [OverlayColor](#page-79-0), [OverlayClear](#page-188-0).

# <span id="page-194-0"></span>**3.2.63 PlayVideo**

#### **Description**

Plays back the currently open video file (AVI or TIF) or memory sequence in the *ActiveBF* window.

#### **Syntax**

[VB] objActiveBF.PlayVideo [ Start, End, Increment ]

 $IC/C++1$ 

HRESULT PlayVideo( long Start, long End, long Increment );

# **Data Types** [VB]

*Start*: Long *End*: Long *Increment*: Long

## **Parameters** [C/C++]

*Start* [in]

The zero-based index of the frame of the video file or sequence at which the playback will start. If omitted, the whole file or sequence will be played forward. If -1, the whole file or sequence will be played backward.

*End* [in]

The zero-based index of the frame at which the playback will stop. If omitted, the playback will stop at the last frame. If *End < Start*, the specified fragment will be played backward. *Increment* [in]

The increment of frames during the playback. If 2, every second frame will be played. If 3, every

third frame will be played, and so on. If 0, 1 or ommitted, the playback of every frame will occur.

#### **Return Values**

S\_OK **Success** E\_FAIL Failure.

### **Example**

This VB example opens an AVI file and plays its fragment while updating the frame count.

Private Sub Play\_Click() ActiveBF1.OpenVideo "C:\\video1.avi" ActiveBF1.PlayVideo 0, 50 End Sub

Dim frameplayed As Integer

Private Sub ActiveBF1\_FrameLoaded()  $frame played = frame played + 1$ LabelCount.Caption = frameplayed

#### End Sub

```
Private Sub ActiveBF1 PlayCompleted (ByVal Frames As Long)
ActiveBF1.CloseVideo
End Sub
```
## **Remarks**

The video will be played at the frame rate at which it was recorded unless the [SetVideoFPS](#page-225-0) method is applied.

If the video file was recorded with compression, a corresponding codec must be installed on the system in order to play it back. Note that the playback frame rate of a compressed video file can become significantly reduced if the video is played backward or the *Increment* parameter used.

Per each frame of the video file or sequence played, the [FrameLoaded](#page-253-0) event will be fired. When the playback is finished, the [PlayCompleted](#page-262-0) event will be fired.

During the playback frames are being extracted from the video file or memory sequence and loaded into the internal *ActiveBF* buffer. The pixels of the currently loaded frame can be accessed via *ActiveBF* image access functions ([GetImageData](#page-146-0), [GetImagePointer](#page-148-0), [GetImageWindow](#page-152-0) etc).

During the playback of a memory sequence all current conversion properties (such as [Bayer](#page-42-0), [WindowLevel](#page-77-0), [BkgCorrect](#page-46-0), [Rotate](#page-83-0)) will be applied to the frames of the sequence in real time.

Calling this method will automatically turn off the live video by setting the [Acquire](#page-35-0) property to FALSE.

# **3.2.64 SaveBkg**

#### **Description**

Stores a dark or bright background image on the hard drive. The background image is produced as a result of temporal frame averaging.

#### **Syntax**

[VB] objActiveBF.SaveBkg Type [, Frames = 8 ]

 $[C/C++]$ HRESULT SaveBkg( short Type, short Frames );

# **Data Types** [VB]

*Type*: Integer *Frames:* Integer

## **Parameters** [C/C++]

*Type* [in]

Enumerated integer indicating the type of background to be saved: 1 - Dark Field, 2 - Bright Field *Frames* [in]

Number of consecutive frames to be averaged for background calculation.

### **Return Values**

S\_OK **Success** E\_FAIL Failure.

### **Example**

The following VB example uses two buttons to save dark and bright background images:

```
Private Sub SaveDark_Click
ActiveBF1.SaveBkg (1)
End Sub
```

```
Private Sub SaveBright_Click
ActiveBF1.SaveBkg (2)
End Sub
```
#### **Remarks**

In general, to perform the background correction you have to prepare two auxiliary images: dark field and bright field. Dark field is a background image captured with no light transmitted through the camera lens; it is a measure of the dark current in the CCD. The bright field is a background image captured with the maximum light transmitted and no objects in the filed of view; it is a measure of the difference in pixel-to-pixel sensitivity as well as the uniformity of illumination While capturing the bright field image you should adjust the light intensity so that it stays just below the saturation level of the camera. That will provide the maximum dynamic range for the image acquisition. To control the saturation for monochrome cameras, use the **Saturated [Palette](#page-81-0)**. For more information on the background correction see **BkgCorrect**.

Background data are stored as raw image files in the Bkgnd subfolder of ActiveBF program directory. See **BkgName** for more details.

When the background saving is complete, the [FrameRecorded](#page-254-0) event is fired.

Note that this function will only work if the [Acquire](#page-35-0) property is set to True or the [Grab](#page-183-0) method is repeatedly called.

# **3.2.65 SaveImage**

### **Description**

Saves the current frame buffer in the specified image file. The method supports BMP, TIFF and JPEG formats with a selectable compression.

## **Syntax**

[VB] objActiveBF.SaveImage File [, Compression]

 $[C/C++]$ HRESULT SaveImage( bstr File, long Compression);

# **Data Types** [VB]

*File*: String *Compression*: Integer (optional)

# **Parameters** [C/C++]

*File* [in] The string containing the file name and path *Compression* [in] The file compression ratio

### **Return Values**

S\_OK **Success** E\_FAIL Failure. E\_INVALIDARG Invalid file name.

#### **Example**

This VB example grabs a frame and saves it in a JPEG file with the specified compression quality.

```
ActiveBF1.Grab
ActiveBF1.SaveImage "C:\\myframe.jpg", 75
```
# **Remarks**

The image file format in which the frame will be saved is defined by the file extension indicated in the File argument. Use "bmp" for a BMP file, "tif" for TIFF, and "jpg" for JPEG. If none of these extensions are found in the *File* string, an error will occur.

When the image saving is complete, the **[FrameRecorded](#page-254-0)** event is fired.

The way the *Compression* argument is treated depends on the file format.

## BMP files:

*Compression* = 0 - no compression *Compression* = 1 - RLE compression (not implemented in this version)

TIFF files:

*Compression* = 0 - no compression *Compression* = 1 - LZW compression *Compression* = 2 - PackBits compression

### JPEG files:

*Compression* is an integer value in the range 0-100 specifying the quality of the image. Lower values correspond to a lower quality with a higher compression, while higher values correspond to a higher quality with a lower compression.

If the *Compression* argument is omitted, BMP and TIFF files will be saved with no compression while JPEG files will be saved with the quality of 75.

# **3.2.66 SaveSequence**

#### **Description**

Saves the current memory sequence or its fragment in the specified AVI or TIFF file.

#### **Syntax**

[VB] objActiveBF.SaveSequence File [, Start, End, FPS ])

 $IC/C++1$ 

HRESULT SaveSequence( bstr File, long Start, long End, float FPS );

# **Data Types** [VB]

*File*: String *Start*: Long *End*: Long *FPS*: Single

#### **Parameters** [C/C++]

*File* [in]

The string containing the file name and path. The extension of the file must be "avi" or "tif". *Start* [in]

The zero-based index of the first frame of the fragment of the sequence to be saved. If omitted, frame 0 will be used.

*End* [in]

The zero-based index of the fragment of the sequence to be saved. If omitted, the last frame will be used.

*FPS* [in]

The frame rate to be assigned to the saved video. If zero or omitted, the recorded frame rate will be used.

#### **Return Values**

S\_OK **Success** E\_FAIL Failure. E\_INVALIDARG Invalid file name.

## **Example**

This VB example records 1000 frames into the memory sequence and uses the [CaptureCompleted](#page-248-0) event to save it in an AVI file.

Private Sub StartButton\_Click() ActiveBF1.StartSequenceCapture 1000 End Sub

```
Private Sub ActiveBF1_CaptureCompleted(ByVal Frames As Long)
SaveSequence "C:\\video.avi"
End Sub
```
# **Remarks**

If the sequence is saved in the AVI format, the currently selected [compression codec](#page-233-0) will be used.

If the external device (typically, a hard drive or memory card) doesn't have enough space to store the whole sequence, it will be truncated to accommodate the remaining space.

# **3.2.67 SerialClose**

### **Description**

Closes the currently open Camera Link serial device.

## **Syntax**

[VB] Value=objActiveBF.SerialClose

 $[**C/C++**]$ HRESULT SerialClose();

# **Parameters**

*None*

# **Return Values**

S\_OK **Success** E\_FAIL Failure.

## **Example**

The following VB example opens the serial port on the board, writes a command to it and closes the port.

```
ActiveBF1.SerialOpen 1,"9600,N,8,1"
ActiveBF1.SerialWrite "ssf 10000\n",1000
ActiveBF1.SerialClose
```
# **Remarks**

To open and configure a serial port, use [SerialOpen](#page-205-0)

# **3.2.68 SerialConnect**

#### **Description**

Selects the number of the serial device on the Camera Link board

#### **Syntax**

[VB] Value=objActiveBF.SerialConnect( Mode )

```
[C/C++]HRESULT SerialRead( long Mode );
```
# **Data Types** [VB]

*Mode:* Integer

### **Parameters** [C/C++]

*Mode* [in] The connection mode.

### **Return Values**

```
S_OK
  Success
E_FAIL
  Failure.
E_INVALIDARG
  Invalid input argument.
```
### **Example**

The following VB example switches the serial interface to the external serial device and communicates with a camera through the PC's serial port:

```
ActiveBF1.SerialConnect(2);
ActiveBF1.SerialOpen 0,"9600,N,8,1"
```
#### **Remarks**

Use this function to control the connection of serial ports on Camera Link connectors of the currently selected framegrabber. For dual interface Camera Link boards (e.g. BitFlow R64-1-3) this provides switching the on-board serial device (UART) between two cameras. You can also configure the board to bypass the on-board UART and reroute the serial port signals on a camera-link connector to an external serial device (usually the host PC's communication port).

The connection mode must be one of the following values:

- 0 the on-board UART connected to the serial port of the main Camera Link connector.
- 1 the on-board UART connected to the serial port of the auxiliary Camera Link connector.
- 2 serial port the main Camera Link connector connected to the external port through the I/O connector.

3 –serial port the auxiliary Camera Link connector connected to the external port through the I/O connector.

## <span id="page-205-0"></span>**3.2.69 SerialOpen**

#### **Description**

Opens the serial device on the Camera Link board and configures its settings.

#### **Syntax**

[VB] objActiveBF.SerialOpen Com, Settings

 $IC/C++1$ HRESULT SerialOpen( long Com, bstr\* Setting );

## **Data Types** [VB]

*Com*: Integer Return value: Integer

### **Parameters** [C/C++]

*Com* [in]

Zero-based index of the serial device. Must be not higher than n-1, where n is a number of Camera Link serial devices on the board.

*Settings* [in]

String specifying the serial device's baud rate, parity, data bit, and stop bit attributes. It is composed of four settings and has the following format: "BBBB,P,D,S", where BBBB is the baud rate, P is the parity, D is the number of data bits, and S is the number of stop bits. If this parameter is an empty string or omitted, the following settings will be used: "9600, N, 8, 1".

# **Return Values**

S\_OK

**Success** 

E\_FAIL

Failure.

E\_INVALIDARG

Invalid input arguments.

#### **Example**

The following VB example opens the serial port on the board, writes a command to it and closes the port.

```
ActiveBF1.SerialOpen 0,"9600,N,8,1"
ActiveBF1.SerialWrite "ssf 10000\n",1000
ActiveBF1.SerialClose
```
#### **Remarks**

The valid baud rates are: 110, 300, 600, 1200, 2400, 4800, 9600, 14400, 19200, 28800, 38400, 56000,

57600, 115200, 128000, 256000. The valid parity values are: E (Even), M (Mark), N (None), O (Odd), S (Space). The valid data bit values are: 4, 5, 6, 7, 8 The valid stop bit values are: 1, 1.5, 2

# **3.2.70 SerialRead**

#### **Description**

Reads the string of characters from the currently open Camera Link serial device. The function will wait for the specified number of milliseconds for data in the receive buffer. In the case that data is in the receive buffer, the buffer will be read until empty.

#### **Syntax**

[VB] Value=objActiveBF.SerialRead [ Timeout ]

 $[C/C++]$ HRESULT SerialRead( long Timeout, bstr\* pInput );

# **Data Types** [VB]

*Timeout:* Integer (optional) *Return value*: String

# **Parameters** [C/C++]

*Timeout* [in]

The maximum time to wait for data in the receive buffer, in milliseconds. If this parameter is zero or omitted, the timeout will never occur *pInput* [out,retval]

String containing the data from the receive buffer

#### **Return Values**

S\_OK **Success** E\_FAIL Failure. E\_INVALIDARG Invalid input argument.

### **Example**

The following VB example opens the serial port on the board, writes a command to it and displays a response from the camera:

```
Dim Str As String
ActiveBF1.SerialOpen 0,"9600,N,8,1"
ActiveBF1.SerialWrite "ssf 10000\n",1000
Str=ActiveBF1.SerialRead(200)
MsgBox Str
```
## **Remarks**

To open and configure a serial port, use [SerialOpen](#page-205-0)

# **3.2.71 SerialWrite**

#### **Description**

Writes the string of characters to the currently open Camera Link serial device.

#### **Syntax**

[VB] objActiveBF.SerialWrite Output [, Timeout ]

 $IC/C++1$ HRESULT SerialWrite( bstr strOutput, long Timeout );

# **Data Types** [VB]

*Output*: String *Timeout:* Integer (optional)

### **Parameters** [C/C++]

*pOutput* [in]

The output string

*Timeout* [in]

The timeout in millisecond. The function will try to write the data to the serial device for the specified period of time. If the data could not be written within that time, the timeout error flag will be raised. If this parameter is zero or omitted, the timeout will never occur

### **Return Values**

S\_OK **Success** E\_FAIL Failure. E\_INVALIDARG Invalid input argument.

### **Example**

The following VB example opens the serial port on the board, writes a command to it and closes the port.

```
ActiveBF1.SerialOpen 0,"9600,N,8,1"
ActiveBF1.SerialWrite "ssf 10000\n",1000
ActiveBF1.SerialClose
```
### **Remarks**

To open and configure a serial port, use [SerialOpen](#page-205-0)

# **3.2.72 SetAudioLevel**

#### **Description**

Sets the recording level of the currently selected audio device.

#### **Syntax**

[VB] objActiveBF.SetAudioLevel Value

```
[C/C++]HRESULT SetAudioLevel(short Value);
```
# **Data Types** [VB]

*Value*: Short

# **Parameters** [C/C++]

*Value* [out,retval] The recording level to be set, in percent.

### **Return Values**

S\_OK **Success** E\_FAIL Failure.

### **Example**

This VB example initiates an AVI recording with a sound track and uses a scroll bar to adjust the audio recording level.

Private Sub Form\_Load() ActiveBF1.SetAudioSource 0 HScroll1.Min=0 HScroll1.Max=100 HScroll.Value=ActiveBF1.GetAudioLevel End Sub

```
Private Sub Capture_Click
ActiveBF1.StartCapture "c:\\capture_with_sound.avi"
End Sub
```
Private Sub HScroll1\_Scroll() ActiveBF1.SetAudioLevel HScroll1.Value End Sub

## **Remarks**

In order for this method to work, the audio recording device must be selected with [SetAudioSource](#page-210-0).

# <span id="page-210-0"></span>**3.2.73 SetAudioSource**

### **Description**

Sets the index of the audio recording device to be used during the AVI capture.

### **Syntax**

[VB] objActiveBF.SetAudioSource Index

 $[C/C++]$ HRESULT SetAudioSource(short Index);

# **Data Types** [VB]

*Source:* Integer

# **Parameters** [C/C++]

*Index* [in]

Zero-based index of the selected audio source in the system list of audio recording devices. If -1 (default), no audio track will be recorded.

# **Return Values**

S\_OK

**Success** 

End Sub

E\_FAIL

Failure to set the audio source

## **Example**

This VB example initializes a combo box with the descriptions of available audio recording devices and uses it to select a specific device:

```
AudioLst = ActiveBF1.GetAudioList
For i = 0 To UBound(AudioLst)
Combo1.AddItem (AudioLst(i))
Next
Combo1.ListIndex = 0
ActiveBF1.SetAudioSource 0
Private Sub Combo1_Click()
ActiveBF1.SetAudioSource Combo1.ListIndex
End Sub
Private Sub Capture_Click
ActiveBF1.StartCapture "c:\\capture_with_sound.avi"
```
## **Remarks**

This method allows you to add the audio track to your AVI file and select a specific audio recording device. If only one recording device (such as a microphone) is present in the system, use 0 as the value of *Index*. To disable the audio recording, call **SetAudioSource** with the value of *Index* -1. Note that by default the audio recording is disabled in ActiveBF.

To initiate the AVI recording, use **StartCapture**.

# **3.2.74 SetCodec**

### **Description**

Sets the name of the codec (video compressor) to be used during the AVI capture.

## **Syntax**

[VB] objActiveBF.SetCodec Name [, Quality, Datarate, Keyframe ])

```
IC/C++1HRESULT SetCodec(bstr Name [, long Quality = 0, long Datarate = 0, long
Keyframe = 0 ]);
```
# **Data Types** [VB]

*Name:* String *Quality*: Integer *Datarate*: Integer *Keyframe*: Integer

### **Parameters** [C/C++]

*Name* [in] String specifying the name of the feature *Quality* [out, retval] Numerical value of the quality parameter used by the codec, if supported. *Datarate* [out, retval] Datarate in kb/sec used by the codec, if supported. *Keyframe* [out, retval] The amount of frames after which a key frame is recorded, if supported.

#### **Return Values**

S\_OK **Success** E\_FAIL Failure to set the codec

### **Example**

The following VB example demonstrates the use of the DivX codec:

Private Sub Form\_Load() ActiveBF1.SetCodec "DivX 5.0.2 Codec" ActiveBF1.Acquire=True End Sub

Private Sub StartButton\_Click() ActiveBF1.StartCapture "c:\mycapture.avi" End Sub

Private Sub StopButton\_Click() ActiveBF1.StopCapture End Sub

The following VB example demonstrates how to set up a codec by its index in the system:

CodecList=ActiveBF1.GetCodecList CodecName=CodecList(9) ActiveBF1.SetCodec CodecName

# **Remarks**

This method allows you to set only the basic compression parameters which may not be supported by certain codecs. To adjust the internal parameters of a codec, use [ShowCodecDialog](#page-232-0).

The name of the codec must be precise in order for **SetCodec** to work. An extra space in the name of the codec may cause this function to fail. To avoid errors, It is recommended to use an index of the codec rather than its name, as shown in the second example above.

# **3.2.75 SetGains**

### **Description**

Sets the levels for the software gain control. If the [LUTMode](#page-77-0) property is enabled, this operation multiplies the value of each pixel by a given floating point factor thus changing the contrast of the video or its color components.

# **Syntax**

[VB] objActiveBF.SetGains fR [, fG, fB, fGb]

 $[C/C++]$ HRESULT SetGains (fR [, fG, fB, fGb])

# **Data Types** [VB]

*fR, fG, fB, fGb*: Single

# **Parameters** [C/C++]

*fR* [in]

Gain factor for the red channel. If the rest of arguments are -1 or omitted, this factor will be applied to all color channels in the video.

*fG* [in]

Gain factor for the green channel. If four arguments are used, this factor will be applied to Gr pixels of the raw Bayer image.

*fR* [in]

Gain factor for the blue channel.

*fGb* [in]

Gain factor for the Gb pixels of the raw Bayer image. If -1 or omitted, fGb=fG.

# **Return Values**

S\_OK **Success** E\_FAIL Failure.

# **Example**

The following VB example uses three sliders to increase the gain for R, G and B channels up to the factor of 10:

```
Private Sub Form_Load()
ActiveBF1.Acquire=True
HScroll1.Min = 1
HScroll1.Max = 10
HScroll2.Min = 1
HScroll2.Max = 10
HScroll3.Min = 1
HScroll3.Max = 10
ActiveBF1.LUTMode=True
```
End Sub

```
Private Sub HScroll1_Scroll()
L1 = HScroll1.Value
L2 = HScroll2.Value
L3 = HScroll3.Value
ActiveBF1.SetGains L1, L2, L3
End Sub
Private Sub HScroll2_Scroll()
L1 = HScroll1.Value
L2 = HScroll2.Value
L3 = HScroll3.Value
ActiveBF1.SetGains L1, L2, L3
End Sub
```
# **Remarks**

The gain adjustment will be applied to the video only when **LUTMode** is enabled. Otherwise the original pixel values will remain intact.
## **3.2.76 SetImageWindow**

### **Description**

Copies pixel values from the two-dimensional array into the selected window of the current frame.

### **Syntax**

```
[VB]
objActiveBF.SetImageWindow X, Y
```
## $IC/C++1$

HRESULT SetImageWindow( short X, short Y, VARIANT\* pArray );

## **Data Types** [VB]

*Return value*: Variant (SAFEARRAY)

## **Parameters** [C/C++]

*X* [in], Y[in]

The x- and y- frame coordinates at which the top left corner of the window will be copied. *pArray* [out,retval] Pointer to the SAFEARRAY containing the pixel values to be copied.

## **Return Values**

S\_OK **Success** E\_FAIL Failure E\_INVALIDARG Input array has wrong data type

## **Example**

This VB example uses the [FrameAcquired](#page-250-0) event to increase the brightness in the central area of the live image:

```
Private Sub Form_Load()
ActiveBF1.Display = False
ActiveBF1.Acquire = True
End Sub
Private Sub ActiveBF1_FrameAcquired(ByVal Lines As Integer)
xc = ActiveBF1.SizeX / 2
yc = ActiveBF1.SizeY / 2
w = ActiveBF1.GetImageWindow(xc - 70, yc - 50, 140, 100)
For y = 0 To UBound(w, 2)
For x = 0 To UBound(w, 1)
pix = w(x, y) + 50If pix > 255 Then
pix = 255
```

```
End If
w(x, y) = pixNext
Next
ActiveBF1.SetImageWindow xc - 70, yc - 50, w
ActiveBF1.Draw
End Sub
```
## **Remarks**

The array submitted to **SetImageWindow** must have the type and dimensions corresponding of those of the frame buffer, as specified in the following table:

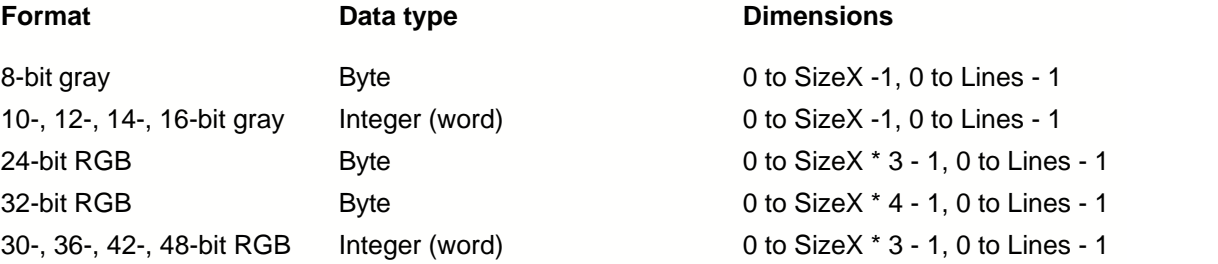

where Width is the intended horizontal size of the window in in pixels. If the dimensions of the window are too large to accomodate the frame size, they will be clipped to the frame boundaries.

For real-time image processing **SetImageWindow** should be used in conjunction with the **[Draw](#page-110-0)** method.

# **3.2.77 SetLevels**

### **Description**

Sets the levels for the Window/Level operation. If the [LUTMode](#page-77-0) property is enabled, the operation performs a linear scaling of the histogram of each video frame thus optimizing the contrast, brightness and color of the video.

The lower limit indicates the darkest pixel value that will be mapped to the black (zero) level of the image or its color component. The upper limit indicates the brightest pixel value that will be mapped to the maximum pixel value of the image or its color component. Increasing the lower limit will make the shadows of the image darker. Decreasing the upper limit will make the highlights of the image brighter.

This method also allows you to assign the limits automatically by selecting the *Auto Fit* or/and *Auto White Balance* options. The Auto Fit optimizes the values of the lower and upper limits by providing the maximum contrast between the brightest and darkest pixel in the image. The Auto White Balance optimizes the values of the limits of each color component so that the average color of the image (or selected ROI) becomes gray.

### **Syntax**

[VB] objActiveBF.SetLevels minR, maxR [, minB, maxG, minB , maxB]

```
[C/C++]
```
HRESULT SetLevels(long minR, long maxR, long minG, long maxG, long minB, long maxB);

## **Data Types** [VB]

*minR, maxR*: Long *minG, maxG, minB, maxB*: Long (optional)

#### **Parameters** [C/C++]

```
minR [in], maxR [in]
```
Lower and upper limits for a monochrome image or for the red channel of a color image. The values are given in percents of the maximum pixel value for the currently selected image format.

If *minR* is set to -1, all the limits will be set automatically based on the Auto Fit algorithm.

```
minB [in], maxB [in], minG [in], maxG [in]
```
Lower and upper limits for the green and blue channels. If these parameters are omitted or set to zero, the green and blue channels are scaled proportionally with the red channel thus preserving the colors on the image. These parameters are ignored for a monochrome video.

## **Return Values**

S\_OK **Success** E\_FAIL Failure.

### **Example**

The following VB example uses a slider to adjust the brightness and contrast of the video without changing its color:

```
Private Sub Form_Load()
ActiveBF1.Acquire=True
HScroll1.Min = 0
HScroll1.Max = 100
HScroll2.Min = 0
HScroll2.Max = 100
ActiveBF1.LUTMode=True
End Sub
Private Sub HScroll1 Scroll()
L1 = HScroll1.Value
L2 = HScroll2.Value
ActiveBF1.SetLevels L1, L2
End Sub
Private Sub HScroll2_Scroll()
L1 = HScroll1.Value
L2 = HScroll2.Value
ActiveBF1.SetLevels L1, L2
End Sub
```
### **Remarks**

The limits for the Window/Level operation are given in percents of the maximum pixel value for the currently selected image format. The following table shows the maximum pixel value for standard GigE Vision formats

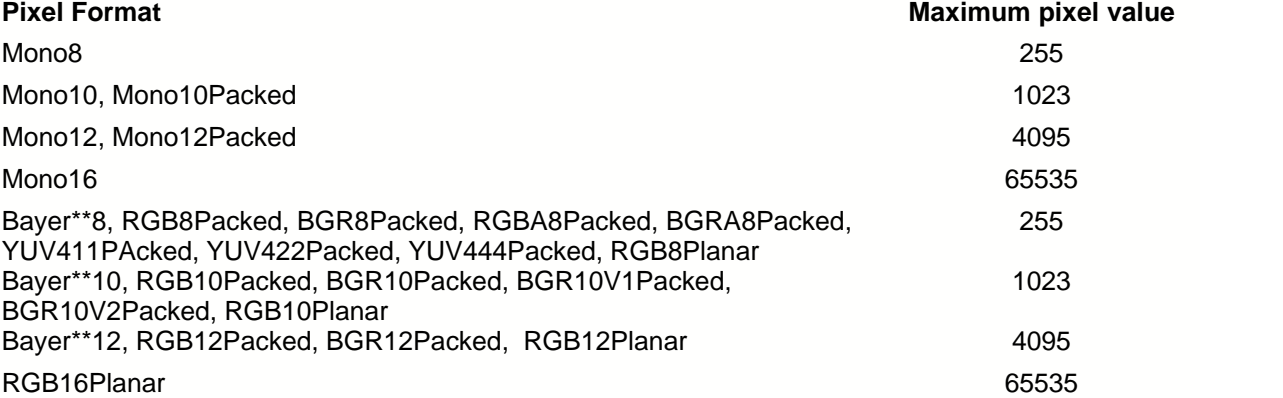

The *Auto Fit* and *Auto White Balance* algorithms work on the currently selected [SetROI](#page-223-0). When applying the Auto White Balance, make sure to select the ROI corresponding to the gray area in the image.

To retrieve the values of the limits assigned by **SetLevels**, use the [GetLevels](#page-155-0) method.

# **3.2.78 SetLUT**

## **Description**

Assigns the array of values for the software lookup table. If the [LUTMode](#page-77-0) is active, the pixel values in the incoming frames will be transformed based on a corresponding factor in the LUT array.

### **Syntax**

[VB] objActiveBF.SetROI LUT, Channels

 $[C/C++]$ HRESULT SetROI(VARIANT LUT, short Channels);

## **Data Types** [VB]

*LUT*: Variant (Array) *Channels*: Integer

### **Parameters** [C/C++]

*LUT*

SAFEARRAY of floating point factors to be used in the lookup table. The value of 1.0 corresponds to the maximum pixel value in the currently selected video format.

*Channels*

Number of color channels in the submitted array. Can be one of the following values:

1 - the array contains a one-channel LUT which will be used for all color components

3 - the array contains a three-channel LUT where the first 1/3 of elements represent the red channel, the second 1/3 of elements - green channel and the last 1/3 of elements - blue channel. 4 - the array contains a four-channel LUT used for the operation on a raw Bayer video. The first 1/4 of elements represent the R channel, the second 1/4 of elements - Gr channel, the third 1/4 of elements - B channel and the last 1/4 of elements - Gb channel.

#### **Return Values**

S\_OK **Success** E\_FAIL Failure.

#### **Example**

The following VB example prepares a 3-channel linear LUT with an amplified green channel and applies it to the video:

```
Dim LUT(256 * 3) As Single
For i = 0 To 255
LUT(i) = i/255.
Next
For i = 256 To 511LUT(i) = (i-256)*2/255.
Next
For i = 512 To 767
LUT(i) = (i-512)/255.
```
Next ActiveBF1.SetLUT A, 3

### **Remarks**

The LUT processing in ActiveBF works in two stages. An array submitted by **SetLUT** and containing coefficients in the range 0 - 1.0 is converted to the internal LUT array with the number of elements and their values corresponding to the actual range of pixels in the currently selected format. This guarantees that the input LUT will have an identical effect on images of different types and pixel depths.

For example, if a submitted array has 256 elements with values gradually increasing from 0 to 0.5 and the currently selected format is Mono12 (for which the maximum pixel value is 4095), it will be converted to the internal LUT with 4096 elements and values gradually increasing from 0 to 2047. If the format is changed to Mono8, the internal LUT will automatically shrink to 256 elements with values gradually increasing from 0 to 255. If [LUTMode](#page-77-0) is active, the value of each pixel will be mapped to the value of a corresponding element in the internal LUT.

For a single-channel LUT the input value of a pixel is used directly as an index in the LUT array. Multichannel LUTs are logically divided into several subsequent LUTs starting from the red channel array. Therefore, if a submitted lookup table contains 768 elements and 3 channels, the first 256 elements will be used to index and remap red pixels, the second 256 elements - green pixels, and the last 256 elements - blue pixels.

To obtain the values of the current lookup table, use the [GetLUT](#page-158-0) method.

# **3.2.79 SetOutputBit**

### **Description**

Sets the state of the specified general purpose output bit (GPOUT) on the board.

### **Syntax**

[VB] objActiveBF.SetOutputBit Bit, Value

 $[C/C++]$ 

HRESULT SetOutputBit( short Bit, bool Value );

## **Data Types** [VB]

*Bit*: Integer *Value*: Boolean

## **Parameters** [C/C++]

*Bit* [in] The zero-based index of the output bit *Value* [in] Bit value to be set

## **Return Values**

S\_OK **Success** E\_INVALIDARG Invalid input argument.

## **Example**

This VB example sets the output bit #2 to 1 (TRUE):

ActiveBF1.SetOutputBit 2, True

## **Remarks**

The valid values of the output bit index are 0-2 for RoadRunner and R3 Diff boards, 0-4 for R3 CL, 0-5 for Raven and 0-6 for R64.

## <span id="page-223-0"></span>**3.2.80 SetROI**

#### **Description**

Sets the rectangular region of interest and luminance range for the [histogram](#page-144-0) and [image statistics](#page-150-0) calculations.

#### **Syntax**

[VB] objActiveBF.SetROI X1, Y1, X2, Y2 [,L1 , L2]

 $[C/C++]$ HRESULT SetROI( long X1, long Y1, long X2, long Y2, long L1, long L2);

## **Data Types** [VB]

*X1, Y1, X2, Y2*: Long *L1, L2*: Long (optional)

### **Parameters** [C/C++]

*X1* [in], *Y1* [in]

Pixel coordinates of the top left corner of the ROI, relative to the image origin.

*X2* [in], *Y2* [in]

Pixel coordinates of the bottom right corner of the ROI, relative to the image origin.

*L1* [in], *L2* [in]

Optional threshold values specifying the luminance range for image statistics calculations. The luminance range of interest is defined as follows:

L1<L2 Only those pixel values greater or equal to L1 and less or equal to L2 are included into the calculations<br>L2<L1 Only t

Only those pixel values less than L2 or greater than L1 are included into the calculations

L1=L2 Only those pixel values equal to L1 are included into the calculations

## **Return Values**

S\_OK **Success** E\_FAIL Failure.

### **Example**

The following VB example uses a slider to adjust a luminance range for the ROI:

```
Private Sub Form_Load()
ActiveBF1.Palette = 8
HScroll1.Min = 0
HScroll1.Max = 255
X1 = 0Y1 = 0X2 = ActiveBF1.SizeX
```

```
Y2 = ActiveBF1.SizeY
L1 = 0L2 = 255End Sub
Private Sub HScrollThreshold1_Scroll()
L1 = HScrollThreshold1.Value
LabelThreshold1.Caption = L1
ActiveBF1.SetROI X1, Y1, X2, Y2, L1, L2
End Sub
```
## **Remarks**

If all four parameters are zero, the ROI will be reset to the maximum image area.

## **3.2.81 SetVideoFPS**

#### **Description**

Sets the playback frame rate of the currently open video file or memory sequence.

#### **Syntax**

[VB] objActiveBF.SetVideoFPS Value

```
[C/C++]HRESULT SetVideoFPS(float Value);
```
## **Data Types** [VB]

*Value*: Single

## **Parameters** [C/C++]

*Value* [out,retval] The fps value to be set

### **Return Values**

S\_OK **Success** E\_FAIL Failure.

### **Example**

This VB example opens an AVI file, doubles its frame rate and starts the playback.

ActiveBF1.OpenVideo "c:\\video1.avi" fps=ActiveBF1.GetVideoFPS \* 2 ActiveBF1.SetVideoFPS fps ActiveBF1.PlayVideo

### **Remarks**

The actual frame rate during the playback of a video file may be lower than the set frame rate. This depends on the hard drive performance and the use of compression during the recording. If an AVI file is [open](#page-186-0) with the sound option, the playback rate cannot be higher than 16 times of the recorded fps.

# **3.2.82 SetVideoPosition**

### **Description**

Seeks the specified frame in the currently open video file or memory sequence, extracts it and displays in the *ActiveBF* window.

### **Syntax**

[VB] objActiveBF.SetVideoPosition Frame [, Mode=0 ]

 $[C/C++]$ 

HRESULT SetVideoPosition(long Frame, short Mode);

## **Data Types** [VB]

*Frame*: Long *Mode*: Integer

## **Parameters** [C/C++]

*Frame* [in]

The zero-based index of the frame to set.

*Mode* [in]

If 0, *Frame* will be used as an absolute zero-based position of the frame in the file or sequence. If 1, *Frame* will be used as an incremental move relative to the current frame position (i.e. Frame=2 will move the video position two frames forward, while Frame=-2 will move it two frames back.

## **Return Values**

S\_OK **Success** 

E\_FAIL

Failure.

## **Example**

This VB example shows how to use a scroll bar to move between the frames in the AVI file.

```
Private Sub Form_Load()
ActiveBF1.OpenVideo "C:\\video1.avi"
HScroll1.Min=0
HScroll1.Max=ActiveBF1.GetVideoFrameCount - 1
End Sub
Private Sub HScroll1_Scroll()
```
frameposition = HScroll1.Value ActiveBF1.SetVideoPosition frameposition End Sub

## **Remarks**

This method extracts the specified frame from the video file or memory sequence and loads it into the

internal *ActiveBF* buffer. The [FrameLoaded](#page-253-0) event will be fired, when **SetVideoPosition** is called successfully. The pixels of the loaded frame can be accessed via *ActiveBF* image access functions [\(GetImageData](#page-146-0), [GetImagePointer](#page-148-0), [GetImageWindow](#page-152-0) etc).

The speed at which a random frame can be extracted from a video file depends on the performance of the hard drive and the compression used during the recording.

If the frame is extracted from a memory sequence, all current conversion properties (such as **Bayer**, [WindowLevel](#page-77-0), [BkgCorrect](#page-46-0), [Rotate](#page-83-0)) will be applied to the frame for the display.

Calling this method will automatically turn off the live video by setting the [Acquire](#page-35-0) property to FALSE.

# <span id="page-228-0"></span>**3.2.83 SetVideoSync**

## **Description**

Sets the playback synchronization mode (freerun or triggered) for the currently open video file or memory sequence. Used in combination with [PlayVideo](#page-194-0).

## **Syntax**

[VB] objActiveBF.SetVideoSync Mode

 $[C/C++]$ HRESULT SetVideoSync(short Mode);

## **Data Types** [VB]

*Mode*: Integer

## **Parameters** [C/C++]

## *Mode* [in]

The synchronization mode of the currently open video source. Select one of the following values: 0 - internal (freerun) synchronization. Video will be played by *ActiveBF* at the currently set frame rate.

1 - external (triggered) synchronization. Video will advanced to the next frame when [TriggerVideo](#page-246-0) is called.

## **Return Values**

S\_OK **Success** E\_FAIL Failure.

## **Example**

This VB example shows how to synchronously play two AVI files using two *ActiveBF* objects.

```
Private Sub Form_Load()
ActiveBF1.OpenVideo "C:\\video1.avi"
ActiveBF2.OpenVideo "C:\\video2.avi"
ActiveBF1.SetVideoSync 1
ActiveBF2.SetVideoSync 1
ActiveBF1.PlayVideo
ActiveBF2.PlayVideo
fps=ActiveBF1.GetVideoFPS
Timer1.Interval=1000/fps
End Sub
```
Private Sub Timer1\_Timer() ActiveBF1.TriggerVideo ActiveBF2.TriggerVideo End Sub

## **Remarks**

When the video file or sequence has just been opened, the playback is set to the internal synchronization.

Setting the video playback to the external synchronization mode is necessary when two video files or sequences need to be played synchronously.

Note that the external synchronization cannot be applied to an AVI files opened with the sound option.

## **3.2.84 SetVideoVolume**

### **Description**

Sets the volume level of the currently open AVI file.

#### **Syntax**

[VB] objActiveBF.SetVideoVolume Value

```
[C/C++]HRESULT SetVideoVolume(short Value);
```
## **Data Types** [VB]

*Value*: Short

## **Parameters** [C/C++]

*Value* [out,retval] The volume to be set, in percent.

### **Return Values**

S\_OK **Success** E\_FAIL Failure.

## **Example**

This VB example uses a scroll bar to adjust the video volume.

```
Private Sub Form_Load()
HScroll1.Min=0
HScroll1.Max=100
ActiveBF1.OpenVideo "C:\\video1.avi", True
HScroll.Value=ActiveBF1.GetVideoVolume
ActiveBF1.PlayVideo
End Sub
```

```
Private Sub HScroll1_Scroll()
ActiveBF1.SetVideoVolume HScroll1.Value
End Sub
```
## **Remarks**

In order for this method to work, the AVI file must be recorded with the sound and [opened](#page-186-0) with the sound option enabled.

# **3.2.85 ShowAudioDlg**

## **Description**

Displays the audio Input dialog for adjusting the mixer properties of the audio source.

## **Syntax**

[VB] objActiveBF.ShowAudioDlg

 $[**C/C++**]$ HRESULT ShowAudioDlg();

## **Parameters**

*None*

## **Return Values**

S\_OK **Success** E\_FAIL Failure

## **Example**

This VB example selects the audio source and displays the audio input dialog:

ActiveBF1.SetAudioSource 0 ActiveBF1.ShowAudioDlg

# **Remarks**

The options available in the audio input dialog will depend on the configuration of your audio devices.

# <span id="page-232-0"></span>**3.2.86 ShowCodecDlg**

## **Description**

Displays the configuration dialog for the currently selected codec. The dialog is provided by the codec's manufacturer.

## **Syntax**

[VB] objActiveBF.ShowCodecDlg

 $[C/C++]$ HRESULT ShowCodecDlg( );

## **Parameters**

*None*

### **Return Values**

S\_OK **Success** E\_FAIL Failure

### **Example**

This VB example displays the configuration dialog for the DivX codec:

ActiveBF1.SetCodec "DivX 5.0.2 Codec" ActiveBF1.ShowCodecDlg

## **Remarks**

The settings selected in the codec configuration dialog will be remembered as long as the corresponding ActiveBF control remains in the memory.

## <span id="page-233-0"></span>**3.2.87 ShowCompressionDlg**

#### **Description**

Displays the compression dialog for the AVI recording. The dialog allows you to select a desired codec and adjust its parameters.

#### **Syntax**

[VB] objActiveBF.ShowCompressionDlg

 $[**C/C++**]$ HRESULT ShowCompressionDlg( );

## **Parameters**

*None*

#### **Return Values**

S\_OK **Success** E\_FAIL Failure

#### **Example**

This VB example demonstrates a simple video recording application

Private Sub Form\_Load() ActiveBF1.Acquire=True End Sub

Private Sub CompressionButton\_Click() ActiveBF1.ShowCompressionDlg End Sub

Private Sub StartButton\_Click() ActiveBF1.StartCapture "c:\mycapture.avi" End Sub

Private Sub StopButton\_Click() ActiveBF1.StopCapture End Sub

### **Remarks**

The settings selected in the compression dialog are remembered as long as the corresponding *ActiveBF* control remains in the memory.

# <span id="page-234-0"></span>**3.2.88 ShowProperties**

## **Description**

Displays *ActiveBF* property pages in runtime mode.

## **Syntax**

[VB] objActiveBF.ShowProperties [ EnableCamList ]

[C/C++] HRESULT ShowProperties( bool bEnableCamList );

## **Parameters**

*None*

## **Return Values**

S\_OK **Success** E\_FAIL Failure

## **Example**

This VB example demonstrates how to display the property pages in runtime mode.

Private Sub Properties\_Click() ActiveBF1.ShowProperties End Sub

## <span id="page-235-0"></span>**3.2.89 StartCapture**

#### **Description**

Starts time-lapse video capture to the specified AVI file or series of image files (bmp, tif or jpg). Use [StopCapture](#page-237-0) to end video capture.

### **Syntax**

[VB] objActiveBF.StartCapture File [, Timelapse = 0 ]

 $[**C/C++**]$ HRESULT StopCapture( bstr File, float Timelapse );

## **Data Types** [VB]

*File* : String *Timelapse* : Single (optional)

### **Parameters** [C/C++]

*File* [in] The string containing the path to the avi file or image file (bmp, tif or jpg). *Timelapse* [in] The interval between consecutive frames in seconds

## **Return Values**

S\_OK **Success** E\_FAIL Failure. E\_INVALIDARG Invalid file name.

### **Example**

This VB example demonstrates how to capture the video to an AVI file at the current frame rate:.

```
Private Sub StartButton_Click()
ActiveBF1.StartCapture "c:\\mycapture.avi"
End Sub
```
Private Sub StopButton\_Click() ActiveBF1.StopCapture End Sub

This C# example demonstrates how to capture a series of TIFF images at 0.5 sec interval:

private void startbutton\_Click(object sender, System.EventArgs e) {

axActiveBF1.StartCapture("c:\\images\\myframe.tif", 0.5);

private void stopbutton\_Click(object sender, System.EventArgs e)

{ axActiveBF1.StopCapture();

}

}

## **Remarks**

The [Acquire](#page-35-0) property must be set to TRUE prior to calling this method.

To record compressed AVI files, use [ShowCompressionDlg](#page-233-0)*,* [SetCodec](#page-212-0) and [ShowCodecDlg](#page-232-0)*.* If no codec has been selected, *ActiveBF* will record AVI files in the uncompressed format, 8- or 24-bits per pixel.

If bmp, tif or jpg extension is specified for the file path, the file name is used as a template to which the ordinal number of the frame captured is appended. In the C# example above consecutive frames will be stored to files "myframe00001.tif", myframe00002.tif" and so on. Note that TIF format can store 16 and 48-bit per pixel images.

If *Timelapse* is not specified, the video will be recorded at the maximum frame rate defined by the camera and system throughput.

If *Playrate* is not specified, the video will be played back at the same rate it was captured.

If the external device (typically, a hard drive or memory card) doesn't have enough space, the capture will stop automatically when the device is full and the [CaptureCompleted](#page-248-0) event will be fired.

## <span id="page-237-0"></span>**3.2.90 StopCapture**

### **Description**

Stops video capture to an AVI file or series of images.

### **Syntax**

[VB] objActiveBF.StopCapture

 $[C/C++]$ HRESULT StopCapture();

## **Parameters**

*None*

## **Return Values**

S\_OK **Success** E\_FAIL **Failure** 

#### **Example**

This VB example demonstrates how to capture the video to an AVI file with 0.5 sec time lapse between the frames.

Private Sub StartButton\_Click() ActiveBF1.StartCapture "c:\mycapture.avi", 0.5 End Sub

Private Sub StopButton\_Click() ActiveBF1.StopCapture End Sub

## **Remarks**

Use this method to end the video capture initiated by **StartCapture**. The **[CaptureCompleted](#page-248-0)** event will be generated when this method is called.

# **3.2.91 StopVideo**

### **Description**

Stops the playback of a video file or memory sequence that has been initiated by [PlayVideo](#page-194-0).

### **Syntax**

[VB] objActiveBF.StopVideo

 $[C/C++]$ HRESULT StopVideo( );

**Parameters** [C/C++]

*None*

## **Return Values**

S\_OK **Success** E\_FAIL Failure.

### **Example**

This VB example shows how to stop and resume the video playback using push buttons.

Private Sub Form\_Load() ActiveBF1.OpenVideo "C:\\video1.avi" End Sub

Private Sub Play\_Click() ActiveBF1.PlayVideo -1 End Sub

Private Sub StopButton\_Click() ActiveBF1.StopVideo End Sub

## **Remarks**

When this method is called, the **[PlayCompleted](#page-262-0)** event will be fired.

## <span id="page-239-0"></span>**3.2.92 StartSequenceCapture**

#### **Description**

Starts acquiring a sequence of frames into the memory. Use [StopSequenceCapture](#page-241-0) to end the sequence capture process.

#### **Syntax**

[VB] objActiveBF.StartSequenceCapture Frames [, Timelapse = 0 ]

 $[C/C++]$ HRESULT StartSequenceCapture( bstr File, float Timelapse);

### **Data Types** [VB]

*Frames* : String *Timelapse* : Single (optional)

**Parameters** [C/C++]

*Frames* [in]

The maximum number of frames to capture.

Frames>0 - sequence capture will stop automatically after the specified number of frames is reached, unless [StopSequenceCapture](#page-241-0) is called before that.

Frames<0 - loop recording mode; when the specified number of frames is reached, the capture will continue in a loop until [StopSequenceCapture](#page-241-0) is called.

*Timelapse* [in]

The interval between consecutive frame acquisitions in seconds. If zero or not specified, the sequence will be captured at the current frame rate.

## **Return Values**

S\_OK **Success** E\_FAIL Failure. E\_INVALIDARG Invalid file name.

#### **Example**

This VB example demonstrates how to capture the video loop into the system memory at the current frame rate. The maximum sequence size is set to 1000 frames:

Private Sub StartButton\_Click() ActiveBF1.StartSequenceCapture -1000 End Sub

Private Sub StopButton\_Click() ActiveBF1.StopSequenceCapture End Sub

#### **Remarks**

It is recommended to use [CreateSequence](#page-106-0) for memory allocation before calling **StartSequenceCapture**. If [CreateSequence](#page-106-0) was not called or did not allocate enough memory, **StartSequenceCapture** will have to reserve the necessary amount of memory itself, which will introduce a delay between the function call and actual start of the sequence capture.

During the sequence capture the [FrameRecorded](#page-254-0) event will be fired per each frame recorded into the memory.

In the loop recording mode (*Frames* < 0) after the frame limit is reached, ActiveBF will maintain the specified number of recorded frames in the memory by removing a frame from the head of the sequence and adding the latest frame to its tail. Thus, in the example above, at any given moment the sequence will contain the most recent 1000 frames.

To reduce the memory consumption, *ActiveBF* records frames in a sequence in the original raw image format. When the sequence is played back, its frames are converted to a regular monochrome or RGB format on the fly. See [PlayVideo](#page-194-0) for more details.

If *Timelapse* is not specified, the sequence will be recorded at the maximum frame rate defined by the camera settings and system throughput.

# <span id="page-241-0"></span>**3.2.93 StopSequenceCapture**

### **Description**

Stops acquiring a sequence of frames into the memory.

### **Syntax**

[VB] objActiveBF.StopSequenceCapture

 $[C/C++]$ HRESULT StopSequenceCapture();

## **Parameters**

*None*

## **Return Values**

S\_OK **Success** E\_FAIL **Failure** 

#### **Example**

This VB example demonstrates how to end the sequence capture using a button click.

Private Sub StopButton\_Click() ActiveBF1.StopSequenceCapture End Sub

## **Remarks**

Use this method to explicitely end the sequence capture initiated by **StartSequenceCapture**.

When the sequence capture stops, the **[CaptureComplete](#page-248-0)** event will be fired.

# <span id="page-242-0"></span>**3.2.94 StartVideoCapture**

## **Description**

Starts time-lapse video capture to the AVI file created by [CreateVideo](#page-108-0). Use [StopVideoCapture](#page-242-0) to end video capture.

### **Syntax**

[VB]

```
objActiveBF.StartVideoCapture [Frames = 0 [, Timelapse = 0, Playrate = 0 ]
```
## $[**C/C++**]$

HRESULT StartVideoCapture( long Frames, float Timelapse, float Playrate );

## **Data Types** [VB]

*Frames* : Long *Timelapse* : Single (optional) *Playrate* : Single (optional)

**Parameters** [C/C++]

*Frames* [in]

The number of frames to capture. The video capture will stop automatically after the specified number of frames is reached or [StopVideoCapture](#page-244-0) is called. If zero or omitted, the video capture will continue until the disk is full or or [StopVideoCapture](#page-244-0) is called.

*Timelapse* [in]

The interval between consecutive frames in seconds. If zero or omitted, the video will be recorded at the maximum frame rate define by the camera settings and system throughput.

*Playrate* [in]

The frame rate at which AVT file will be played in frames per second. If zero or omitted, the video will be played back at the same rate it was captured.

## **Return Values**

S\_OK **Success** E\_FAIL Failure.

## **Example**

This VB example demonstrates how to create an AVI file and capture 1000 frames into it.

```
Private Sub LoadForm()
ActiveBF1.CreateVideo "c:\\mycapture.avi"
ActiveBF1.Acquire = True
End Sub
```

```
Private Sub StartButton_Click()
ActiveBF1.StartVideoCapture 1000
End Sub
```
### **Remarks**

The advantage of using this method as opposed to [StartCapture](#page-235-0) is that **StartVideoCapture** is called after an AVI file is already opened and preallocated with [CreateVideo](#page-108-0). As a result, the video capture starts immediatelly with no delay.

The [Acquire](#page-35-0) property must be set to TRUE prior to calling this method.

To record compressed AVI files, use [ShowCompressionDlg](#page-233-0)*,* [SetCodec](#page-212-0) and [ShowCodecDlg](#page-232-0)*.* If no codec has been selected, *ActiveBF* will record AVI files in the uncompressed format, 8- or 24-bits per pixel.

If the external device (typically, a hard drive or memory card) does not have enough space, the capture will stop automatically when the device is full and the **CaptureCompleted** event will be fired.

## <span id="page-244-0"></span>**3.2.95 StopVideoCapture**

### **Description**

Stops video capture to the AVI file.

## **Syntax**

[VB] objActiveBF.StopVideoCapture

 $[C/C++]$ HRESULT StopVideoCapture();

## **Parameters**

*None*

## **Return Values**

S\_OK **Success** E\_FAIL Failure

### **Example**

This VB example demonstrates how to capture the video to an AVI file with 0.5 sec time lapse between the frames.

Private Sub LoadForm() ActiveBF1.CreateVideo "c:\\mycapture.avi" ActiveBF1.Acquire = True End Sub

Private Sub StartButton\_Click() ActiveBF1.StartVideoCapture 0, 0.5 End Sub

Private Sub StopButton\_Click() ActiveBF1.StopVideoCapture End Sub

## **Remarks**

Use this method to end the video capture initiated by **StartVideoCapture**. The [CaptureCompleted](#page-248-0) event will be raised when this method is called.

## **3.2.96 SwitchTrigger**

### **Description**

Asserts/deasserts the software trigger signal.

#### **Syntax**

[VB] objActiveBF.SwitchTrigger

 $[C/C++]$ HRESULT SwitchTrigger();

## **Parameters**

*None*

## **Return Values**

S\_OK **Success** E\_FAIL Failure.

#### **Example**

This VB example sets the continuous acquisition mode and then activates the software trigger to initiate the frame capture:

ActiveBF1.Acquire = TRUE ActiveBF1.SwitchTrigger

#### **Remarks**

Use **SwitchTrigger** to generate the software trigger signal. Note that this method will only have effect if the [Trigger](#page-93-0) mode is enable. The trigger signal will typically initiate an acquisition of a single frame. If a line-scan [Camera](#page-52-0) is used with the [StartStop](#page-91-0) mode enabled, the **SwitchTrigger** method should be used twice: first time to initiate the frame acquisition and second time to finish it. In this case the size of the frame will depend on the time between two calls.

# <span id="page-246-0"></span>**3.2.97 TriggerVideo**

## **Description**

Advances the playback of the video file or memory sequence to the next frame. Used in combination with [SetVideoSync](#page-228-0) and [PlayVideo](#page-194-0).

## **Syntax**

[VB] objActiveBF.TriggerVideo

 $[C/C++]$ HRESULT TriggerVideo();

**Parameters** [C/C++]

*None*

## **Return Values**

S\_OK **Success** E\_FAIL Failure

## **Example**

This VB example shows how to synchronously play two AVI files using two *ActiveBF* objects.

Private Sub Form\_Load() ActiveBF1.OpenVideo "C:\\video1.avi" ActiveBF2.OpenVideo "C:\\video2.avi" ActiveBF1.SetVideoSync 1 ActiveBF2.SetVideoSync 1 ActiveBF1.PlayVideo ActiveBF2.PlayVideo fps=ActiveBF1.GetVideoFPS Timer1.Interval=1000/fps End Sub

Private Sub Timer1\_Timer() ActiveBF1.TriggerVideo ActiveBF2.TriggerVideo End Sub

## **Remarks**

This method can only be used when the video synchronization has been set to the external mode(see [SetVideoSync](#page-228-0)) and [PlayVideo](#page-194-0) has been called.

# **3.3 Events**

The following events are generated by *ActiveBF* control:

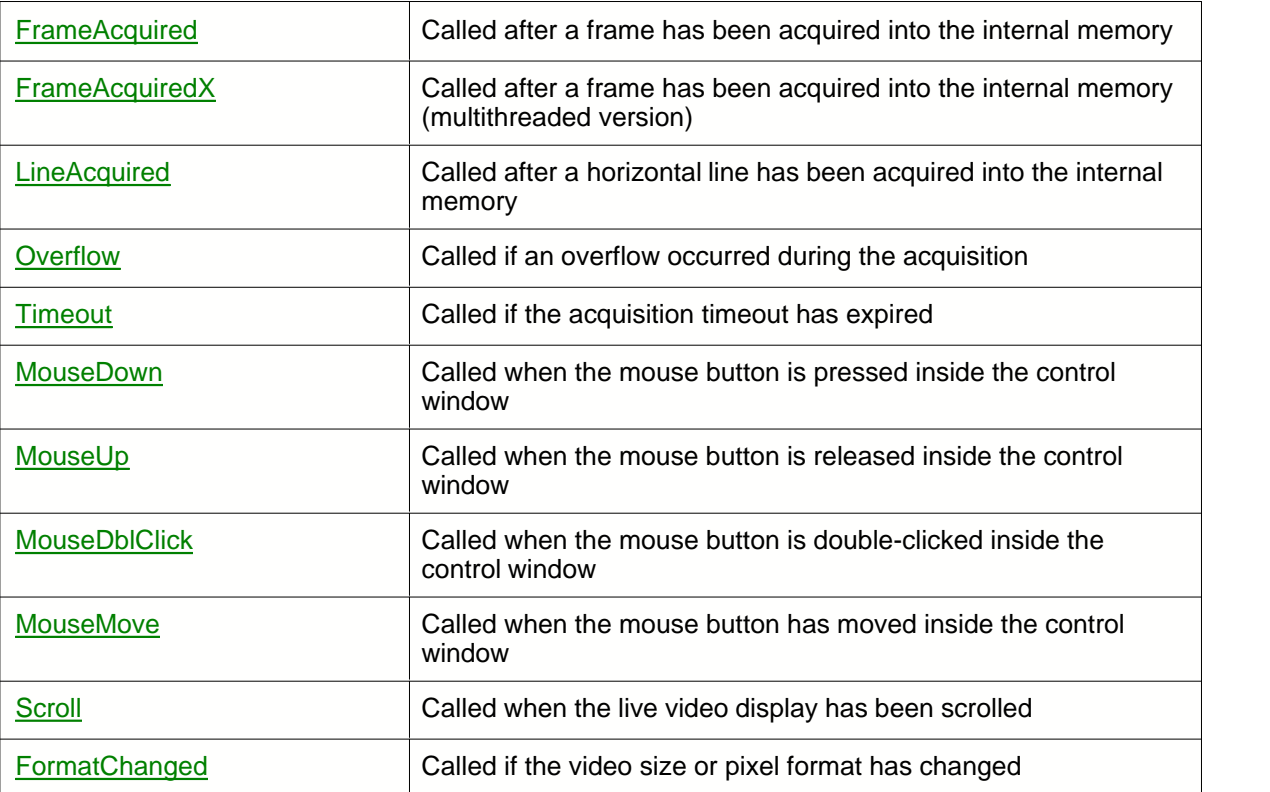

# <span id="page-248-0"></span>**3.3.1 CaptureCompleted**

### **Description**

This event is fired when the capture into the memory sequence or video file is stopped.

#### **Syntax**

```
[VB]
Private Sub objActiveBF_CaptureCompleted(ByVal Frames As Long)
```

```
[C/C++]HRESULT Fire_CaptureCompleted(long Frames);
```
## **Data Types** [VB]

*Frames*: long

### **Parameters** [C/C++]

*Frames* The number of frames recorded.

### **Example**

This VB example records 1000 frames into the memory sequence and uses the **CaptureCompleted** event to save it in an AVI file.

Private Sub StartButton\_Click() ActiveBF1.StartSequenceCapture 1000 End Sub

```
Private Sub ActiveBF1_CaptureCompleted(ByVal Frames As Long)
SaveSequence "C:\\video.avi"
End Sub
```
#### **Remarks**

One of the following conditions must be met, before the **CaptureCompleted** event will be fired: Capture has stopped automatically, because the specified number of frames has been acquired. Capture to a file has stopped automatically because the device is full. Capture has been stopped explicitly by calling the [StopSequenceCapture](#page-241-0) or [StopCapture](#page-237-0) methods.

## <span id="page-249-0"></span>**3.3.2 FormatChanged**

### **Description**

This event is fired each time the frame size or pixel format of the video changes.

### **Syntax**

```
[VB]
Private Sub objActiveBF_FormatChanged()
```

```
[C/C++]HRESULT Fire_FormatChanged();
```
## **Parameters** [C/C++]

*None*

## **Return Values**

S\_OK **Success** E\_FAIL Failure.

#### **Example**

This VB example uses the **FormatChanged** event to generate a sound signal:

```
Private Sub ActiveBF1_FormatChanged()
Beep
End Sub
```
## **Remarks**

The **FrameDropped** event is raised when the frame size or pixel format of the camera changes. Your application may use this event to perform certain actions when the video format is changed through the Property Pages of *ActiveBF*. See **ShowProperties** for more details.

## <span id="page-250-0"></span>**3.3.3 FrameAcquired**

#### **Description**

This event is fired each time a frame has been acquired into the internal memory. Returns the actual number of lines acquired.

### **Syntax**

```
[VB]
Private Sub objActiveBF_FrameAcquired( ByVal Lines As Integer )
```

```
[C/C++]HRESULT Fire_FrameAcquired( SHORT Lines );
```
## **Data Types** [VB]

*Lines*: Integer

### **Parameters** [C/C++]

*Lines* [in] The number of lines acquired.

#### **Return Values**

S\_OK **Success** E\_FAIL Failure.

## **Example**

This VB example uses the **FrameAcquired** event to access and display a pixel value in real time:

```
Private Sub ActiveBF1_FrameAcquired(ByVal Lines As Integer)
Label1.Caption = ActiveBF1.GetPixel(16, 32)
End Sub
```
## **Remarks**

One of the following conditions must be met, before the FrameAcquired event will be fired:

The **Acquire** property has been set to TRUE

The [Grab](#page-183-0) method has been called.

The *Line* parameter is especially useful when the video is being acquired from a line-scan camera in the [StartStop](#page-91-0) mode. In this case the actual number of lines acquired depends on the timing of a trigger signal and differs from the vertical frame size specified by [SizeY](#page-90-0).

The **FrameAcquired** event is fired from the interface thread to provide compatibility with all types of ActiveX containers. For applications created in VB.NET, C# and C++ it is recommended to use the

[FrameAcquiredX](#page-252-0) event.
## **3.3.4 FrameAcquiredX**

## **Description**

This event is fired each time a frame has been acquired into the internal memory. Unlike [FrameAcquired](#page-250-0) event it is fired from a processing thread providing a higher efficiency. Might not work in certain containers.

## **Syntax**

[VB] Private Sub objActiveBF FrameAcquiredX()

 $IC/C++1$ HRESULT Fire FrameAcquiredX();

### **Parameters**

The *Line* parameter is especially useful when the video is being acquired from a line-scan camera in the **StartStop** mode. In this case the actual number of lines acquired depends on the timing of a trigger signal and differs from the vertical frame size specified by [SizeY](#page-90-0).

## **Return Values**

S\_OK **Success** E\_FAIL Failure.

## **Example**

This VB.NET example uses the **FrameAcquiredX** event to access and display a pixel value in real time:

```
Private Sub AxActiveBF1_FrameAcquired(ByVal sender As System.Object, ByVal e As
AxACTIVEBFLib._IActiveBFEvents_FrameAcquiredEvent)
 Label1.Text = AxActiveBF1.GetPixel(16, 32)
End Sub
```
#### **Remarks**

This event is provided for applications that can process events fired from a processing thread (VB.NET, C#, C++). For applications created in VB6, VBA and Delphi use [FrameAcquired](#page-250-0) event instead.

The *Line* parameter is especially useful when the video is being acquired from a line-scan camera in the [StartStop](#page-91-0) mode. In this case the actual number of lines acquired depends on the timing of a trigger signal and differs from the vertical frame size specified by [SizeY](#page-90-0).

One of the following conditions must be met, before the **FrameAcquiredX** event will be fired: The [Acquire](#page-35-0) property has been set to TRUE

The [Grab](#page-183-0) method has been called.

## **3.3.5 FrameLoaded**

## **Description**

This event is fired each time a frame has been loaded from a video file or memory sequence during the playback ([PlayVideo](#page-194-0)). It is also fired when the image is loaded from an image file [\(LoadImage](#page-184-0)).

## **Syntax**

```
[VB]
Private Sub objActiveBF_FrameLoaded(ByVal Frame As Long)
[C/C++]HRESULT Fire_FrameLoaded();
```
## **Data Types** [VB]

*Frame*: long

## **Parameters** [C/C++]

*Frame*

The zero-based index of the last loaded frame.

## **Return Values**

S\_OK **Success** E\_FAIL Failure.

## **Example**

This VB example uses the **FrameLoaded** event to update a sequence frame counter:

```
Private Sub ActiveBF1_FrameLoaded((ByVal Frame As Long))
Label1.Caption = Frame
End Sub
```
### **Remarks**

## **3.3.6 FrameRecorded**

### **Description**

This event is fired each time a frame has been added to a memory sequence [\(StartSequenceCapture](#page-239-0)) or video file ([StartCapture](#page-235-0)). It is also fired when an image file has been saved [\(SaveImage](#page-198-0), [SaveBkg](#page-196-0)).

## **Syntax**

[VB] Private Sub objActiveBF\_FrameRecorded(ByVal Frame As Long)

```
[<b>C/C++</b>]HRESULT Fire_FrameRecorded();
```
## **Data Types** [VB]

*Frame*: long

## **Parameters** [C/C++]

*Frame*

The zero-based index of the last recorded frame.

## **Return Values**

S\_OK **Success** E\_FAIL Failure.

## **Example**

This VB example uses the **FrameRecorded** event to update a sequence frame counter:

```
Private Sub ActiveBF1_FrameRecorded(ByVal Frame As Long)
Label1.Caption = Frame
End Sub
```
### **Remarks**

## **3.3.7 FrameReady**

## **Description**

This event is fired each time a decoded frame is submitted for display.

**Syntax**

[VB] Private Sub objActiveBF\_FrameReady()

 $[C/C++]$ HRESULT Fire\_FrameReady();

### **Parameters** [C/C++]

*None*

## **Return Values**

S\_OK **Success** E\_FAIL Failure.

### **Example**

This MFC fragment uses the **FrameReady** event to perform a post-processing of the color video:

```
void CGcamProDlg::OnFrameReadyActiveBF1()
\{ \}BYTE *ptr=m_ActiveBF.GetImagePointer(0, m_ActiveBF.GetSizeY()-1);
  int nSize=m_ActiveBF.GetSizeX()*m_ActiveBF.GetSizeY();
  int max=255;
  for(int y=0;y<nSize;y++,ptr++)
      *ptr=(*ptr+16)*2;}
```
## **Remarks**

The **FrameReady** event is fired from *ActiveBF's* display thread which is running separately from the acquisition thread. This allows your post-processing routine to take advantage of a multi-processor or multi-core architecture. Note that If the post-processing procedure is not fast enough, it will only affect the display frame rate and will not result in missed frames in the acquisition thread.

In order to synchronize the post-processing with image display, the [Display](#page-55-0) property should be set to False and [Draw](#page-110-0) method used in the end of the event handler.

One of the following conditions must be met, before the **FrameReady** event will be fired: The **Acquire** property has been set to TRUE

The [Grab](#page-183-0) method has been called.

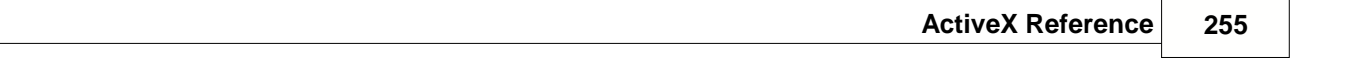

 *Note - this event may not work in older development environments such as VB6*

## **3.3.8 LineAcquired**

#### **Description**

This event is fired each time a horizontal line of pixels has been acquired into the internal memory. Returns the line number in the frame.

### **Syntax**

[VB] Private Sub objActiveBF\_LineAcquired( ByVal Line As Integer )

```
[C/C++]HRESULT Fire_LineAcquired( SHORT Line );
```
## **Data Types** [VB]

*Line*: Integer

## **Parameters** [C/C++]

*Lines* [in]

The number of the line acquired, from top to bottom.

## **Return Values**

S\_OK **Success** E\_FAIL Failure.

### **Example**

This VB example uses the **LineAcquired** event to display a line counter in real time:

```
Private Sub ActiveBF1_LineAcquired(ByVal Line As Integer)
Label1.Caption = Line
End Sub
```
## **Remarks**

One of the following conditions must be met, before the **LineAcquired** event will be fired: The [LineScan](#page-75-0) property has been set to TRUE

The [Acquire](#page-35-0) property has been set to TRUE or the [Grab](#page-183-0) method has been called.

Note that using this event is only recommended for line scan cameras set into a slow line rate. Firing and handling this event for fast-rate cameras (>1000 lines/sec) can significantly reduce the performance of your application. Also, when used with regular cameras this event might not be generated per each line, since the DMA process moves data extremely fast.

## **3.3.9 MouseDblClick**

### **Description**

This event is fired each time the mouse button is double-clicked inside the control window. Returns the coordinates of a pixel pointed by the cursor.

### **Syntax**

```
[VB]
Private Sub objActiveBF_MouseDblClick( ByVal X As Integer, ByVal Y As
Integer )
```
 $[C/C++]$ HRESULT Fire\_MouseDblClick( SHORT X, SHORT Y );

## **Data Types** [VB]

*X*: Integer *Y*: Integer

## **Parameters** [C/C++]

*X* [in]

The X-coordinate of the pixel pointed by the cursor. *Y* [in]

The Y-coordinate of the pixel pointed by the cursor.

## **Return Values**

S\_OK **Success** E\_FAIL Failure.

## **Example**

This VB example uses the **MouseDblClick** event to open the *Properties* dialog:

```
Private Sub ActiveBF1_MouseDblClick(ByVal X As Integer, ByVal Y As
Integer)
Dim Value As Integer
Value = ActiveBF1.ShowProperties
End Sub
```
#### **Remarks**

Note that the coordinates returned by this event refer to the image coordinate system, not to the screen coordinates.

## **3.3.10 MouseDown**

#### **Description**

This event is fired each time the mouse button is pressed inside the control window. Returns the coordinates of a pixel pointed by the cursor.

### **Syntax**

[VB]

Private Sub objActiveBF\_MouseDown( ByVal X As Integer, ByVal Y As Integer )

 $[C/C++]$ 

```
HRESULT Fire_MouseDown( SHORT X, SHORT Y );
```
## **Data Types** [VB]

*X*: Integer *Y*: Integer

### **Parameters** [C/C++]

*X* [in]

The X-coordinate of the pixel pointed by the cursor.

*Y* [in]

The Y-coordinate of the pixel pointed by the cursor.

## **Return Values**

S\_OK **Success** E\_FAIL Failure.

## **Example**

This VB example uses the **MouseDown** event to display the value of the pixel pointed by the cursor:

```
Private Sub ActiveBF1_MouseDown(ByVal X As Integer, ByVal Y As Integer)
Dim Value As Integer
Value = ActiveBF1.GetPixel(X, Y)
MsgBox Value
End Sub
```
## **Remarks**

Note that the coordinates returned by this event refer to the image coordinate system, not to the screen coordinates.

## **3.3.11 MouseMove**

#### **Description**

This event is fired each time the mouse has moved inside the control window. Returns the coordinates of a pixel pointed by the cursor.

## **Syntax**

## [VB]

Private Sub objActiveBF\_MouseMove( ByVal X As Integer, ByVal Y As Integer )

#### $[C/C++]$

```
HRESULT Fire_MouseMove( SHORT X, SHORT Y );
```
## **Data Types** [VB]

*X*: Integer *Y*: Integer

### **Parameters** [C/C++]

*X* [in]

The X-coordinate of the pixel pointed by the cursor.

*Y* [in]

The Y-coordinate of the pixel pointed by the cursor.

## **Return Values**

S\_OK **Success** E\_FAIL Failure.

## **Example**

This VB example uses the **MouseMove** event to display the value of the pixel pointed by the cursor:

```
Private Sub ActiveBF1_MouseMove(ByVal X As Integer, ByVal Y As Integer)
Dim Value As Integer
Value = ActiveBF1.GetPixel(X, Y)
Label1.Caption = Value
End Sub
```
## **Remarks**

Note that the coordinates returned by this event refer to the image coordinate system, not to the screen coordinates.

## **3.3.12 MouseUp**

#### **Description**

This event is fired each time the mouse button is released inside the control window. Returns the coordinates of a pixel pointed by the cursor.

### **Syntax**

[VB] Private Sub objActiveBF\_MouseUp( ByVal X As Integer, ByVal Y As Integer )

```
[C/C++]HRESULT Fire_MouseUp( SHORT X, SHORT Y );
```
## **Data Types** [VB]

*X*: Integer *Y*: Integer

## **Parameters** [C/C++]

*X* [in]

The X-coordinate of the pixel pointed by the cursor.

*Y* [in]

The Y-coordinate of the pixel pointed by the cursor.

## **Return Values**

S\_OK **Success** E\_FAIL Failure.

## **Example**

This VB example uses the **MouseUp** event to display the value of the pixel pointed by the cursor:

```
Private Sub ActiveBF1_MouseUp(ByVal X As Integer, ByVal Y As Integer)
Dim Value As Integer
Value = ActiveBF1.GetPixel(X, Y)
MsgBox Value
End Sub
```
## **Remarks**

Note that the coordinates returned by this event refer to the image coordinate system, not to the screen coordinates.

## **3.3.13 PlayCompleted**

### **Description**

This event is fired when the playback of the memory sequence or video file is stopped.

### **Syntax**

```
[VB]
Private Sub objActiveBF_PlayCompleted(ByVal Frames As Long)
```

```
[C/C++]HRESULT Fire_PlayCompleted(long Frames);
```
## **Data Types** [VB]

*Frames*: long

## **Parameters** [C/C++]

*Frames* The number of frames recorded.

## **Example**

This VB example opens the memory sequence, plays it and uses the **PlayCompleted** event to turn the live video on.

Private Sub Play\_Click() ActiveBF1.OpenVideo "ram" ActiveBF1.PlayVideo End Sub Private Sub ActiveBF1\_PlayCompleted(ByVal Frames As Long) ActiveBF1.CloseVideo ActiveBF1.Acquire=True End Sub

#### **Remarks**

One of the following conditions must be met, before the **PlayCompleted** event will be fired: Playback has stopped automatically, because the specified number of frames has been reached. Playback has been stopped explicitly by calling [StopVideo](#page-238-0).

## **3.3.14 RawFrameAcquired**

#### **Description**

This event is fired each time a raw frame has arrived from the camera, before it is submitted to *ActiveBF* decoding and processing chain. Can be used in combination with [GetRawData](#page-163-0) to perform a preprocessing on raw images.

## **Syntax**

[VB] Private Sub objActiveBF\_RawFrameAcquired()

 $IC/C++]$ HRESULT Fire\_RawFrameAcquired();

## **Parameters** [C/C++]

*None*

### **Return Values**

S\_OK **Success** E\_FAIL Failure.

#### **Example**

This MFC fragment uses the **RawFrameAcquired** event to perform a preprocessing (invert operation) of the raw video:

```
void CGcamProDlg::OnRawFrameAcquiredActiveBF1()
\{VARIANT v=m ActiveBF.GetRawData(true);
  int nSize=m_ActiveBF.GetSizeX()*m_ActiveBF.GetSizeY();
  BYTE* ptr=(BYTE*)v.pcVal;
   int max=255;
   for(int y=0;y<nSize;y++,ptr++)
       *ptr=max-*ptr;
}
```
## **Remarks**

One of the following conditions must be met, before the **RawFrameAcquired** event will be fired: The [Acquire](#page-35-0) property has been set to TRUE

The [Grab](#page-183-0) method has been called.

The internal ActiveBF processing chain will be blocked until the container application releases the event handler. Therefore the displayed frame rate can drop and frames can get missed, if the external pre-processing procedure is not fast enough.

## **3.3.15 Overflow**

## **Description**

This event is fired each time an overflow occurs during the acquisition of a frame.

## **Syntax**

```
[VB]
Private Sub objActiveBF_Overflow()
```
 $[C/C++]$ HRESULT Fire\_Overflow();

**Parameters** [C/C++]

*None*

## **Return Values**

S\_OK **Success** E\_FAIL Failure.

## **Example**

This VB example uses the **Overflow** event to generate a sound signal:

```
Private Sub ActiveBF1_Overflow()
Beep
End Sub
```
## **Remarks**

The **Overflow** event is raised if a video FIFO overflow occurs during the acquisition of a frame resulting in a frame drop. The most common reasons for this are low PCI bandwidth or CPU overload.

## **3.3.16 Scroll**

#### **Description**

This event is fired each time the live video display has been scrolled. Returns the horizontal and vertical scroll positions.

## **Syntax**

```
[VB]
Private Sub objActiveBF_Scroll( ByVal X As Integer, ByVal Y As Integer )
```

```
[<b>C/C++</b>]HRESULT Fire_Scroll( SHORT ScrollX, SHORT ScrollY );
```
## **Data Types** [VB]

*ScrollX*: Integer *ScrollY*: Integer

## **Parameters** [C/C++]

*ScrollX* [in] The X-coordinate of the pixel pointed by the cursor. *ScrollY* [in] The Y-coordinate of the pixel pointed by the cursor.

## **Return Values**

S\_OK **Success** E\_FAIL Failure.

## **Example**

This VB example uses the **Scroll** event to display the position of the live video in the control window:

```
Private Sub ActiveBF1_Scroll(ByVal ScrollX As Integer, ByVal ScrollY As
Integer)
Label1.Caption = ScrollX
Label2.Caption = ScrollY
End Sub
```
## **Remarks**

Note that the scroll positions returned by this event refer to the image coordinate system, not to the screen coordinates.

The [ScrollBars](#page-85-0) properties to TRUE in order for the **Scroll** event to be fired.

## <span id="page-266-0"></span>**3.3.17 Timeout**

### **Description**

This event is fired each time a timeout occurs during the acquisition of a frame.

## **Syntax**

```
[VB]
Private Sub objActiveBF_Timeout()
```

```
[C/C++]HRESULT Fire_Timout();
```
**Parameters** [C/C++]

*None*

## **Return Values**

S\_OK **Success** E\_FAIL Failure.

### **Example**

This VB example uses the **Timeout** event to generate a sound signal:

```
Private Sub ActiveBF1_Timeout()
Beep
End Sub
```
## **Remarks**

The **Timeout** event is raised if a time period set by the [Timeout](#page-92-0) property expires after the [Grab](#page-183-0) method has been called and no frame has been acquired. The event will be raised repeatedly if the control is set in the continuous acquisition mode  $(Acquire$  $(Acquire$  is  $TRUE)$ . Common reasons for a timeout are the absence of a video signal on the board or a missing trigger signal in the *[Trigger](#page-93-0)* mode.

# <span id="page-267-0"></span>**3.4 PropertyPages**

The following property pages are available in *ActiveBF* control:

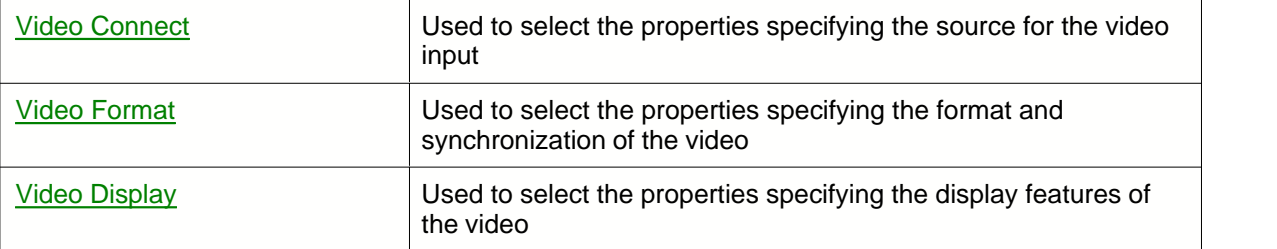

## <span id="page-268-0"></span>**3.4.1 VideoConnect**

This property page is used to select the properties specifying the source for the video input.

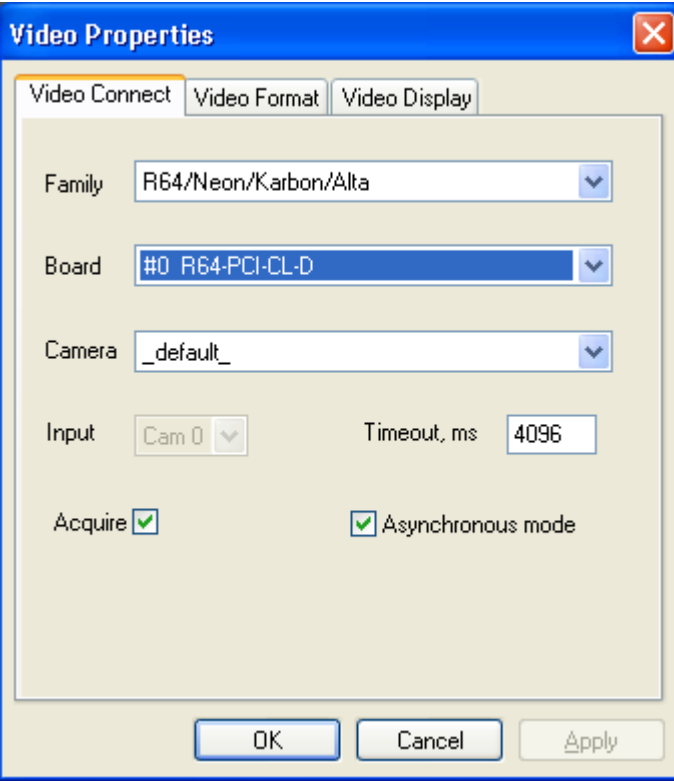

Select from the following options:

#### **Family**

Displays the family (product line) of BitFlow boards selected for the video capture. If boards of different families are installed on your system, use this option to select the active family. Currently supported product lines are *Raven*, *Road Runner / R3*, and *R64*. Equivalent to the [Family](#page-61-0) property.

### **Board**

Displays the model of the currently selected BitFlow board and the board's number. Boards of the selected **Family** are numbered sequentially as they are found when the system boots. A given board will be the same number every time the system boots, as long as the quantity of boards remains the same and they remain in the same PCI slots. A typical selection in the **Board** field will read as follows:

## #1 R64-PCI-CL

which indicates that the first *R64* board is currently selected for the video capture. If you have more than one board installed on your system, you can switch to another board of the same family (in the above example, another *R64*) by choosing the corresponding board in the list. Equivalent to the [Board](#page-49-0) property.

## **Camera**

Lets you choose a camera connected to the current **Board**. By default, *ActiveBF* will use the first camera in the list maintained by the SysReg application from *BitFlow SDK*. The name of the corresponding camera configuration file will appear in the **Camera** box. You can change the current camera by selecting the desired camera configuration file from the list, which will display all camera files available for the current **Board**. The camera file list comes from folder defined in SysReg application as the Camera configuration file path. In addition, you can use the default

camera file by selecting the string "\_default\_" as a property value. In this case *ActiveBF* control will use the first camera from the list maintained by the SysReg application. Equivalent to the [Camera](#page-52-0) property.

#### **Input**

Lets you choose one of the four analog video inputs when you use multiple cameras connected to the *Raven* board. If the currently selected **Board** is of a different type, this option will be unavailable. Equivalent to the [Input](#page-72-0) property.

#### **Timeout**

Lets you select the number of milliseconds to wait for a frame to be acquired. If you acquire images with a slow frame rate, set this option to a higher value. If you set this value to zero, the timeout will never occur. Note that disabling the timeout may cause the [Grab](#page-183-0) function to wait indefinitely for completing a frame. This usually happens when the signal from a camera or trigger is not coming to the board. If the board is set to the **Trigger** mode, this option will be unavailable, as the timeout will be set to infinite. Equivalent to the [Timeout](#page-266-0) property.

### **Acquire**

Lets you enable the continuous acquisition mode. If this box is checked, the board will continuously acquire the video into the internal image memory. If the control is visible, the live video will be displayed in the control window. Equivalent to the [Acquire](#page-35-0) property.

### **Asynchronous mode**

Lets you select an acquisition mode. Check this box to set the board to the asynchronous mode. In this mode the board will continuously transfer pixels into the host memory, allowing your application to process a captured frame while the acquisition of the next frame occurs. The asynchronous mode provides the fastest and most efficient setup for real-time image processing. However, if processing occurs at a slower rate than pixels are acquired, using this mode may result in the decomposition of images and loss of data. Clear this check box to set the board to the synchronous mode. In this mode the acquisition of the next frame will be initiated upon the capture command. The synchronous mode is slower, but it guarantees the wholeness of images during real-time processing. Equivalent to the [Asynch](#page-40-0) property.

## <span id="page-270-0"></span>**3.4.2 VideoFormat**

This property page is used to select the properties specifying the format and synchronization options of the video.

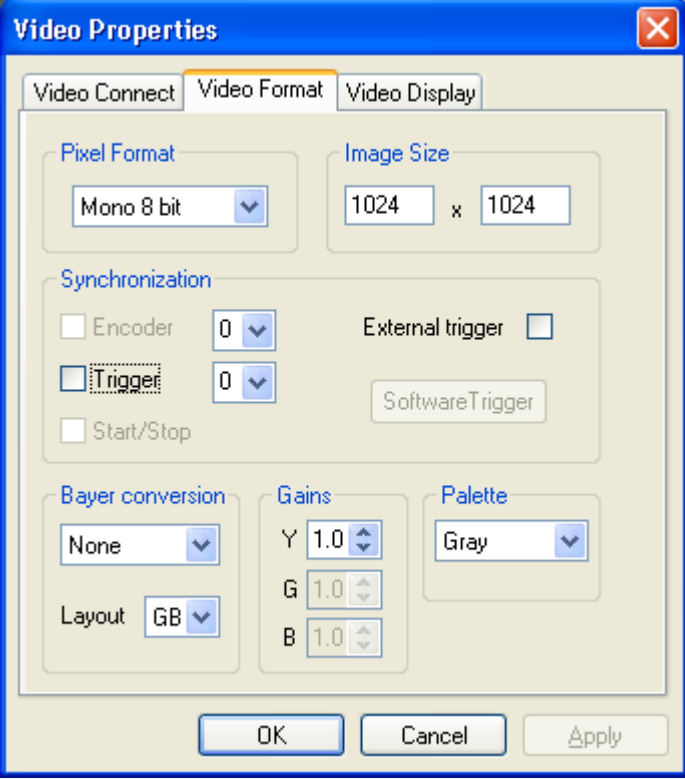

Select from the following options:

#### **Pixel Format**

Use this list to select the pixel format of the captured video. The choices in the list will depend on the pixel depth provided by the current camera configuration. If the camera generates 8 bits per channel (i.e. 8 bpp Mono or 24/32 bpp), the **Pixel Format** box will display the current pixel depth with no other choice available. If the camera delivers high bit depth video (such as 12 bpp Mono or 30 bpp RGB), you will be able to choose among the following formats: 8-bit, 10-bit, 12-bit, 14-bit, 16-bit for the monochrome video and 24-bit, 30-bit, 36-bit, 42-bit, 48 bit for the RGB video. By default **Pixel Format** will be set to the bit depth of the current camera configuration file. Equivalent to the [Format](#page-66-0).

#### **Image Size**

Lets you change the image width and height defined by the current camera configuration. To modify the size of the video frames, enter the desired values for the image width and height. Note that the valid range of the image sizes depends on the camera associated with the board. For example, if you exceed the sensor size of the camera, you will end up with a scrambled or unusable image. Also, this option may not work with complex and/or multi-tap cameras. Equivalent to the [SizeX](#page-89-0) and [SizeY](#page-90-0) properties.

#### **Encoder**

Select this check box to set the board to the external horizontal synchronization mode. This mode is only used with a line scan camera, the horizontal synchronization for which is provided by a motion encoder. The encoder generates a trigger signal at regular spatial intervals, so that the lines captured are synchronous with movement of an object in the field of view. To set the board to the internal horizontal synchronization mode, clear the **Encoder** check box. Note that this option is available only for camera configuration files that have an encoder support. Equivalent to the [Encoder](#page-58-0) property.

#### **Encoder Input**

Lets you select one of three encoder inputs for an *R64* board. Choose the desired input number from the list located next to the **Encoder** check box. Note that this option will be unavailable for any board other than *R64*. Equivalent to the [EncoderInput](#page-59-0) property.

#### **Trigger**

Select this check box to set the board to the trigger mode. Depending on the camera configuration file, the board will be set to either one shot or trigger acquire mode. The one shot mode is typically used with an asynchronously resetable camera. The acquisition of a frame will occur upon receiving a signal from an external hardware trigger. The trigger acquire mode will be used for free-run camera configuration files. In this mode the trigger event will cause the board to acquire an image at the start of the next frame. To set the board to the free-run mode, clear the **Trigger** check box. Note that not all camera files support switching between the trigger and free-run modes. It is recommended to use a camera configuration file specifically designed for the desired mode. Equivalent to the [Trigger](#page-93-0) property.

#### **Trigger Input**

Lets you select one of three hardware trigger inputs for an *R64* board. Choose the desired input number from the list located next to the **Trigger** check box. This option is available only for *R64* board set to the **External Trigger** mode. Equivalent to the [TriggerInput](#page-95-0) property.

#### **Start/Stop**

Select this check box to set the board to the start/stop mode. This mode is typically used with a line scan camera in order to initiate and finish a capture of a variable size frame. The acquisition of a frame will start when the external trigger signal asserts and end when it de-asserts. You can simulate trigger events by using the **Trigger** command twice. The size of an image captured in the start/stop mode will depend on the time interval between two trigger events. To set the board to the trigger acquire mode, clear the **Start/Stop** check box. Note that this option is available only for camera configuration files designed to support the **Start/Stop** mode. Equivalent to the [StartStop](#page-91-0) property.

### **External Trigger**

Lets you connect the external hardware trigger to the acquisition circuitry. If you do not have a hardware trigger and want to use the software trigger, clear this option to disable the trigger circuitry. If this option is checked and no trigger is connected, the board may randomly self-trigger from the electric noise on the unconnected input. Equivalent to the [ExtTrigger](#page-60-0) property.

#### **Software Trigger**

Click this button to generate a software trigger signal. This option is available only if the [Trigger](#page-93-0) property is set to TRUE and [ExtTrigger](#page-60-0) to FALSE. Equivalent to calling the [SwitchTrigger](#page-245-0) method.

#### **Bayer conversion**

Select this option to activate the real-time color conversion of a grayscale video generated by a Bayer camera. The CCD layout of the camera can be selected from the list on the right. Both options are available only for monochrome video modes. See [Bayer](#page-42-0) and [BayerLayout](#page-44-0) for more information.

#### **Gains (R, G , B , Y)**

Let you adjust the gain factors for individual color channels or the intensity factor for a monochrome video. Equivalent to the [SetGains](#page-214-0) property.

#### **Palette**

Lets you select one of a few predefined palette to apply to a grayscale live video. The palettes represent choices that may be useful in viewing different kinds of video in pseudo-colors. Choose among the following palettes:

*Gray*

Applies the standard 256-level grayscale palette. This is a regular mode of viewing a grayscale video.

*Inverse*

Applies the inverted 256-level grayscale palette. The video will be displayed in the negative format.

*Saturated*

Applies the grayscale palette with colorized upper entries. The saturated palette allows you to control the dynamic range of the video signal by bringing it slightly below the saturation level of the video camera or video amplifier. To achieve the maximum dynamic range, adjust the intensity of the light source and/or the gain and zero level of the video amplifier so that the red color corresponding to the brightest pixel values just barely shows up.

*Rainbow*

Applies a color palette where the entries are evenly distributed along the Hue axis. This allows for assigning different color pigments to different levels of intensity.

*Spectra*

Applies a color palette where the entries are distributed along the Hue and Luminance axes. That allows for assigning different color pigments to different levels of intensity while preserving the luminance scale.

#### *Isodense*

Applies the 256-level grayscale palette, each 8-th entry of which is colorized. The isodense palette allows you to clearly see transitions between different levels of intensities as isolines on a topographic map.

### *Multiphase*

Applies the multiphase palette. Entries in the multiphase palette are at opposite ends of the color model so even small changes in gray levels are highlighted.

#### *Random*

Applies the random color palette whose entries are filled with random values each time you select it from the list.

This option is equivalent to the **[Palette](#page-81-0)** property.

## <span id="page-273-0"></span>**3.4.3 VideoDisplay**

This property page is used to select the properties specifying the display features of the video.

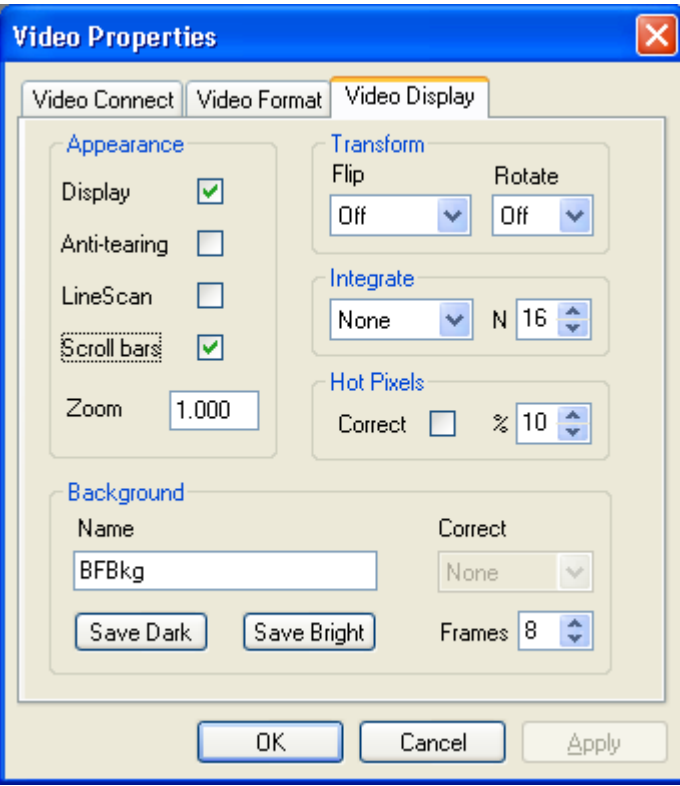

Select from the following options:

#### **Display**

Lets you enable or disable live display in the control window. You might want to disable the display option if you want to render captured frames by other means such as [Picture box](#page-159-0). Equivalent to the [Display](#page-55-0) property.

### **Anti-tearing**

Lets you enable or disable the anti-tearing feature. Anti-tearing removes horizontal tears in the live video caused by a difference between the camera frame rate and refresh rate of the monitor. Equivalent to the [AntiTearing](#page-38-0) property.

#### **LineScan**

Select this check box to set ActiveBF in the LineScan mode. In this mode the control if visible will update its window per each captured horizontal line, thus allowing you to display live video captured by line scan cameras with a slow line rate. When working with regular cameras, disable this option as it can significantly reduct the performance of your application. Equivalent to the [LineScan](#page-75-0) property.

## **Zoom**

Lets you adjust the magnification of the live video display. This option doesn't change the content of the image data, but only its appearance in the control window. If it is set to zero, the image will be fit to the size of the control window. In this case the display might not retain the original proportions of the video frame. Equivalent to the [Zoom](#page-96-0) property. *Note - if the Display option is unchecked and Zoom is set to zero, ActiveBF will enter a raw image transfer mode with the minimal CPU usage.*

### **Scroll bars**

Lets you enable or disable the scroll bars in the control window. If this box is checked and the video width or/and height exceed the size of the control window, the scroll bar(s) will be displayed on the border of the control window allowing you to pan the live video. Equivalent to the [ScrollBars](#page-85-0) property.

**Flip**

Lets you select one of the flipping modes. Flipping affects the live video display as well as actual order of pixels in the frame buffer. Select among the following modes:

*Off*

No image flipping is performed.

*Horizontal*

The image is flipped horizontally.

*Vertical*

The image is flipped vertically.

*Diagonal*

The image is flipped horizontally and vertically.

This option is equivalent to the **[Flip](#page-63-0)** property.

#### **Rotate**

Lets you rotate the image. Rotation affects the live video display as well as actual order of pixels in the frame buffer. Select one of the following modes:

## *Off*

No image rotation is performed.

*90*°

The image is rotated counterclockwise.<br>180°

*<sup>180</sup>*°The image is rotated 180 degrees.

*<sup>270</sup>*°The image is rotated clockwise.

This option is equivalent to the [Rotate](#page-83-0) property.

#### **Integrate Mode**

Lets you select the frame integration operation mode. The frame integration allows you to average or add frames "on the fly" without sacrificing the frame rate. Equivalent to the [Integrate](#page-73-0) property. Select one of the following modes:

#### *None*

Frame integration is disabled.

*Average*

Running Average mode. Each output frame is the result of averaging a selected number of previously captured frames.

*Add*

Running Accumulation mode. Each output frame is the sum of a selected number of previously captured frames.

#### **Integrate Window (N)**

Sets the number of frames for the integration. Equivalent to the [IntegrateWnd](#page-74-0) property.

## **Hot Pixel Correct**

Lets you enable or disable the hot pixel correction mode. If this box is checked, unusually bright pixels will be effectively removed from the image. Hot pixels are assosiated with elements on a camera sensor that have higher than normal rates of charge leakage. For more details on hot

pixel correction refer to [HotPixelCorrect](#page-68-0).

#### **Hot Pixel Level (%)**

Sets the hot pixel correction level, in percent. Equivalent to the [HotPixelLevel](#page-69-0) property.

#### **Background name**

Lets you enter the name prefix under which the background files are stored. See [BkgName](#page-48-0) for more details.

#### **Save Dark**

Click this button to store a dark field background image on the hard drive. Dark field should be saved when no light transmitted through the camera lens. The dark field will be calculated by avaraging the number of consecutive frames specified by the **Frames** option. Equivalent to the [SaveBkg](#page-196-0) method.

## **Save Bright**

Click this button to store a bright field background image on the hard drive. Bright field should be saved with the maximum light transmitted and no objects in the filed of view. To achieve the best dynamic range, the light intensity should be adjusted so that it stays just below the saturation level of the camera. To control the saturation for monochrome cameras, use the **Saturated [Palette](#page-81-0)**. The bright field will be calculated by avaraging the number of consecutive frames specified by the **Frames** option.

#### **Correct background**

Lets you select a background correction mode. Select *None* if you do not want the background correction to be performed. Select *Dark/Offset* to apply the dark-field background correction to each frame captured. Select Flat/Gain to apply the flat-field background correction to each frame captured. Make sure to save the bright and dark fields before using this option, otherwise certain background correction modes will not be available. For more details on background correction refer to [BkgCorrect](#page-46-0).

## **4 DirectShow**

*ActiveBF SDK* includes a *DirectShow Video Capture Filter* which allows Windows users to view/capture images from BitFlow boards and control their parameters in DirectShow-compliant applications such as *AmCap, Video Capturix, Blaze Media Pro* and others. The filter is automatically installed on your system during *ActiveBF* [Installation](#page-12-0).

The filter has an output *Capture Pin* which can be connected to other DirectShow filters or graph. The pin supports all video modes provided by BitFlow interfaces, with high-depth pixel modes automatically converted to 8-bit monochrome or 24-bit RGB format.

*ActiveBF Video Capture Filter* provides a programmatic access to the video acquisition and camera properties through a set of standard and custom DirectShow interfaces. For more information on DirectShow programming refer to [DirectShow Quick Reference Guide](#page-276-0) and [DirectShow Interfaces](#page-286-0).

# <span id="page-276-0"></span>**4.1 Quick Reference Guide**

## **About DirectShow**

Microsoft® DirectShow® application programming interface (API) is a media-streaming architecture for the Microsoft Windows® platform. It is embedded into the set of DirectX APIs. The purpose of this API is to capture, render and playback streaming media as Video or Audio streams. It manages both devices or files for capturing and rendering.

## **Filters and Filter Graphs:**

The building block of DirectShow is a software component called a *filter*. A filter is a software component that performs some operation on a multimedia stream. For example, DirectShow filters can

- read files
- get video from a video capture device
- decode various stream formats, such as MPEG-1 video
- pass data to the graphics or sound card

Filters receive input and produce output through their pin(s). *ActiveBF Video Capture Filter* provides a DirectShow interface to BitFlow framegrabbers. It has one output Video Capture pin which can be connected to other filters. The pin supports all video modes provided by BitFlow framegrabbers, with high-depth pixel modes automatically converted to 8-bit monochrome or 24-bit RGB format.

One or more of the pins may be connected in a chain, so that the output from one filter becomes the input for another. A set of connected filters is called a *filter graph*.

Filters expose various interfaces and media type. Interfaces are a filter's set of method for a specific task, for example the CaptureGraphBuilder is an interface of GraphBuilder filter. Media type identifies what kind of data the upstream filter will deliver to the downstream filter, and the physical layout of the data.

Depending on the video format, *ActiveBF Video Capture Filter* delivers the following media types:

If *Display* property of *IActiveBF* interface is set to FALSE:

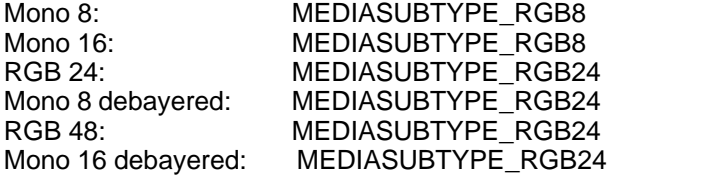

If *Display* property of *IActiveBF* interface is set to TRUE:

For all video modes MEDIASUBTYPE\_RGB24

## **Writing a DirectShow Application:**

A limited set of DirectShow interfaces are compatible with Visual Basic, but primarily DirectShow is a C/C++ COM interface. In order to build applications that use *ActiveBF Video Source Filter*, you will need to install DirectX SDK and have a general understanding of COM client programming.

There are several tasks that any DirectShow application must perform.

- The application creates an instance of the Filter Graph Manager.
- The application uses the Filter Graph Manager to build a filter graph. The exact set of filters in the graph will depend on the application.
- The application uses the Filter Graph Manager to control the filter graph and stream data through the filters. Throughout this process, the application will also respond to events from the Filter Graph Manager.
- The application queries the interfaces exposed by the filters and uses their methods to control the properties of the filters.
- When processing is completed, the application releases the Filter Graph Manager and all of the filters.

Note that *ActiveBF Video Source Capture Filter* does not enumerates BitFlow boards. Instead, the selection of a specific board is available ivia the [Connect](#page-268-0) property page or through the *[IActiveBF](#page-291-0)* interface. Multiple BitFlow interfaces can be accessed at the same time using several instances of the filter. See [Working with multiple boards](#page-31-0) for details.

For more information refer to the following topics:

[Retrieving the Filter](#page-278-0) [Building the Graph](#page-280-0) [Displaying the Preview](#page-281-0) [Capturing to AVI](#page-282-0) [Getting the Image Data](#page-283-0) **[Displaying Property Pages](#page-285-0)** 

## <span id="page-278-0"></span>**4.1.1 Retrieving the Filter**

To instantiate *ActiveBF Video Capture Filter*, you need to enumerate all video capture filters using the system device enumerator and match the filter name with "BitFlow Camera Interface":

```
IBaseFilter* pFilter;
HRESULT hr;
```

```
//locate the filter using system device enumerator
CComPtr< ICreateDevEnum > pCreateDevEnum;
pCreateDevEnum.CoCreateInstance( CLSID_SystemDeviceEnum );
if( !pCreateDevEnum )
return E_FAIL;
// enumerate video capture devices
CComPtr< IEnumMoniker > pEm;
pCreateDevEnum->CreateClassEnumerator( CLSID_VideoInputDeviceCategory, &pEm, 0 );
if( !pEm )
return E_FAIL;
pCreateDevEnum.Release();
pEm->Reset();
int noCapDevice=0;
while(true)
{
ULONG ulFetched = 0;
CComPtr< IMoniker > pM;
hr = pEm->Next( 1, &pM, &ulFetched );
if( hr = S_OK )
break;
//get the property bag interface from the moniker
CComPtr< IPropertyBag >pBag;
hr = pM->BindToStorage( 0, 0, IID_IPropertyBag, (void**)&pBag );
if( hr = S_OK )
{
pBag.Release();
continue;
}
//retrieve the name of the device
CComVariant var;
var.vt = VT_BSTR;
hr = pBag->Read(L"FriendlyName", &var, NULL );
if( hr = S_OK )
{
SysFreeString(var.bstrVal);
pBag.Release();
continue;
}
//is this ActiveBF filter?
if( !memcmp( W2CA(var.bstrVal), "BitFlow Camera Interface", 24 ) )
{
hr = pM->BindToObject( 0, 0, IID_IBaseFilter, (void**)pFilter );
}
noCapDevice++;
pM.Release();
```
pBag.Release(); SysFreeString( var.bstrVal ); } pEm.Release();

## <span id="page-280-0"></span>**4.1.2 Building the Graph**

DirectShow filters run in the context of the filter graph. The graph manages connections between filters from a source, such as a video capture filter, to a renderer, such as a video window, and any transformation filters in between. DirectShow provides **ICaptureGraphBuilder** and **ICaptureGraphBuilder2** interfaces containing methods for building and controlling a capture graph.

```
CComPtr< IGraphBuilder > pGraph;
CComPtr< ICaptureGraphBuilder2 > pBuilder;
HRESULT hr = S_OK;
```

```
//create filter graph
hr = pGraph.CoCreateInstance( CLSID_FilterGraph );
if( FAILED(hr) )
{
Error( "Failed to create a filter graph." );
return FALSE;
}
```

```
//create a capture graph builder
hr = pBuilder.CoCreateInstance( CLSID_CaptureGraphBuilder2 );
if( FAILED(hr) )
{
```

```
Error( "Failed to create a capture graph builder." );
return FALSE;
}
```

```
//add ActiveBF filter to the graph
hr = pGraph->AddFilter(pFilter, L"BitFlow board" );
if( FAILED(hr) )
{
Error( "Failed to add board to graph." );
return FALSE;
}
```

```
//specify the filter graph to the graph builder
hr = pBuilder->SetFiltergraph (pGraph);
```
## <span id="page-281-0"></span>**4.1.3 Displaying the Preview**

To build a video preview graph, call the *RenderStream* method of **ICaptureGraphBuilder2** interface.

The first parameter to the *RenderStream* method specifies a pin category; for a preview graph use PIN\_CATEGORY\_PREVIEW. The second parameter specifies a media type, as a major type GUID. For video, use MEDIATYPE\_Video. The third parameter is a pointer to the capture filter's IBaseFilter interface. The next two parameters are not needed in this example. They are used to specify additional filters that might be needed to render the stream.

Setting the last parameter to NULL causes the Capture Graph Builder to select a default renderer for the stream, based on the media type. For video, the Capture Graph Builder always uses the Video Renderer filter as the default renderer.

hr = pBuilder->RenderStream(&PIN\_CATEGORY\_PREVIEW, &MEDIATYPE\_Video, pFilter, NULL, NULL);

To start/stop the graph, use the **IMediaControl** interface:

CComQIPtr <IMediaControl, &IID\_IMediaContrlo> control = pGraph;

 $hr = control > Run()$ ; // start the graph //// //// ........ hr=control->Stop(); //stop the graph

## <span id="page-282-0"></span>**4.1.4 Capturing to AVI**

To capture the video stream to an AVI file use the AVI MUX filter as follows.

IBaseFilter \*pMux;

//specify the output media type, file name and get the resulting MUX hr = pBuild->SetOutputFileName(&MEDIASUBTYPE\_Avi, L"C:\\test.avi", &pMux, NULL);

// Render the capture pin to the multiplexer hr = pBuild->RenderStream(&PIN\_CATEGORY\_CAPTURE, &MEDIATYPE\_Video, pCap, NULL, pMux);

// Release the mux filter. pMux->Release();

You can encode the video stream by inserting an encoder filter between the capture filter and the AVI Mux filter. Use the System Device Enumerator or the Filter Mapper to select an encoder filter. Specify the encoder filter as the fourth parameter to *RenderStream*.

If you want to capture a video while you are previewing the video call the *RenderStream* method successively. The capture graph builder will automatically add a Smart Tee to split the capture stream from the preview stream.

## <span id="page-283-0"></span>**4.1.5 Getting the Image Data**

The Sample Grabber filter provides a way to retrieve samples as they pass through the filter graph. It is a transform filter with one input pin and one output pin. It passes all samples downstream unchanged, so you can insert it into a filter graph without altering the data stream. Your application can then retrieve individual samples from the filter by calling methods on the **ISampleGrabber** interface. If you want to retrieve samples without rendering the data, connect the Sample Grabber filter to the Null Renderer filter.

Before building the rest of the graph, you should set a media type for the Sample Grabber by calling the *SetMediaType* method. When the Sample Grabber connects, it will compare this media type against the media type offered by the other filter.

If you want to discard the samples after you are done with them connect the Sample Grabber to the Null Renderer Filter. The sample grabber operates either in buffering mode (makes a copy of each sample before delivering the sample downstream) or in callback mode (invokes an application-defined callback function on each sample).

```
// Create a Sample Grabber.
IBaseFilter *pGrabberF = NULL;
hr = CoCreateInstance(CLSID_SampleGrabber, NULL, CLSCTX_INPROC_SERVER,
  IID_IBaseFilter, (void**)&pGrabberF);
if (FAILED(hr))
{
  Error( "Failed to create a grabber" );
  return FALSE;
}
hr = pGraph->AddFilter(pGrabberF, L"Sample Grabber");
if (FAILED(hr)
{
  Error( "Failed to add the grabber to graph" );
  return FALSE;
}
// Query the Sample Grabber for the ISampleGrabber interface.
ISampleGrabber *pGrabber;
pGrabberF->QueryInterface(IID_ISampleGrabber, (void**)&pGrabber);
//specify RGB24 uncompressed video
AM_MEDIA_TYPE mt;
ZeroMemory(&mt, sizeof(AM_MEDIA_TYPE));
mt.majortype = MEDIATYPE_Video;
mt.subtype = MEDIASUBTYPE_RGB24;
hr = pGrabber->SetMediaType(&mt);
// Activate buffering mode
hr = pGrabber->SetBufferSamples(TRUE);
// Run the graph.
pControl->Run();
pEvent->WaitForCompletion(INFINITE, &evCode); // Wait till it's done.
// Find the required buffer size.
long cbBuffer = 0;
hr = pGrabber->GetCurrentBuffer(&cbBuffer, NULL);
// Allocate the array and call the method a second time to copy the buffer:
```
char \*pBuffer = new char[cbBuffer]; //get the image data hr = pGrabber->GetCurrentBuffer(&cbBuffer, (long\*)pBuffer);

Note that images DirectShow are converted into standard video types RGB8 and RGB24. If your work with high-bit depth video formats and want to access original pixel values, use the [GetImageData](#page-146-0) or [GetImagePointer](#page-148-0) methods of **IActiveBF** interface.

## <span id="page-285-0"></span>**4.1.6 Displaying Property Pages**

BitFlow Video Capture Filter provides a pass-through access to ActiveBF [Property Pages](#page-267-0). The filter and its output pin expose [ISpecifyPropertyPages](#page-297-0) interface for retrieving a list of CLSIDs which may then be passed to the *OLECreatePropertyFrame* API function for display and control. The following code shows how to display the filter's property pages:

//get the property page interface ISpecifyPropertyPages \*pProp; HRESULT hr = pFilter->QueryInterface(IID\_ISpecifyPropertyPages, (void \*\*)&pProp);

//get the filter's name and IUnknown pointer if (SUCCEEDED(hr)) { IUnknown \*pFilterUnk; pFilter->QueryInterface(IID\_IUnknown, (void \*\*)&pFilterUnk);

//show the property pages CAUUID caGUID; pProp->GetPages(&caGUID); pProp->Release(); OleCreatePropertyFrame( hwnd,  $\frac{1}{2}$  hwnd,  $\frac{1}{2}$  hwnd,  $\frac{1}{2}$  hwnd,  $\frac{1}{2}$  handle 0, 0, NULL,  $\frac{1}{2}$  caption for the dialog b  $\frac{1}{2}$  caption for the dialog box 1,  $\frac{1}{2}$  number of objects &pFilterUnk, // array of object pointers caGUID.cElems,  $\frac{1}{2}$  number of property pages caGUID.pElems,  $\frac{1}{2}$  array of property pages CLSIDs 0, 0, NULL );

//release objects pFilterUnk->Release(); CoTaskMemFree(caGUID.pElems); }

For an example on how to display the pin's property pages refer to [ISpecifyPropertyPages](#page-297-0).

The filter's property pages provides an access to those properties that can be modified while the graph is running, while the pin's property pages control the settings that cannot be accepted dynamically such as format change. Therefore you must stop the graph before displaying the pin's property pages and rebuild it afterwards.

# <span id="page-286-0"></span>**4.2 Interfaces**

The *ActiveBF Video Capture Filter* provides a programmatic access to video acquisition properties via the following COM-interfaces:

## **Video Capture Filter**

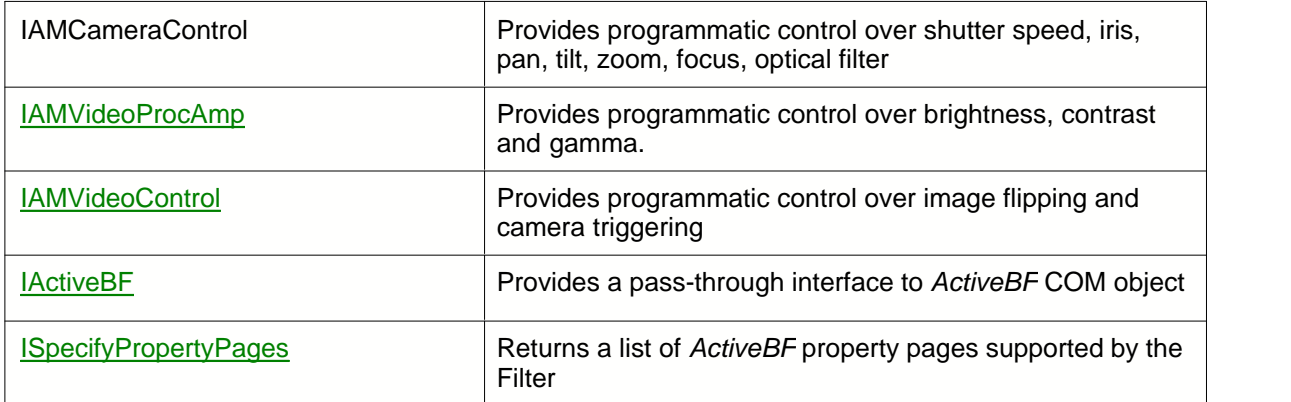

## **Video Capture Pin**

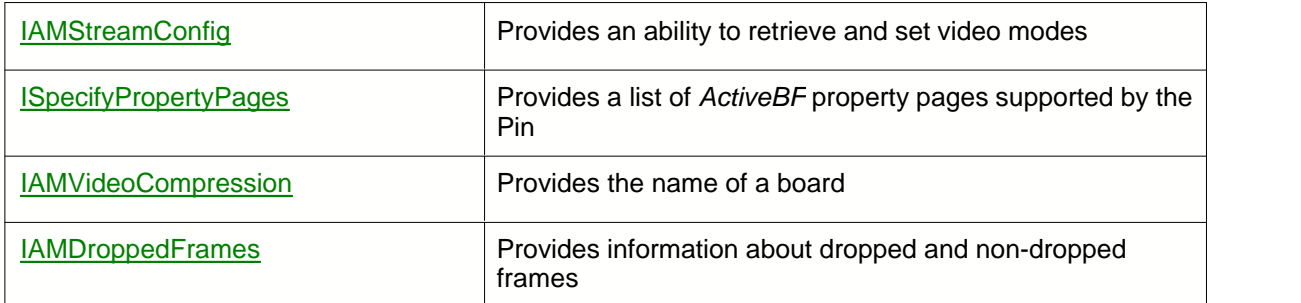

## <span id="page-287-0"></span>**4.2.1 IAMVideoProcAmp**

#### **Description**

Provides programmatic control over the following properties: brightness, contrast, gamma.

#### **Methods**

HRESULT Get ( long *Property*, long *\*pValue*, long *\*Flags* ) Retrieves the value of a specific property.

HRESULT Set ( long *Property*, long *lValue*, long *Flags* ); Sets the value of a specific property.

HRESULT GetRange ( long *Property,* long *\*pMin,* long *\*pMax,* long *\*pSteppingDelta,* long *\*pDefault,* long *\*pFlags* );

Retrieves values associated with the range of a specified property.

#### **Parameters**

## *Property*

[in] Value that specifies the property. Use one of the following values:

*VideoProcAmp\_Brightness* - to set and retrieve the brightness setting. *VideoProcAmp\_Gamma* - to control the gamma setting. *VideoProcAmp\_Contrast* - to control the contrast setting.

*pValue / lValue*

[in/out] New value or pointer to the value of the specified property. *pValue*

[in] New value of the specified property.

*pMin*

[out] Pointer to the minimum range for the specified property. *pMax*

[out] Pointer to the maximum range for the specified property.

*pSteppingDelta*

[out] Pointer to the step size for the specified property. *pDefault*

[out] Pointer to the default value of the specified property. *Flags / pFlags*

[in/out] Not used.

## **Return Values**

S\_OK **Success** E\_FAIL Failure. E\_INVALIDARG Invalid argument.

### **Example**

This C++ code request a pointer to **IAMVideoProcAmp** interface from the video capture filter sets the
brightness value to 64:

```
IAMVideoProcAmp *pVideoProcAmp;
HRESULT hr;
hr = pFilter->QueryInterface(IID_IAMVideoProcAmp, (void **)&pVideoProcAmp);
if(hr=-S_OK){
 hr=pVideoProcAmp->Set(VideoProcAmp_Brightess,64,0);
}
```
#### **Remarks**

**IAMVideoProcAmp** is a standard DirectShow interface. Refer to *Microsoft DirectX SDK* documentation for more details.

#### **4.2.2 IAMVideoControl**

#### **Description**

Provides an ability to flip a picture horizontally and/or vertically, set up a trigger mode, issue the software trigger, and list the available frame rates.

#### **Methods**

HRESULT GetMode ( IPin *\*pPin*, long *\*pFlags* ) Retrieves the video control properties.

HRESULT SetMode ( IPin *\*pPin*, long *Flags* ) Sets the video control properties.

HRESULT GetCaps ( IPin *\*pPin*, long *\*pFlags* ) Requests availability of the video control properties.

HRESULT GetCurrentActualFrameRate ( IPin *\*pPin*, LONGLONG *\*pFrameRate* ) Retrieves the actual frame rate, expressed as a frame duration in 100-nanosecond units.

HRESULT GetFrameRateList ( IPin *\*pPin*, long *iIndex*, SIZE *Dimensions*, long *\*ListSize*, LONGLONG *\*\*FrameRates* )

Retrieves a list of available frame rates for the specified video mode.

HRESULT GetMaxAvailableFrameRate( IPin *\*pPin*, long *iIndex*, SIZE *Dimensions*, LONGLONG *\*pFrameRate* )

Retrieves the maximum frame rate available for the specified video mode.

#### **Parameters**

*pPin*

[in] Pointer to the video capture pin.

*pFlags / Flags*

[in/out] New value or pointer to the value specifying a combination of the video control flags: *VideoControlFlag\_FlipHorizontal* - specifies that the picture is flipped horizontally. *VideoControlFlag\_FlipVertical* - specifies that the picture is flipped vertically. *VideoControlFlag\_ExternalTriggerEnable* - specifies that the board is set to the trigger mode.

*VideoControlFlag\_Trigger* - issues a software trigger signal.

#### *pFrameRate*

[in/out] Pointer to the frame rate. The frame rate is expressed as frame duration in 100 nanosecond units.

*iIndex*

[in] Index of the video mode to query for the frame rates.

*Dimensions*

[in] Frame image size (width and height) in pixels

*ListSize*

[out] Pointer to the number of elements in the list of frame rates.

*FrameRates*

[in] Address of a pointer to an array of frame rates in 100-nanosecond units.

#### **Return Values**

S\_OK

**Success** E\_FAIL Failure. E\_INVALIDARG Invalid argument.

#### **Example**

This C++ code request a pointer to **IAMVideoControl** interface from the video capture filter, and sets the board into the trigger mode with the horizontal image flipping:

```
IAMVideoProcAmp *pVideoControl;
HRESULT hr;
hr = pFilter->QueryInterface(IID_IAMVideoControl, (void **)&pVideoControl);
if(hr == S_OK){
 hr=pVideoControl->Set(VideoProcAmp_Gain,0,VideoProcAmp_Flags_Auto);
 hr=pVideoControl->Set(VideoProcAmp_Brightess,64,VideoProcAmp_Flags_Manual);
}
```
#### **Remarks**

**IAMVideoControl** is a standard DirectShow interface. Refer to *Microsoft DirectX SDK* documentation for more details.

#### **4.2.3 IActiveBF**

#### **Description**

Provides a pass-through access to an *ActiveBF* COM object associated with the video capture filter.

#### **Methods**

For a detailed description of methods refer to [Properties](#page-32-0) and [Methods](#page-98-0) in the *ActiveX Reference* chapter.

#### **Example**

This C++ code request a pointer to **IActiveBF** interface from the video capture filter and sets up a bilinear Bayer interpolation with GB layout:

```
IActiveBF *pActiveBF;
HRESULT hr;
hr = pFilter->QueryInterface(IID_IActiveBF, (void **)&pActiveBF);
if(hr==S_OK)
{
 hr=pActiveBF->put_Bayer(2);
 hr=pActiveBF->put_BayerLayout(0);
}
```
#### **Remarks**

Use **IActiveBF** interface to access properties and methods not available via standard DirectShow interfaces, such as Bayer conversion, trigger mode, trigger polarity, image rotation, timeout, and others. Since DirectShow does not support 16 bits per channel media types, you might want to use *IActiveBF's* image access methods for retrieving high-depth pixel data.

Refer to [ActiveX Reference](#page-31-0) chapter for more details.

#### **4.2.4 IAMStreamConfig**

#### **Description**

Provides an ability to set stream formats and to find out what types of formats the Capture Pin can be connected to.

#### **Methods**

```
HRESULT GetFormat( AM_MEDIA_TYPE **pmt )
  Retrieves the video stream's format.
  .
```
HRESULT SetFormat( AM\_MEDIA\_TYPE *\*pmt* ) Sets the video stream's format.

HRESULT GetNumberOfCapabilities( int *\*piCount*, int *\*piSize )* Retrieves the number of stream capabilities (video modes).

HRESULT GetStreamCaps( int *iIndex*, AM\_MEDIA\_TYPE *\*\*pmt*, BYTE *\*pSCC* ) Obtains video capabilities of a stream.

#### **Parameters**

*pmt*

[in/out] Pointer to a AM\_MEDIA\_TYPE structure.

*piCount*

[out] Pointer to the number of VIDEO\_STREAM\_CONFIG\_CAPS (video modes) supported. *piSize*

[out] Pointer to the size of the VIDEO\_STREAM\_CONFIG\_CAPS structure.

*iIndex*

[in] Index to the desired media type and capability pair.

*pSCC*

[out] Pointer to a stream configuration structure. The structure is defined as follows:

typedef struct \_VIDEO\_STREAM\_CONFIG\_CAPS

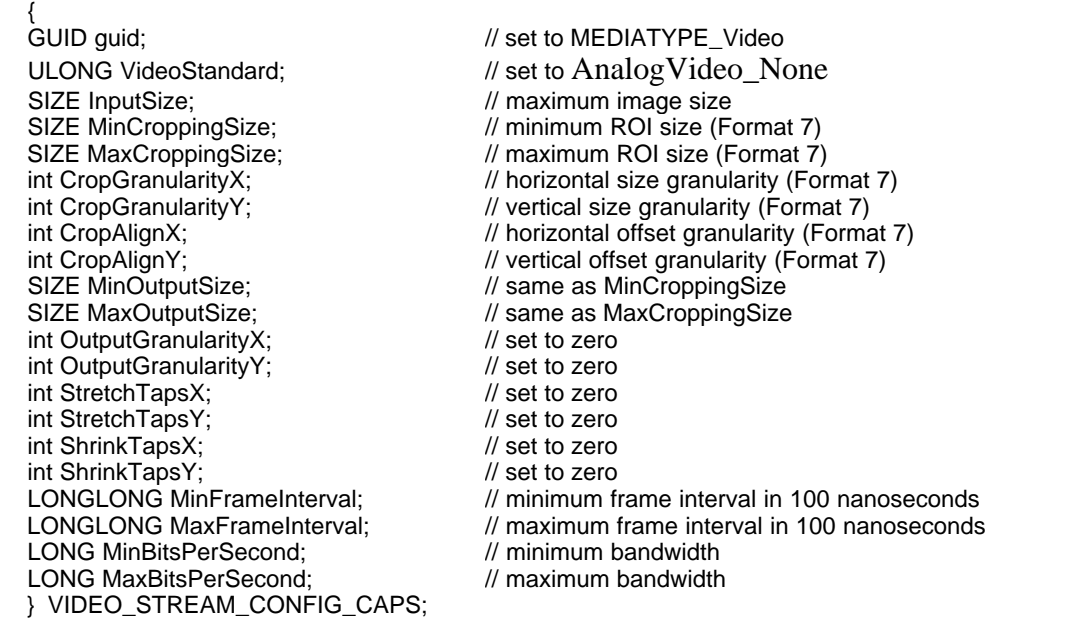

#### **Return Values**

S\_OK Success E\_FAIL Failure. E\_INVALIDARG Invalid argument.

#### **Remarks**

Use the **GetNumberOfCapabilities** and **GetStreamCaps** methods to collect the information about available video modes. Modify the *rcSource* and *AvgTimePerFrame* fields of the VIDEOINFOHEADER block of a AM\_MEDIA\_TYPE structure in the **SetFormat** method to set up a specific ROI and frame rate. Refer to *Microsoft DirectX SDK* documentation for more details.

#### **4.2.5 IAMVideoCompression**

#### **Description**

Provides the name and serial number of the currently selected board.

#### **Methods**

HRESULT GetInfo ( WCHAR *\*pszVersion*, int *\*pcbVersion*, LPWSTR *pszDescription*, int *\*pcbDescription*, *NULL, NULL, NULL, NULL* )

#### **Parameters**

*pszVersion*

[out] Pointer to a version string, such as "Version 2.1.0".

*pcbVersion*

[in, out] Size needed for a version string. Pointer to the number of bytes in the Unicode™ string, not the number of characters, so it must be twice the number of characters the string can hold. Call with this set to NULL to retrieve the current size.

*pszDescription*

[out] Pointer to a camera description, such as "Camera #1 Teli CSB4000F S/N 0000204".

*pcbDescription*

[in, out] Size needed for a description string. Pointer to the number of bytes in the Unicode string, not the number of characters, so it must be twice the number of characters the string can hold. Call with this set to NULL to retrieve the current size.

#### **Return Values**

S\_OK **Success** E\_FAIL Failure. E\_INVALIDARG Invalid argument.

#### **Example**

This C++ code request a pointer to **IAMVideoCompression** interface from the video capture filter and retrieves the information about the current board:

```
IAMVideoCompression *pVideoCompression;
HRESULT hr;
int versize = VERSIZE;
int descsize = DESCSIZE;
WCHAR wachVer[VERSIZE]={0}, wachDesc[DESCSIZE]={0};
TCHAR camName[VERSIZE + DESCSIZE + 5]={0};
hr = pBuilder->FindInterface(&PIN_CATEGORY_CAPTURE,
     &MEDIATYPE_Video, pFilter,
     IID_IAMVideoCompression, (void **)&pVideoCompression);
if(hr==S_OK)
{
 hr = pVideoCompression->GetInfo(wachVer, &versize, wachDesc, &descsize, NULL, NULL, NULL, NULL);
 if(hr==S_OK)if(wcslen(wachDesc) && wcslen(wachVer))
       wsprintf(camName, TEXT("%s - %s\0"), W2T(wachDesc), W2T(wachVer));
}
```
#### **Remarks**

**IAMVideoCompression** is a standard DirectShow interface. Refer to *Microsoft DirectX SDK* documentation for

more details.

#### **4.2.6 IAMDroppedFrames**

#### **Description**

Provides information about frames that the filter dropped (that is, did not send), the frame rate achieved, and the data rate achieved.

#### **Methods**

.

HRESULT GetNumDropped(long *\*plDropped* ) Retrieves the total number of frames that the pin dropped since it last started streaming.

HRESULT GetNumNotDropped( long *\*plNotDropped* ) Retrieves the total number of frames that the pin delivered downstream (did not drop).

HRESULT GetAverageFrameSize( long *\*plAverageSize* ) Retrieves the average size of frames that the pin dropped.

#### **Parameters**

*plDropped* [out] Pointer to the total number of dropped frames. *plNotDropped* [out] Pointer to the total number of frames that were not dropped *plAverageSize* [out, retval] Pointer to the average size of frames sent out by the pin since the pin started streaming, in bytes.

#### **Return Values**

S\_OK **Success** E\_FAIL Failure. E\_INVALIDARG Invalid argument.

#### **Example**

This C++ code request a pointer to **IAMDroppedFrame** interface from the video capture pin and retrieves the number of dropped and non-dropped frames:

```
IAMDroppedFrames *pDroppedFrames;
HRESULT hr;
long nDropped, nNonDropped;
hr = pBuilder->FindInterface(&PIN_CATEGORY_CAPTURE,
       &MEDIATYPE_Video, pFilter,
       IID_IAMDroppedFrames, (void **)&pDroppedFrames);
if(hr)
{
  pDroppedFrames->GetNumDropped(&nDropped);
  pDroppedFrames->GetNumNotDropped(&nNotDropped);
}
```
#### **Remarks**

**IAMDroppedFrames** is a standard DirectShow interface. Refer to *Microsoft DirectX SDK* documentation for more details.

#### **4.2.7 ISpecifyPropertyPages**

#### **Description**

Provides a list of *ActiveBF* property pages supported by the Video Capture Filter and Video Capture Pin. Property pages provide a built-in camera control GUI to DirectShow compatible applications.

#### **Methods**

#### HRESULT GetPages( CAUUID *\*pPages* )

Fills an array of GUID values where each GUID specifies the CLSID of a corresponding *ActiveBF* property page.

#### **Parameters**

#### *pPages*

[out] Pointer to a caller-allocated **CAUUID** structure that must be initialized and filled before returning. The *pElems* field in the **CAUUID** structure is allocated by the callee with **CoTaskMemAlloc** and freed by the caller with **CoTaskMemFree**.

#### **Return Values**

S\_OK **Success** E\_POINTER The adress in *pPages* is not valid.

#### **Example**

This C++ code displays built-in property pages for the Video Capture pin:

```
ISpecifyPropertyPages *pSpec;
CAUUID cauuid;
IAMStreamConfig *pSC;
hr =pBuilder->FindInterface(&PIN_CATEGORY_CAPTURE, &MEDIATYPE_Video,
  pFilter, IID_IAMStreamConfig, (void **)&pSC);
if (FAILED(hr))
{
  Error( "Capture pin not found" );
  return FALSE;
}
hr = pFilter->QueryInterface(IID_ISpecifyPropertyPages, (void **)&pSpec);
if(hr == S_OK){
 hr = pSpec->GetPages(&cauuid);
 hr = OleCreatePropertyFrame(ghwndApp, 30, 30, NULL, 1,
  (IUnknown **)&pSC, cauuid.cElems,
  (GUID *)cauuid.pElems, 0, 0, NULL);
  CoTaskMemFree(cauuid.pElems);
  pSpec->Release();
}
```
#### **Remarks**

Video Capture Filter and Video Capture Pin support the <u>Connect, [Format](#page-270-0)</u> and <u>Display</u> property pages. Refer to **ActiveX Reference** chapter for more information.

### **5 Troubleshooting**

Below is the list of the most frequently encountered issues and remedies for their resolutions:

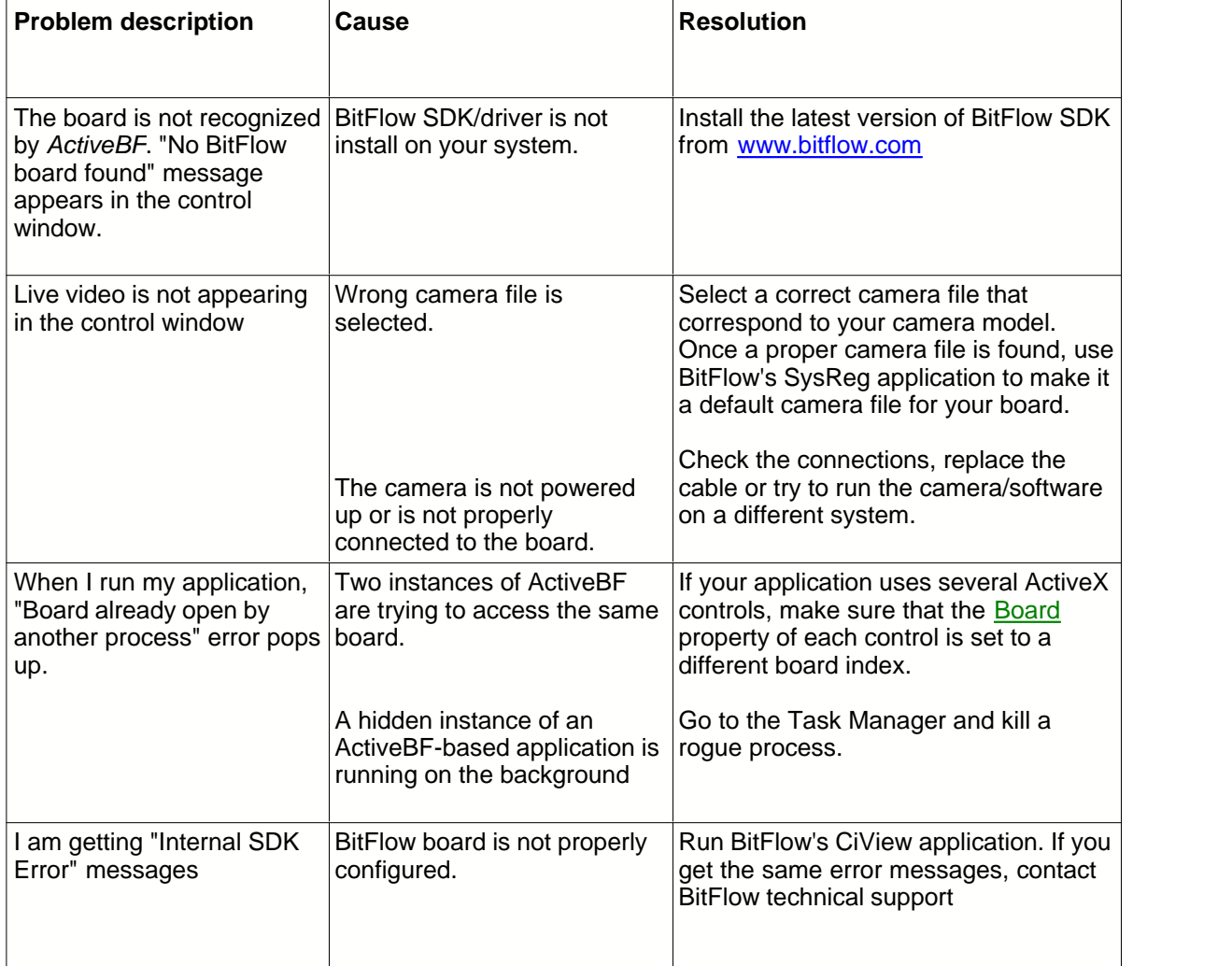

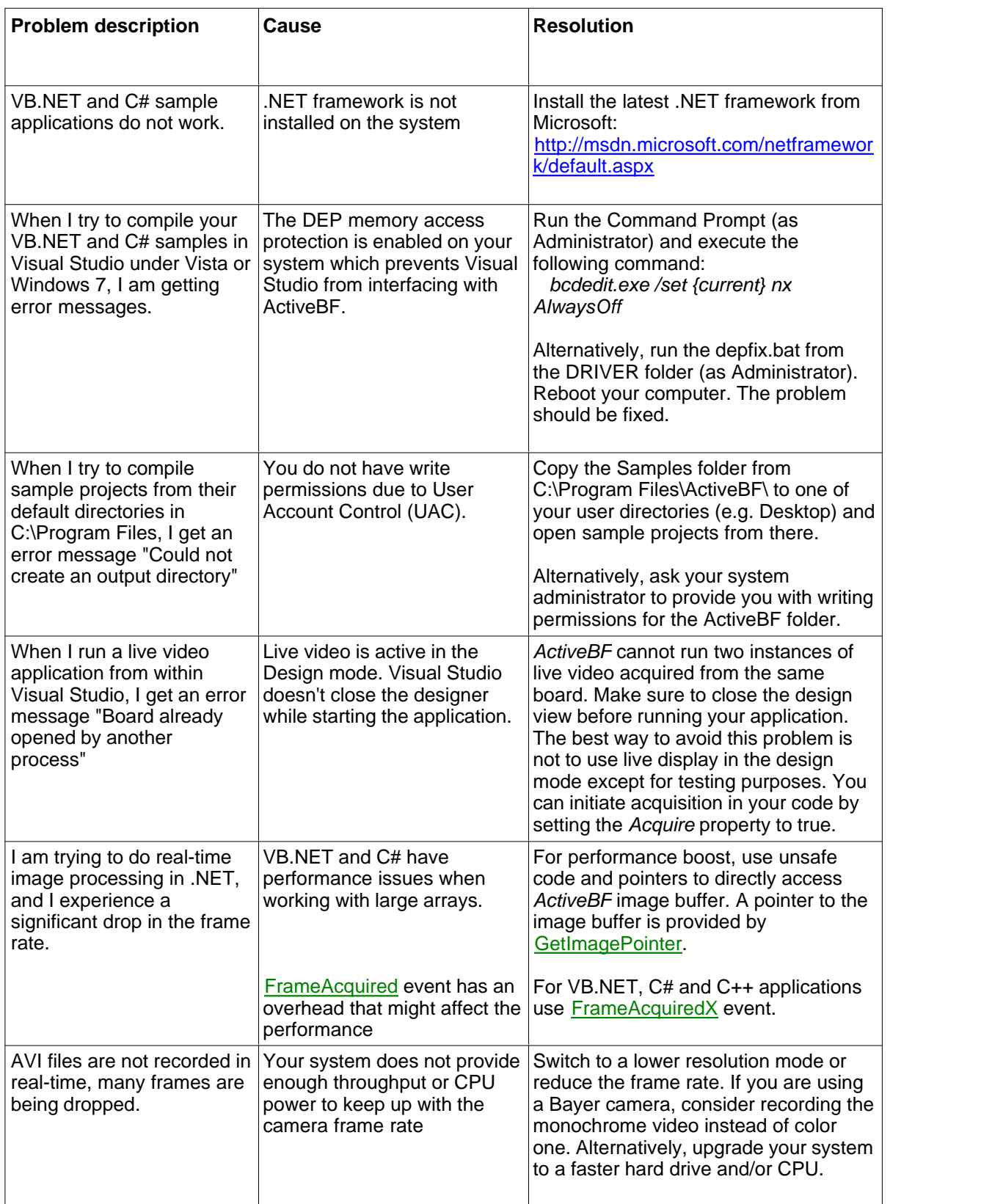

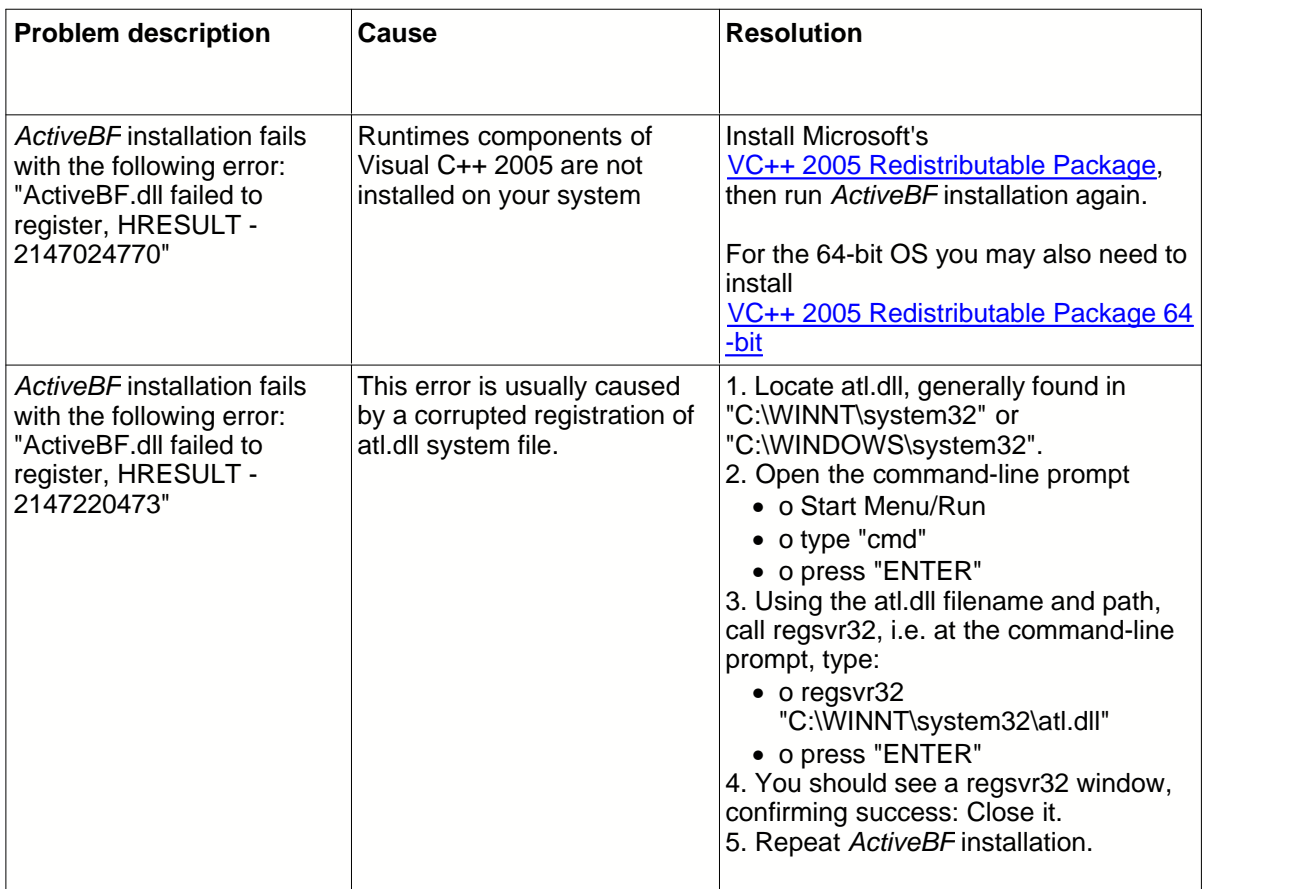

### **6 Samples**

The ActiveBF distribution package includes the following sample applications:

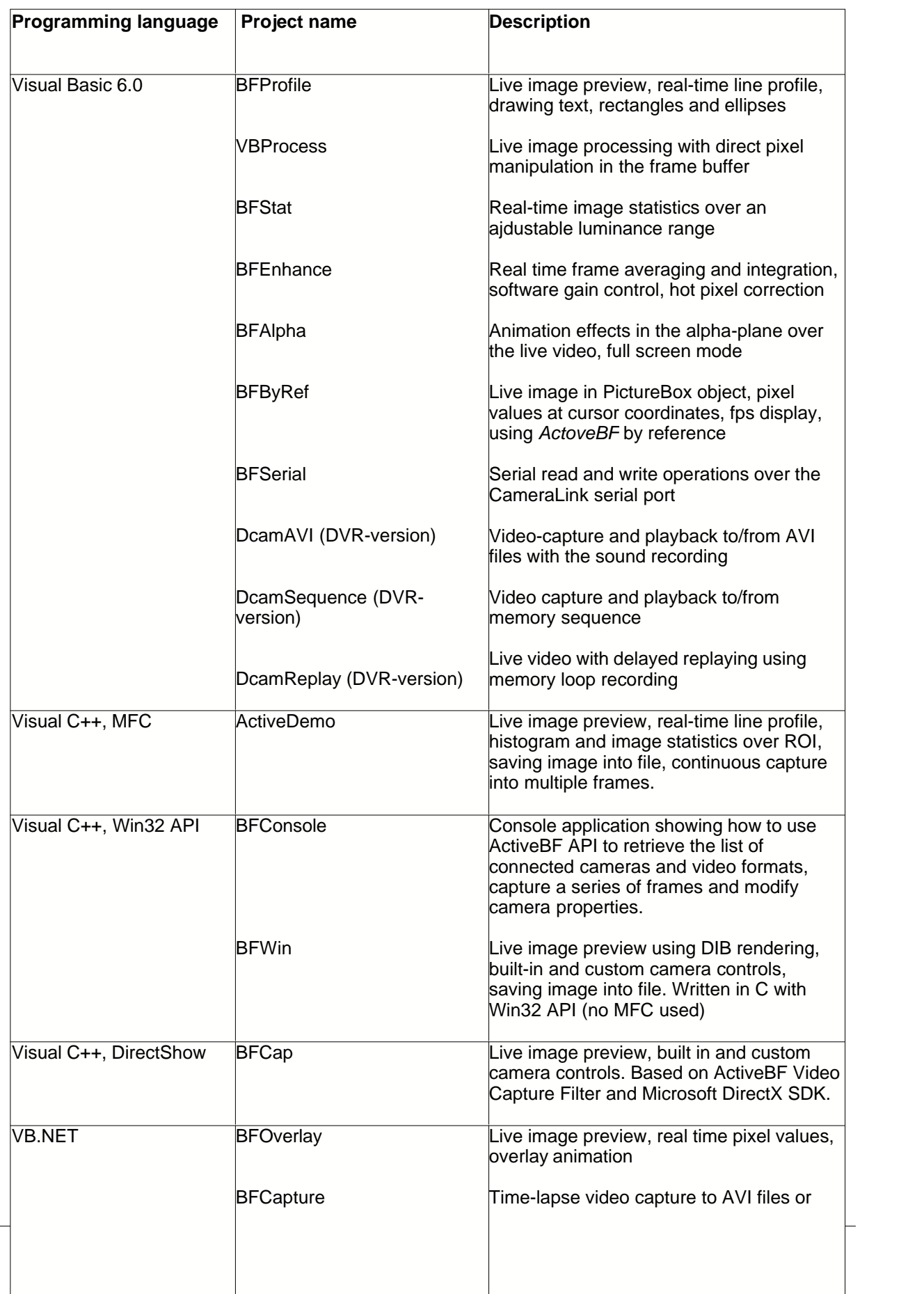

*Note that VB.NET and Visual C# samples utilize .NET Framework. Make sure it is installed on your system before using these samples. In addition BFOverlay and BFSharp samples assume the presense of MSCOMM32.ocx on the system.*

All the samples include complete source code and executables which can be run with any BitFlow board out of the box. Simply connect one or more cameras to your BitFlow boards, start an application of your choice and see how *ActiveBF* performs in real world!

# **Index**

### **- 3 -**

3D look 56

# **- A -**

Accumulate 72, 73 Acquire 34 Alpha 35 Anti-tearing 37 API 27 Asynch 39 Asynchronous acquisition 39 Average 72, 73 AVI 104, 107, 131, 132, 133, 134, 135, 178, 179, 180, 181, 185, 193, 208, 209, 211, 224, 225, 227, 229, 230, 231, 232, 234, 236, 237, 241, 243, 245, 247, 252, 253, 261

# **- B -**

Background Color 40 Bayer filter 41 Bayer layout 43 BkgCorrect 45 BkgName 47 bmp 183, 197 Board 48 Board list 128 Brightness 50 Building the Graph 279

# **- C -**

C# 24 C++ 17 Camera 51 CaptureComplete 199 CaptureCompleted event 247 Capturing to AVI 281 CloseVideo 104 Continuous acquisition 34 Contrast 53

CreateSequence 105 CreateVideo 107

# **- D -**

DirectShow 274, 277, 279, 280, 281, 282, 284, 286, 288, 290, 291, 293, 295, 296 DirectShow Interfaces 285 DirectShow Quick Reference Guide 275 Display 54 Displaying Property Pages 284 Displaying the Preview 280 Distributing 14 Draw 109 DrawAlphaClear 110 DrawAlphaEllipse 111 DrawAlphaLine 113 DrawAlphaPixel 115 DrawAlphaRectangle 116 DrawAlphaText 118 DrawEllipse 120 DrawLine 122 DrawPixel 123 DrawRectangle 124 DrawText 126

### **- E -**

Edge 56 Encoder 57 EncoderInput 58 Events 246 External Trigger 59 ExtTrigger 59

### **- F -**

Family 60 Flip 62 Font 64 Format 65 FormatChanged event 248 Frame rate 142 FrameAcquired 249 FrameAcquiredX event 251 FrameLoaded event 252 FrameReady event 254

FrameRecorded event 253

### **- G -**

Gamma 69 GetAudioLevel 131 GetAudioList 132 GetAudioSource 133 GetBoardHandle 127 GetBoardList 128 GetCodec 134 GetCodecList 135 GetComponentData 136 GetComponentLine 138 GetDIB 140 GetFPS 142 GetHistogram 143 GetImageData 145, 215 GetImageStat 149 GetImageWindow 151 GetInputBit 153, 221 GetLevels 154 GetLine 155 GetLUT 157 GetPicture 158 GetPixel 160 GetPointer 147 GetRawData 162 GetRGBPixel 164 GetROI 166 GetSequenceFrameCount 167 GetSequencePicture 168 GetSequencePixel 169 GetSequencePointer 171 GetSequenceRawData 173 GetSequenceTimestamp 175 GetSequenceWindow 176 Getting the Image Data 282 GetVideoFPS 178 GetVideoFrameCount 179 GetVideoPosition 180 GetVideoVolume 181 Grab 182 Guide 14

## **- H -**

Height 89 Histogram 143 HotPixelCorrect 67 HotPixelLevel 68

### **- I -**

IActiveDcam 290 IAMDroppedFrames 295 IAMStreamConfig 291 IAMVideoCompression 293 IAMVideoControl 288 IAMVideoProcAmp 286 Input 71 Installation 11 Integrate 72 IntegrateWnd 73 Introduction 6 ISpecifyPropertyPages 296

### **- J -**

jpeg 183, 197

### **- L -**

License 6, 8 LineAcquired 256 LineScan 74 LoadImage 183 LoadSequence 184 Lookup table 76, 157, 213, 219 Look-up table 50, 53, 69 LUTMode 76

### **- M -**

Methods 97 MouseDblClick event 257 MouseDown 258 MouseMove 259 MouseUp 260 Multiple cameras 30

*© 2004-2012 by A&B Software LLC*

**304**

### **- O -**

OpenVideo 185 Overflow 263 Overlay 77 OverlayClear 187 OverlayColor 78 OverlayEllipse 188 OverlayFont 79 OverlayLine 189 OverlayPixel 190 OverlayRectangle 191 OverlayText 192 Overview 6

### **- P -**

Palette 80 PalyVideo 193 Pixel depth 130 PlayCompleted event 261 Properties 31 Property pages 233, 266 Pseudo colors 80

# **- R -**

R3 60 R64 60 Raven 60 RawFrameAcquired event 262 Reference 30 Requirements 10 Retrieving the Filter 277 Road Runner 60 ROI 166, 222 Rotate 82

# **- S -**

Samples 299 SaveBkg 195 SaveImage 197 SaveSequence 199 Scroll 264 ScrollBars 84

ScrollX 86 ScrollY 87 Sequence 105, 167, 168, 169, 171, 173, 175, 176, 178, 180, 184, 185, 193, 199, 224, 225, 227, 237, 238, 240, 245, 247, 252, 253, 261 SerialClose 201 SerialConnect 202 SerialOpen 204 SerialRead 206 SerialWrite 207 SetAudioLevel 208 SetAudioSource 209 SetCodec 211 SetGains 213 SetLevels 217 SetLUT 219 SetROI 222 SetVideoFPS 224 SetVideoPosition 225 SetVideoSync 227 SetVideoVolume 229 ShowAudioDlg 230 ShowCodecDlg 231 ShowCompressionDlg 232 ShowProperties 233 SizeX 88 SizeY 89 Software trigger 244 StartCapture 234 StartSequenceCapture 238 StartStop 90 StartVideoCapture 241 StopCapture 236 StopSequenceCapture 240 StopVideo 237 StopVideoCapture 243 SwitchTrigger 244 Synchronous acquisition 39

### **- T -**

tiff 183, 197 Timeout 91, 265 Trigger 92 TriggerInput 94 TriggerVideo 245 Troubleshooting 297

### **- V -**

VB 15 VB.NET 21 Video Connect 267 Video Display 272 Video Format 269 Visual Basic 15 Visual C# 24 Visual C++ 17

### **- W -**

Width 88 Window/Level 154, 217

### **- Z -**

Zoom 95